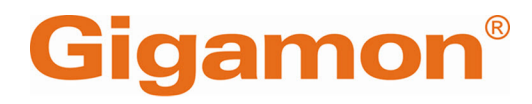

# <span id="page-0-0"></span>GigaVUE Cloud Suite Deployment Guide - VMware (ESXi)

**GigaVUE Cloud Suite**

Product Version: 6.5 Document Version: 1.0 Last Updated: Friday, February 9, 2024

(See Change Notes for document updates.)

#### **Copyright 2024 Gigamon Inc.. All rights reserved.**

Information in this document is subject to change without notice. The software described in this document is furnished under a license agreement or nondisclosure agreement. No part of this publication may be reproduced, transcribed, translated into any language, stored in a retrieval system, or transmitted in any form or any means without the written permission of Gigamon Inc..

#### **Trademark Attributions**

Gigamon and the Gigamon logo are trademarks of Gigamon in the United States and/or other countries. Gigamon trademarks can be found at [www.gigamon.com/legal](http://www.gigamon.com/legal-trademarks)[trademarks](http://www.gigamon.com/legal-trademarks). All other trademarks are the trademarks of their respective owners.

Gigamon Inc. 3300 Olcott Street Santa Clara, CA 95054 408.831.4000

# <span id="page-2-0"></span>Change Notes

When a document is updated, the document version number on the cover page will indicate a new version and will provide a link to this Change Notes table, which will describe the updates.

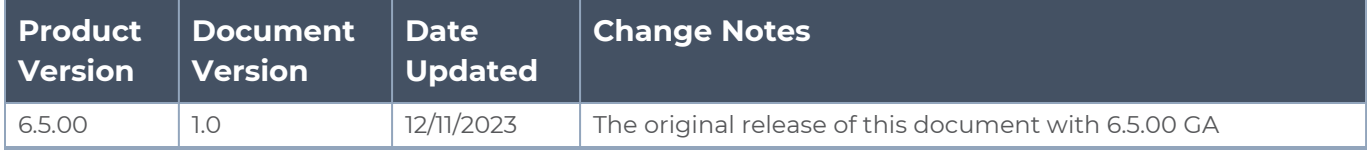

# <span id="page-3-0"></span>**Contents**

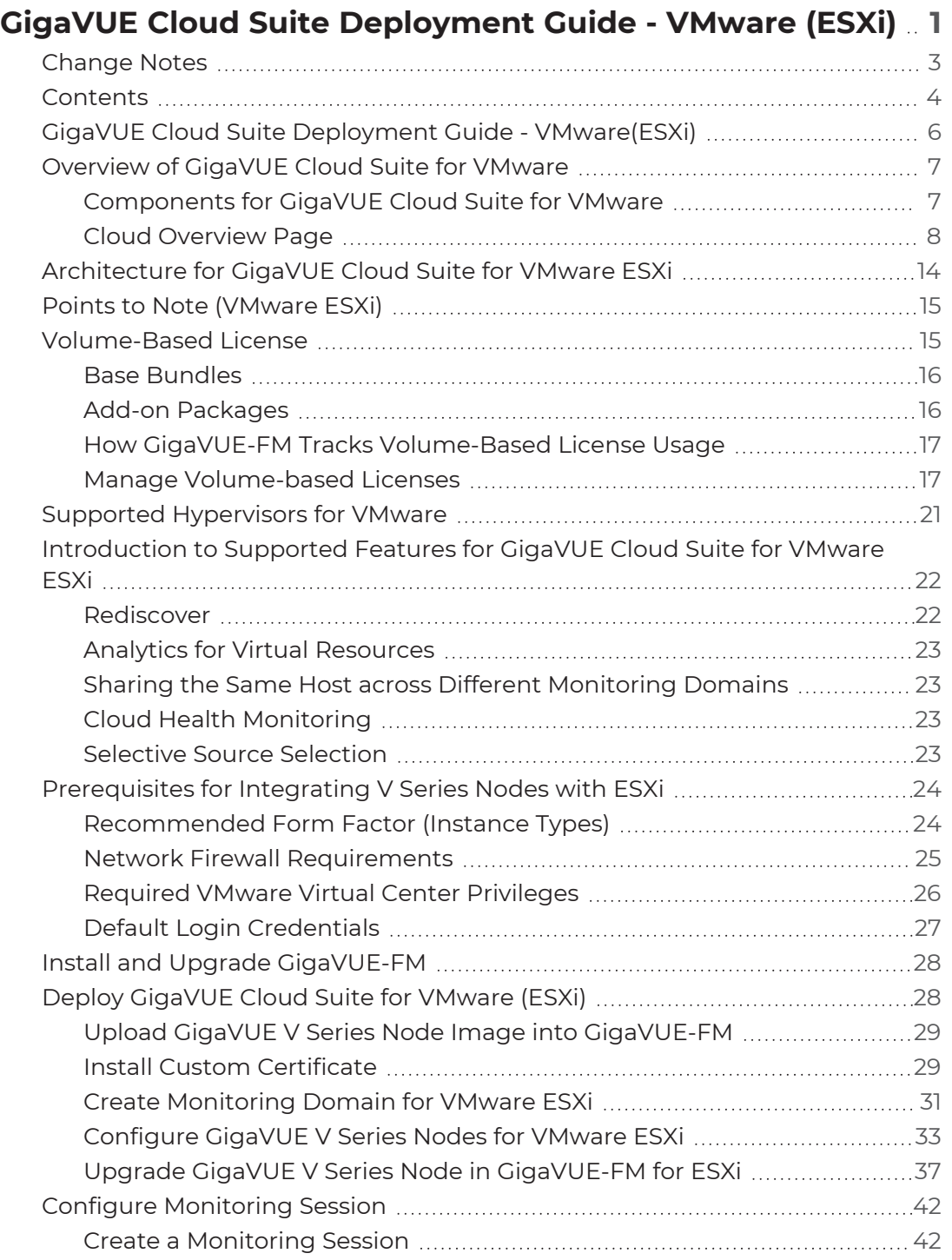

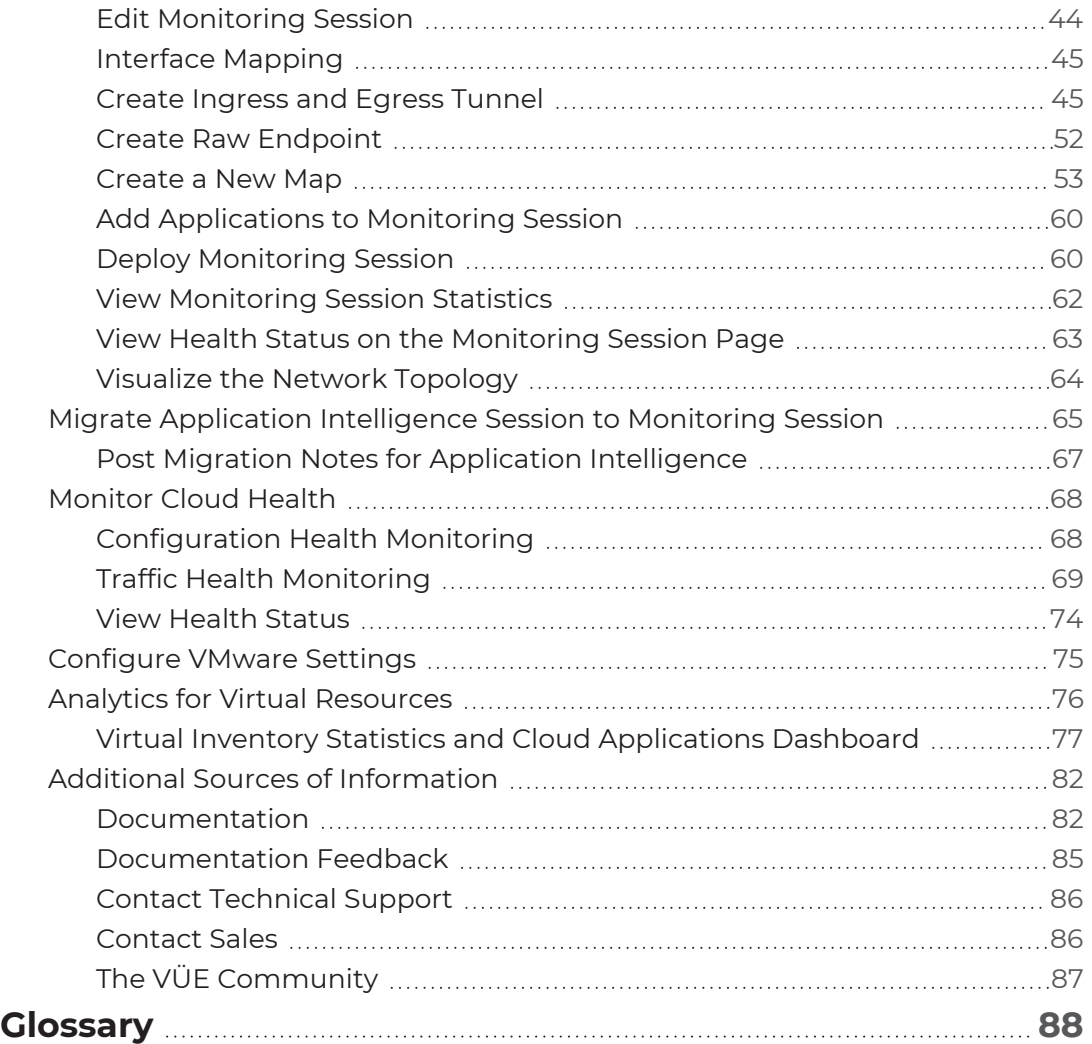

# <span id="page-5-0"></span>GigaVUE Cloud Suite Deployment Guide - VMware (ESXi)

GigaVUE Cloud Suite for VMware provides an intelligent filtering technology that allows virtual machine (VM) traffic flows of interest to be selected, forwarded, and delivered to the monitoring infrastructure centrally attached to the Gigamon Deep Observability Pipeline, thereby eliminating any traffic blind spots in the enterprise private clouds or service provider NFV deployments.

This guide describes how to install, deploy, and operate the GigaVUE V Series Nodes in VMware.

Refer to the following topics for more detailed information:

- [Overview](#page-6-0) of GigaVUE Cloud Suite for VMware
- Architecture for [GigaVUE Cloud](#page-13-0) Suite for VMware ESXi
- Points to Note [\(VMware](#page-14-0) ESXi)
- [Volume-Based](#page-14-1) License
- Supported [Hypervisors](#page-20-0) for VMware
- Introduction to Supported Features for [GigaVUE Cloud](#page-21-0) Suite for VMware ESXi
- [Prerequisites](#page-23-0) for Integrating V Series Nodes with ESXi
- Install and Upgrade [GigaVUE-FM](#page-27-0)
- Deploy [GigaVUE](#page-27-1) Cloud Suite for VMware (ESXi)
- Configure [Monitoring](#page-41-0) Session
- Migrate Application [Intelligence](#page-64-0) Session to Monitoring Session
- [Monitor](#page-67-0) Cloud Health
- [Configure](#page-74-0) VMware Settings
- Analytics for Virtual [Resources](#page-75-0)

# <span id="page-6-0"></span>Overview of GigaVUE Cloud Suite for VMware

GigaVUE Cloud Suite for VMware acquires, optimizes, and distributes selected traffic to your monitoring and security tools. GigaVUE Cloud Suites for VMware provides tight integration with orchestration tools to deliver intelligent network traffic visibility for workloads running in Virtual machine in VMware. GigaVUE-FM , part of the Cloud Suite, works with VMware vCenter to automatically deploy GigaVUE V Series Node to support a growing private cloud infrastructure. GigaVUE-FM leverages dynamic service chaining and workload relocation monitoring to ensure visibility and policy integrity.

GigaVUE Cloud Suite for VMware provides the following benefits:

**Flexible Traffic Acquisition:** Acquires traffic through port mirroring in VMware ESXi.

**Automated Visibility Provisioning:** Dynamically provisions and applies traffic policies as new tenants come on board or as groups scale.

**Increased Tool Efficiency:** Reduces load on tools by selectively filtering, de-duplicating, and load balancing traffic sent to security and performance monitoring tools.

**Application Intelligence solution:** You can use Application Intelligence to identify thousands of applications and utilize over 7,000 application metadata elements.

## <span id="page-6-1"></span>Components for GigaVUE Cloud Suite for VMware

GigaVUE Cloud Suite for VMware comprises multiple elements that enable traffic acquisition, aggregation, intelligence and distribution, along with centralized, single-paneof-glass orchestration and management. The solution consists of these components:

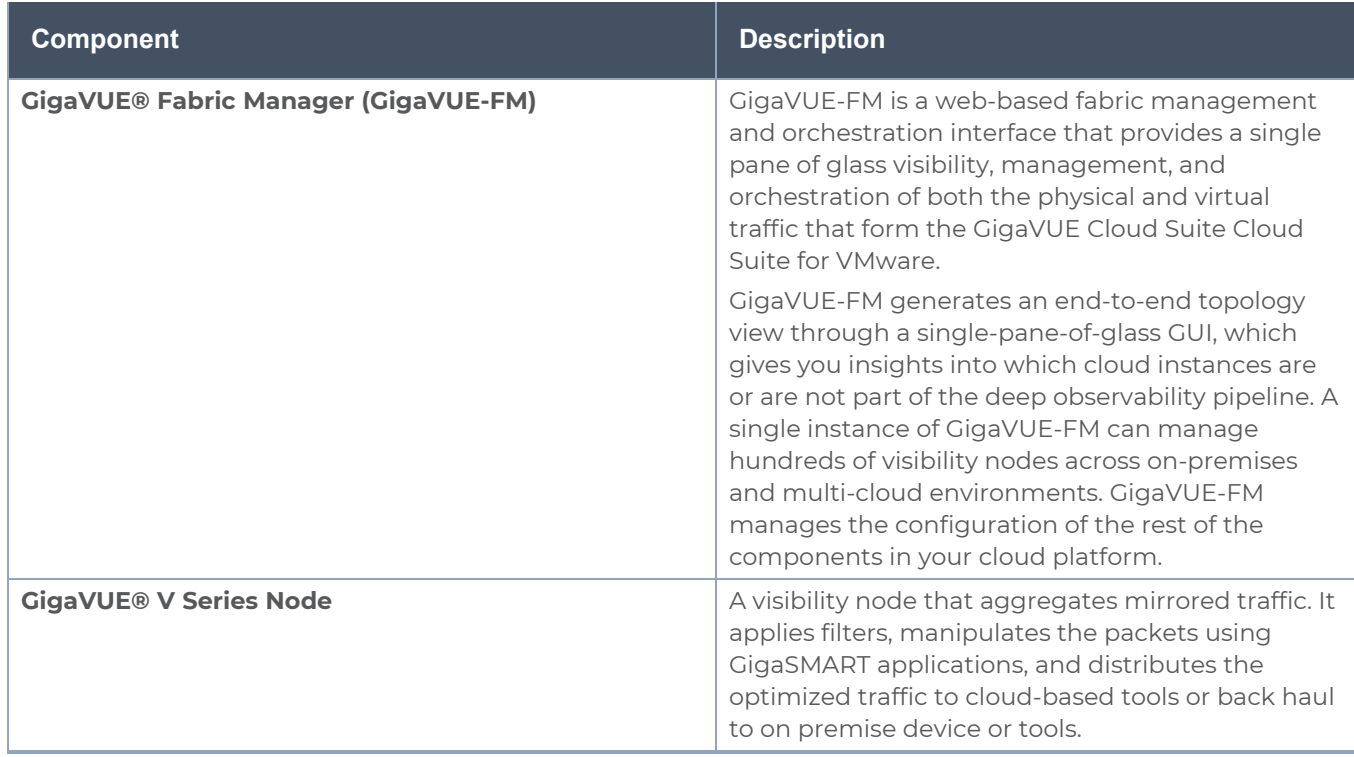

## <span id="page-7-0"></span>Cloud Overview Page

The overview page is a central location to view and monitor all the monitoring sessions in a single place. You can use this overview page to spot issues which will help in troubleshooting, or perform basic actions like view, edit, clone, and delete. This page provides a quick overview of basic statistics, V Series Alarms, Connection Status and Volume Usage vs Allowance and a table to summarize the active monitoring sessions details. You can also edit the monitoring session from this page instead of navigating to the monitoring session page in each platform.

You can view cloud overview page in the following ways:

Overall Cloud [Overview](#page-7-1) Page

<span id="page-7-1"></span>Platform specific Cloud [Overview](#page-8-0) Page

Overall Cloud Overview Page

To view the Overall Cloud Overview Page, Go to **Traffic > Virtual > Orchestrated Flows > Overview**

#### <span id="page-8-0"></span>Platform specific Cloud Overview Page

To view Plaftform Specific Cloud Overview Page, Go to **Traffic** > **Virtual** > **Orchestrated Flows** > and select your cloud platform.

The **Monitoring Sessions** page appears as shown:

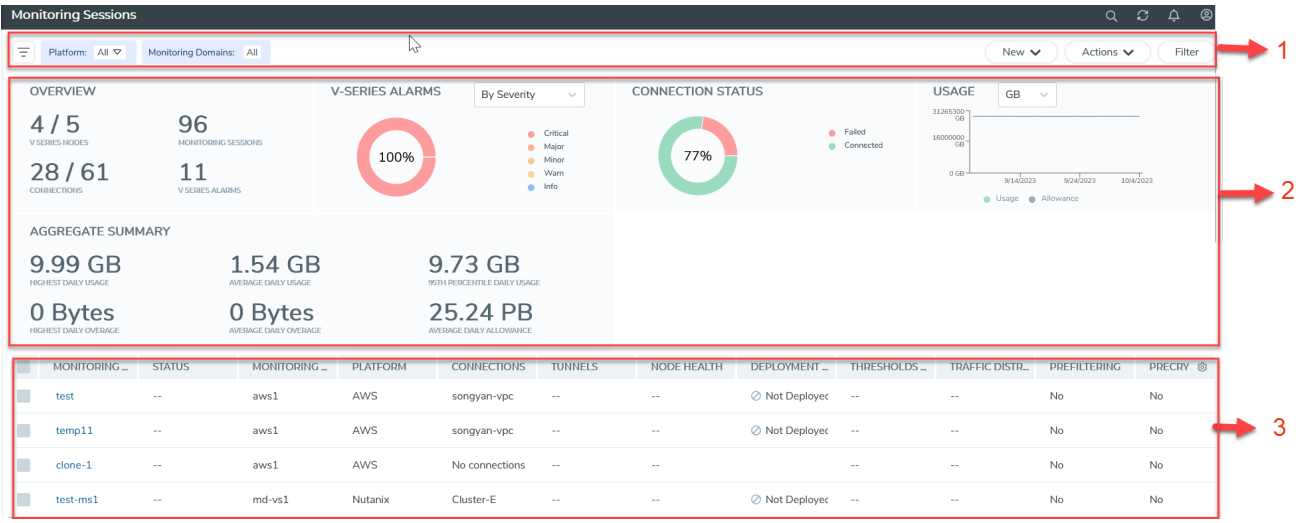

For easy understanding of the Monitoring Session page, the above figure is split into three major sections as described in the following table:

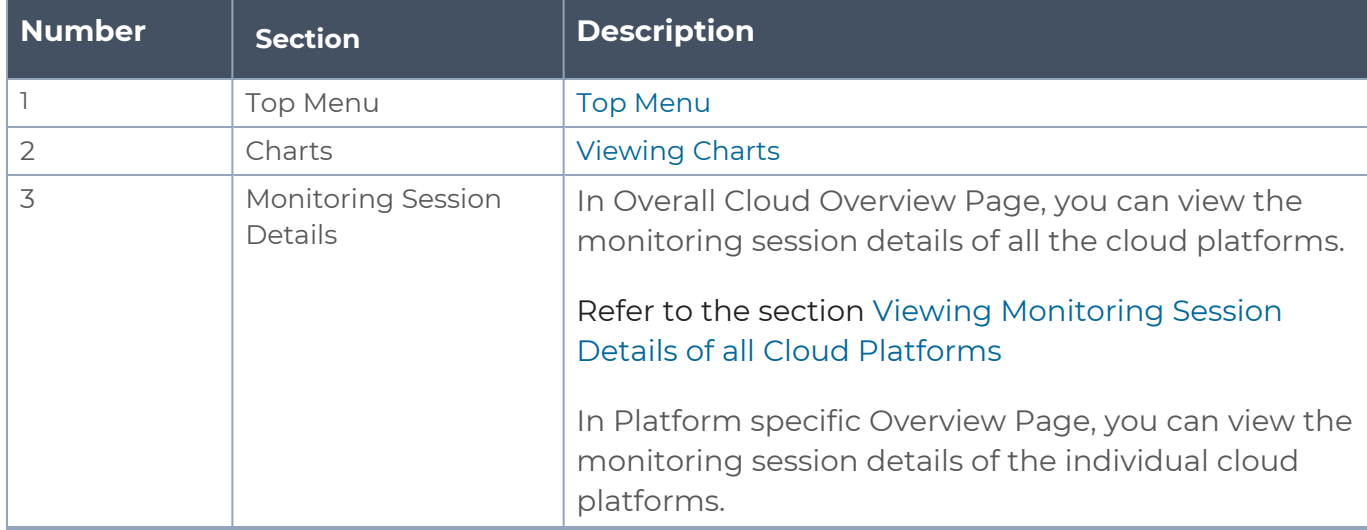

#### <span id="page-8-1"></span>Top Menu

The Top menu consists of the following: options:

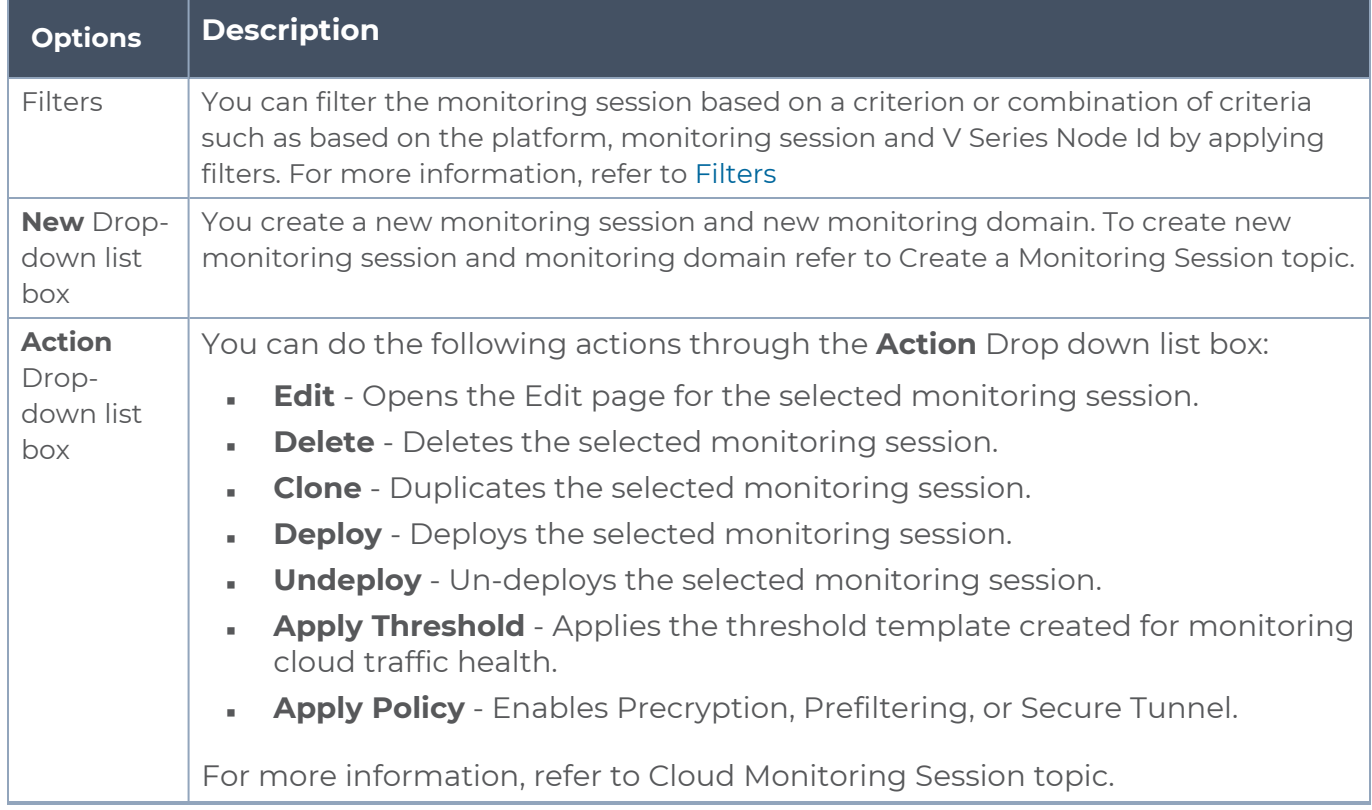

#### <span id="page-9-0"></span>**Filters**

You can filter the monitoring session based on a criterion or combination of criteria such as based on the platform, monitoring session and V Series Node Id by applying filters.

You can apply the filters in two ways:

- Filter on the left [corner](#page-9-1)
- <span id="page-9-1"></span>■ Filter on the right [corner](#page-10-1)

#### **Filter on the left corner**

You can view the monitoring sessions by filtering the monitoring domain based on the platform.

- 1. Select the required platform from the **Platform** drop- down list box.
- 2. Click  $\boxed{\pm}$  and select the monitoring domain.

玉

The monitoring domain selected appears on the top menu bar.

#### <span id="page-10-1"></span>Filter **Filter on the right corner**

You can view the monitoring sessions by filtering the monitoring domain based on a criterion or by providing multiple criteria as follows:

- Monitoring Session
- Status
- Monitoring Domain
- Platform
- Connections
- Tunnel
- Deployment Status

#### <span id="page-10-0"></span>Viewing Charts

You can view the following charts on the overview page:

- Overview
- V Series Alarms
- Connection Status
- Usage (VBL)
- Aggregate Summary

#### **Overview**

The overview dashboard displays the number of GigaVUE V Series Nodes active in GigaVUE-FM, the number of Monitoring sessions and connections configured in all the platforms, and the number of alarms triggered in V Series Nodes.

#### **V Series Alarms**

The V Series Alarms widget presents a pie chart that helps you to view the V Series alarms generated quickly. Each type of alarm triggered is assigned a color in the graph, which is specified by the legend. Hovering the mouse over an area in the chart displays the total number of V Series alarms triggered.

#### **Connection Status**

The connection status presents a pie chart that helps you to quickly view the connection status of connections configured in the monitoring domain. The success and failed connection status is differentiated by the color in the graph, which is specified by the legend. Hovering the mouse over an area in the chart displays the total number of connections.

#### **Usage**

The Usage widget displays the traffic that flows through the GigaVUE V Series Nodes. Each bar in the graph indicates the volume usage on a particular day. Hovering the mouse over a bar in the graph displays the volume allowance and volume usage on that day.

#### **Aggregate Summary**

The aggregate summary displays the highest daily volume usage, average daily volume usage, highest daily volume over usage, average daily volume over usage, 95th percentile daily volume usage and the average daily volume allowance.

#### <span id="page-11-0"></span>Viewing Monitoring Session Details of all Cloud Platforms

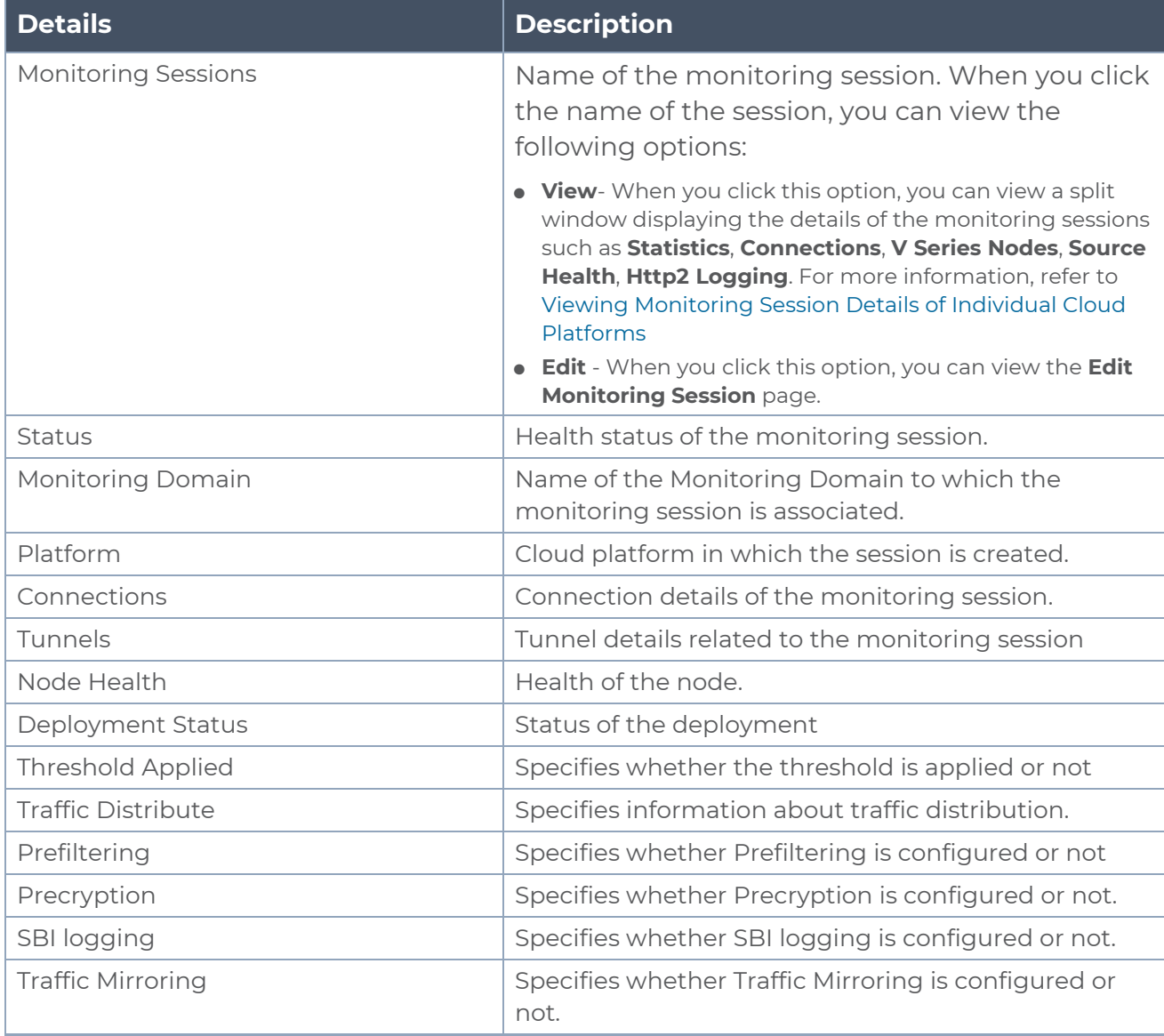

You can view the following monitoring session details:

**NOTE:** Click the settings icon **the select the columns that should appear in the** monitoring session.

#### <span id="page-12-0"></span>Viewing Monitoring Session Details of Individual Cloud Platforms

For a monitoring session, you can view the following details of the monitoring session:

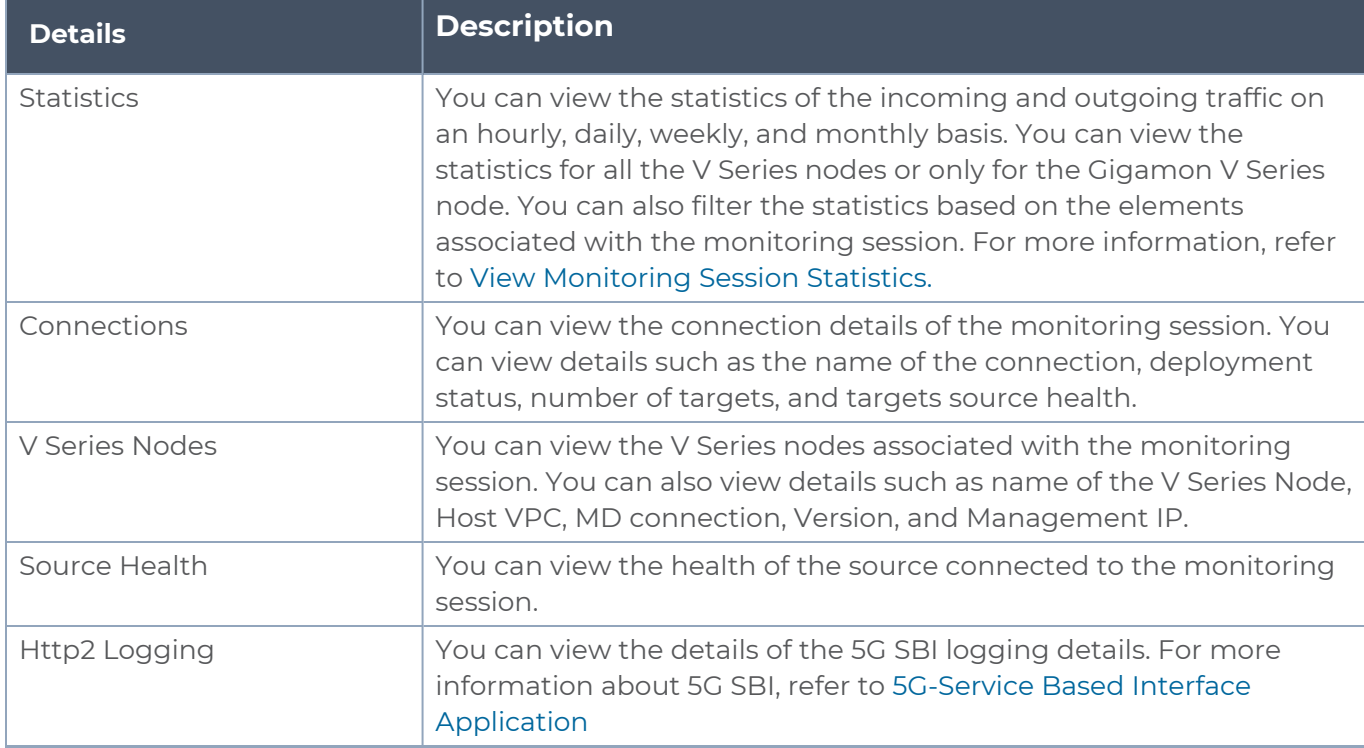

To view the details, click the name of the monitoring session, and then click **View**. A split window appears displaying the details.

# <span id="page-13-0"></span>Architecture for GigaVUE Cloud Suite for VMware ESXi

This document provides an overview of the GigaVUE V Series Node deployment on the VMware ESXi platforms and describes the procedure for setting up the traffic monitoring sessions using the GigaVUE V Series Nodes. TheGigaVUE V Series Nodes support traffic visibility on the following VMware networking elements:

- vSphere standard switch
- vSphere distributed switch

GigaVUE-FM creates, updates, and deletes the GigaVUE V Series Nodes in the ESXi hosts based on the configuration information provided by the user. The VMs and GigaVUE V Series Nodes are located in the same ESXi host and the traffic mirrored from VMs is sent to GigaVUE V Series Nodes. You can deploy only one GigaVUE V Series Node on a single ESXi host. GigaVUE-FM can communicate directly with the GigaVUE V Series Nodes.

The following diagram provides a high-level overview of the deployment:

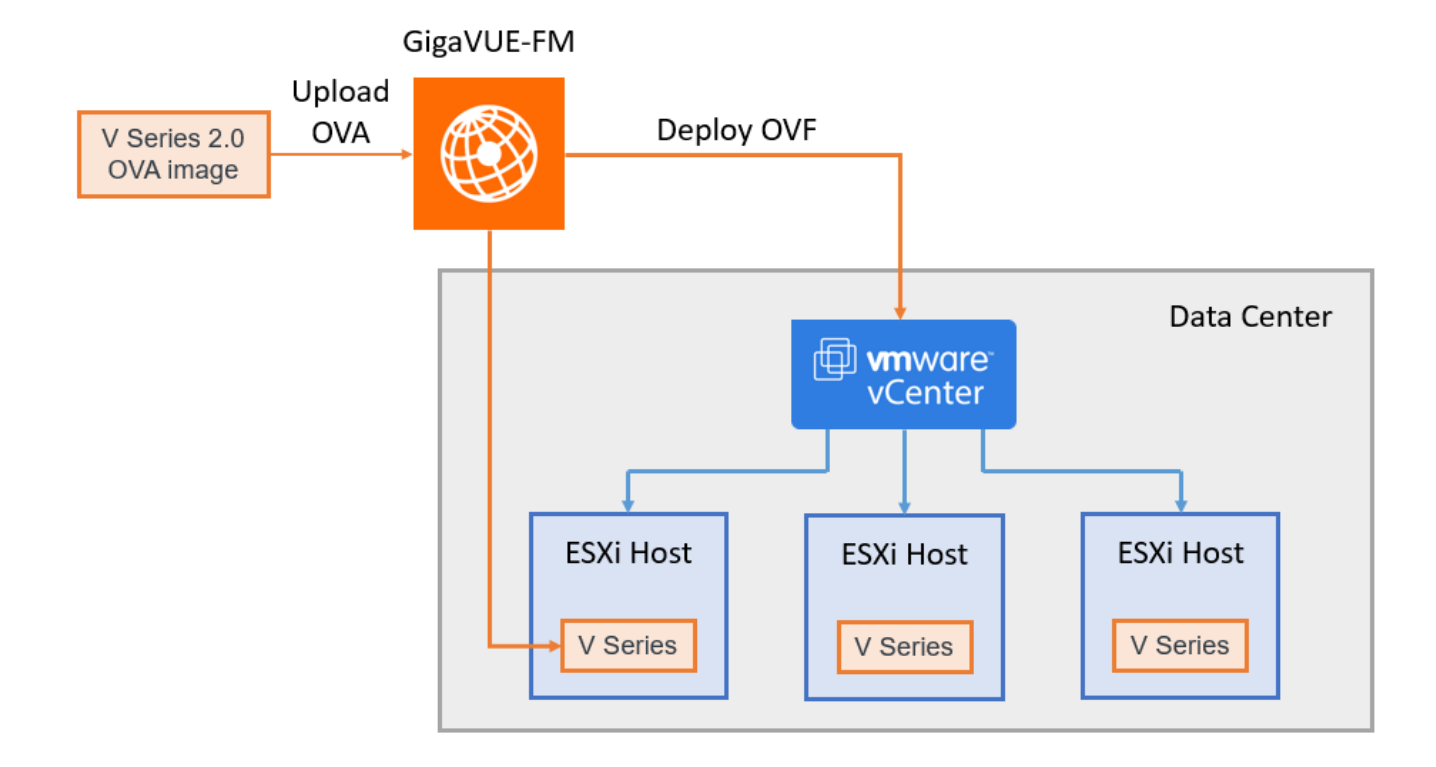

Refer to the following Gigamon Validated designs for more information:

- Deploying GigaVUE Cloud Suite on VMware vCenter in a multi-tier DC [Environment](https://docs.gigamon.com/gvd/Content/GigamonValidatedDesigns/GVDs/5.13.00/Deploying_GigaVUE_Cloud_Suite_on_VMware_vCenter_in_a_multi_tier_DC_Environment__5_12_.html)
- <span id="page-14-0"></span>• [Deploying](https://docs.gigamon.com/gvd/Content/GigamonValidatedDesigns/GVDs/5.11/Deploying_GigaVUE_Cloud_Suite_for_VMware_vCenter_using_V_Series__5_11_.html) GigaVUE Cloud Suite for VMware vCenter using V Series

## Points to Note (VMware ESXi)

- 1. These steps assume that VMware ESXi is installed and configured. Refer to [VMware](https://docs.vmware.com/en/VMware-vSphere/index.html) [Documentation](https://docs.vmware.com/en/VMware-vSphere/index.html) for configuration details.
- 2. Ensure the source Virtual Machine and the tool is connected to different standard switches. When the source Virtual Machine and the tool are connected in the same standard switch, the traffic is looped.
- 3. If NextGen Firewall (NGFW) with Deep Packet Inspection (DPI) is enabled to inspect your east-west traffic, expect an increase in latency due to mirrored traffic. To avoid increased latency, consider creating an exception rule for the tunneled traffic (mirrored traffic from the GigaVUE V Series Nodes to the tool) or configuring a private VDS that can bypass the NGFW rules for this traffic.

## <span id="page-14-1"></span>Volume-Based License

All the GigaVUE V Series Nodes connected to GigaVUE-FM periodically report statistics on the amount of traffic that flows through the V Series Nodes. The statistics provide information on the actual data volume that flows through the V Series Nodes. All licensed applications, when running on the node, generate usage statistics.

Licensing for Cloud Suite is volume-based. In the Volume-Based Licensing (VBL) scheme, a license entitles specific applications on your V Series Nodes to use a specified amount of total data volume over the term of the license. The distribution of the license to individual nodes becomes irrelevant for Gigamon's accounting purpose. GigaVUE-FM tracks the total amount of data processed by the various licensed applications and provides visibility on the actual amount of data, each licensed application is using on each node, and tracks the overuse, if any.

Volume-based licenses are available as monthly subscription licenses with a service period of 1 month. Service period is the period of time for which the total usage or overage is tracked. There is a grace period for each license that is encoded in the license file. The license effectively provides data allowance for this additional time after the official end time of the license.

For purchasing licenses with the Volume-Based License (VBL) option, contact our Sales. Refer to [Contact](#page-85-1) Sales.

## <span id="page-15-0"></span>Base Bundles

In volume-based licensing scheme, licenses are offered as bundles. The following three base bundle types are available:

- CoreVUE
- NetVUE
- SecureVUEPlus

The bundles are available as SKUs<sup>1</sup>. The number in the SKU indicates the total volume allowance of the SKU for that base bundle. For example, VBL-250T-BN-CORE has a daily volume allowance of 250 terabytes for CoreVUE bundle.

#### Bundle Replacement Policy

Refer to the following notes:

- You can always upgrade to a higher bundle but you cannot move to a lower version.
- You cannot have two different base bundles at the same time however, you can have multiple base bundles of the same type.
- <span id="page-15-1"></span>• Once upgraded to a higher bundle, the existing lower bundles will be automatically deactivated.

## Add-on Packages

GigaVUE-FM allows you to add additional packages called add-on packages to the base bundles. These add-on packages allow you to add additional applications to your base bundles. Add-on packages have their own start/end date and volume specifications.

#### **Rules for add-on packages:**

- Add-on packages can only to be added when there is an active base bundle available in GigaVUE-FM.
- The base bundle limits the total volume usage of the add-on package.
- If your add-on package has volume allowance less than the base bundle, then your addon package can only handle volume allocated for add-on package.
- When the life term of an add-on package extends beyond the base bundle, then when the base bundle expires, the volume allowance of the add-on package will be reduced to zero until a new base bundle is added.

For more information about SKUs refer to the respective Data Sheets as follows:

<sup>1</sup>Stock Keeping Unit. Refer to the What is a [License](../../../../../../../../GigaDocLive_v4/Content/GV-License/FAQs_Licenses.htm#What2) SKU? section in the FAQs for Licenses chapter.

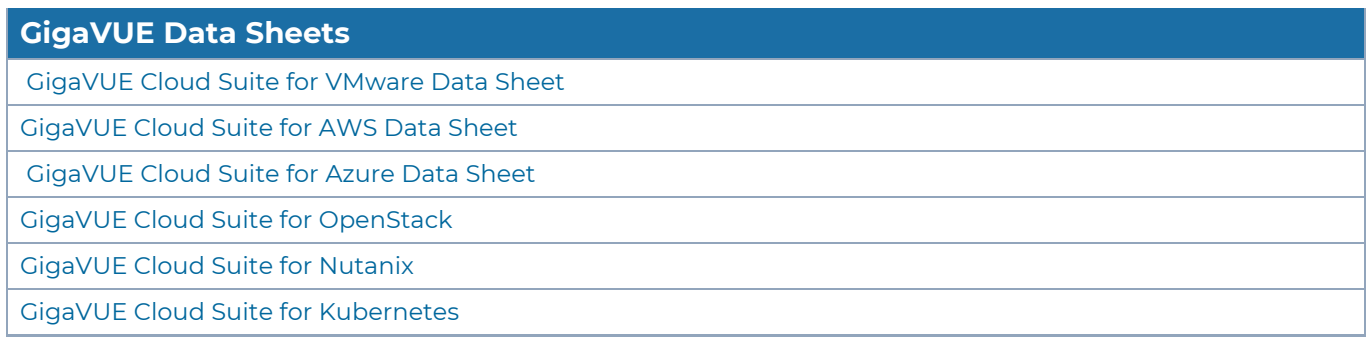

## <span id="page-16-0"></span>How GigaVUE-FM Tracks Volume-Based License Usage

GigaVUE-FM tracks the license usage for each V series node as follows:

- When you create and deploy a monitoring session, GigaVUE-FM allows you to use only those applications that are licensed at that point (applicable only for ACTIVE licenses, licenses in grace period are not included).
- When a license goes into grace period, you will be notified with an audit log.
- When a license expires (and has not been renewed yet), the monitoring sessions using the corresponding license will not be undeployed.

For releases prior to 6.4:

- The monitoring sessions using the corresponding license will be undeployed (but not deleted from the database).
- When a license is later renewed or newly imported, any undeployed monitoring sessions are redeployed.

## <span id="page-16-1"></span>Manage Volume-based Licenses

To manage active Volume-based License:

- 1. On the left navigation pane, click  $\mathbf{\hat{\mathfrak{B}}}$ .
- 2. Go to **System > Licenses**. From the top navigation bar, select the **VBL Active** from the **FM/Cloud** drop-down.

This page lists the following information about the active Volume-based Licenses:

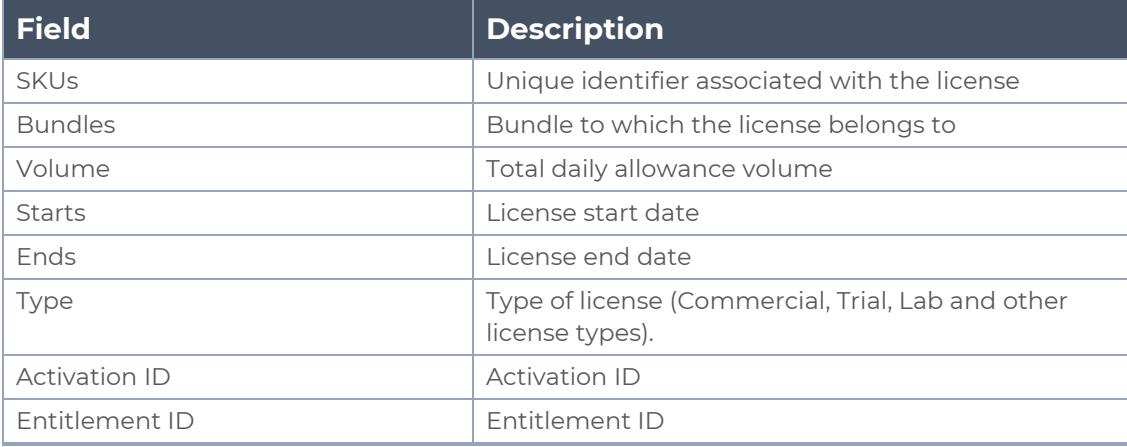

**NOTE:** The License Type and Activation ID are displayed by default in the VBL Active page. To display the Entitlement ID field, click on the column setting configuration option to enable the Entitlement ID field.

The expired licenses are displayed in the **VBL Inactive** page, which can be found under the **FM/Cloud** drop-down in the top navigation bar. This page lists the following information about the inactive Volume-based Licenses:

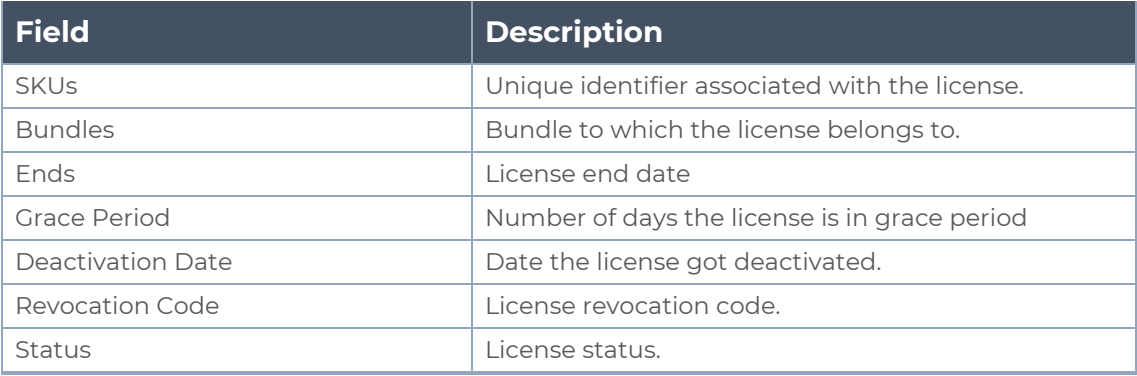

**NOTE:** The License Type, Activation ID and Entitlement ID fields are not displayed by default in the VBL Inactive page. To display these fields, click on the column setting configuration option and enable these fields.

Use the following buttons to manage your VBL.

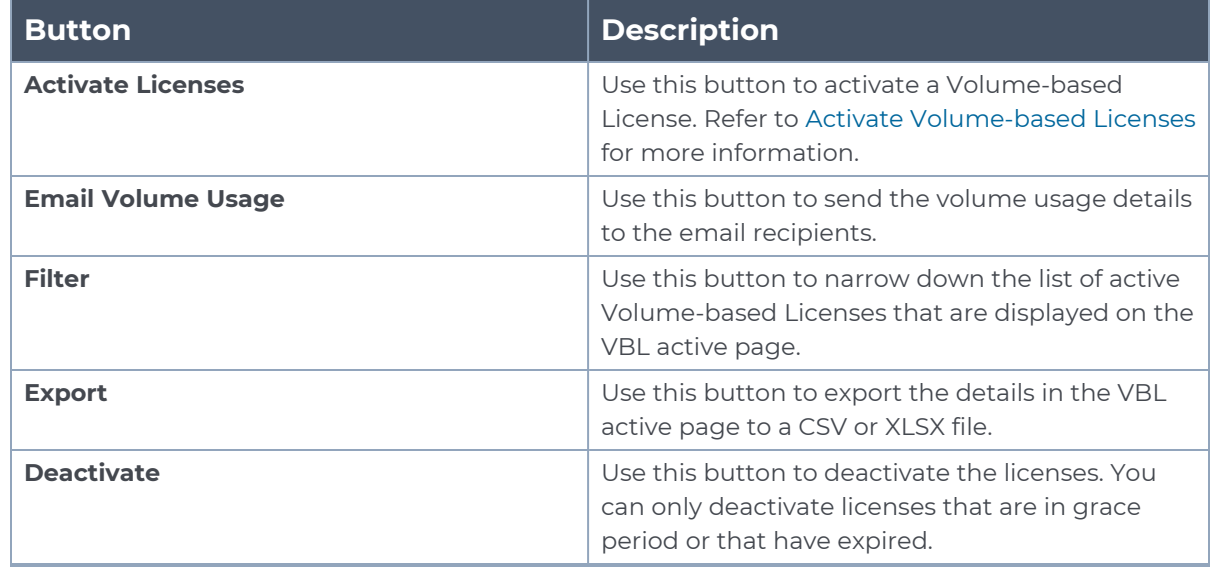

For more detailed information on dashboards and reports generation for Volume-based Licensing refer to the following table:

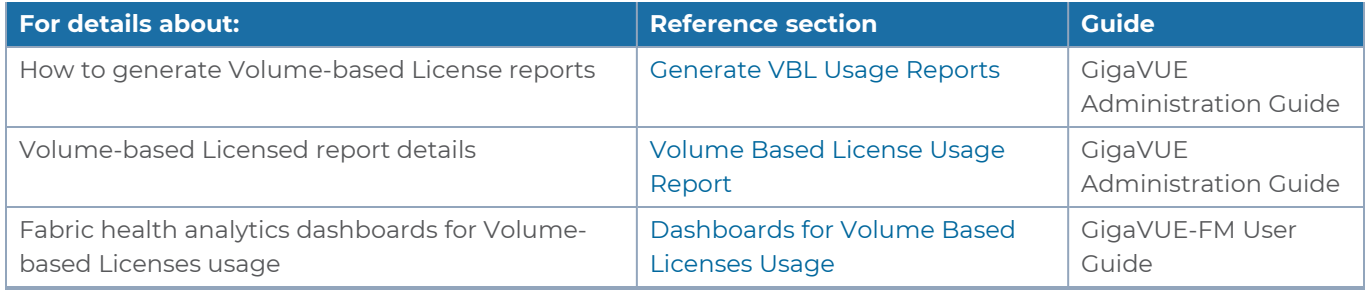

#### <span id="page-18-0"></span>Activate Volume-based Licenses

To activate Volume-based licenses:

- 1. On the left navigation pane, click 8.
- 2. Go to **System > Licenses**. From the top navigation bar, select the **VBL Active** from the **FM/Cloud** drop-down.
- 3. Click **Activate Licenses**. The **Activate License** page appears. Perform the following steps:
	- a. Download the fabric inventory file that contains information about GigaVUE-FM. Click **Next**. Refer to the What is a Fabric [Inventory](../../../../../../../Content/GV-License/FAQs_Licenses.htm#What) File? section for more details.
	- b. Navigate to the Licensing Portal. Upload the Fabric Inventory file in the portal. Once the fabric inventory file is uploaded, select the required license and click **Activate**. A license key is provided. Record the license key or keys.
	- c. Return to GigaVUE-FM and add the additional licenses.

### Default Trial Licenses

After you install GigaVUE-FM, a default free 1TB of CoreVUE trial volume-based license (VBL) is provided one-time for 30 days (from the date of installation).

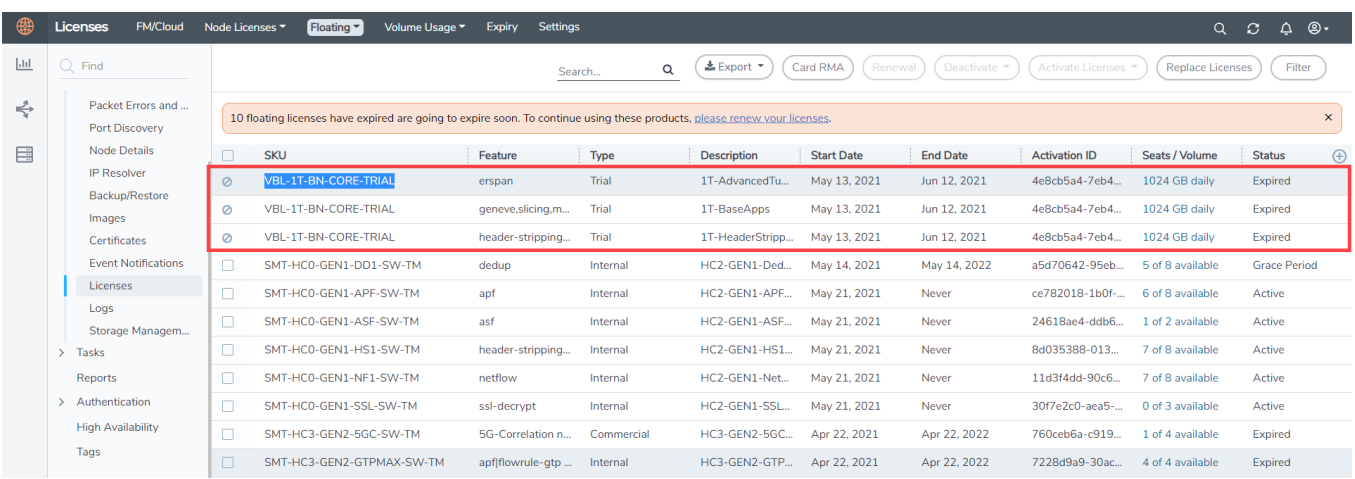

This license includes the following applications:

- $\cdot$  FRSPAN
- Geneve
- Slicing
- Masking
- Trailer
- Tunneling
- Load Balancing
- Enhanced Load Balancing
- Flowmap
- Header-stripping
- Add header

**NOTE:** There is no grace period for the trial license. If you do not have any other Volume-based licenses installed, then after 30 days, on expiry of the trial license, any deployed monitoring sessions will be undeployed from the existing GigaVUE V Series Nodes.

<span id="page-19-0"></span>To deactivate the trial VBL refer to Delete Default Trial [Licenses](#page-19-0) section for details.

Delete Default Trial Licenses

GigaVUE-FM allows you to deactivate the default trial licenses from this page. To deactivate the license:

- 1. On the left navigation pane, click  $\circledast$ .
- 2. Go to **System > Licenses >Floating**. Click **Activated**.
- 3. Click **Deactivate** > **Default Trial VBL**.

<span id="page-20-0"></span>The VBL trial licenses is deactivated and is no longer listed in the Activated page. However, you can view these deactivated licenses from the Deactivated page.

## Supported Hypervisors for VMware

The following table lists the supported hypervisor versions for vCenter, VMware ESXi and VMware NSX-T.

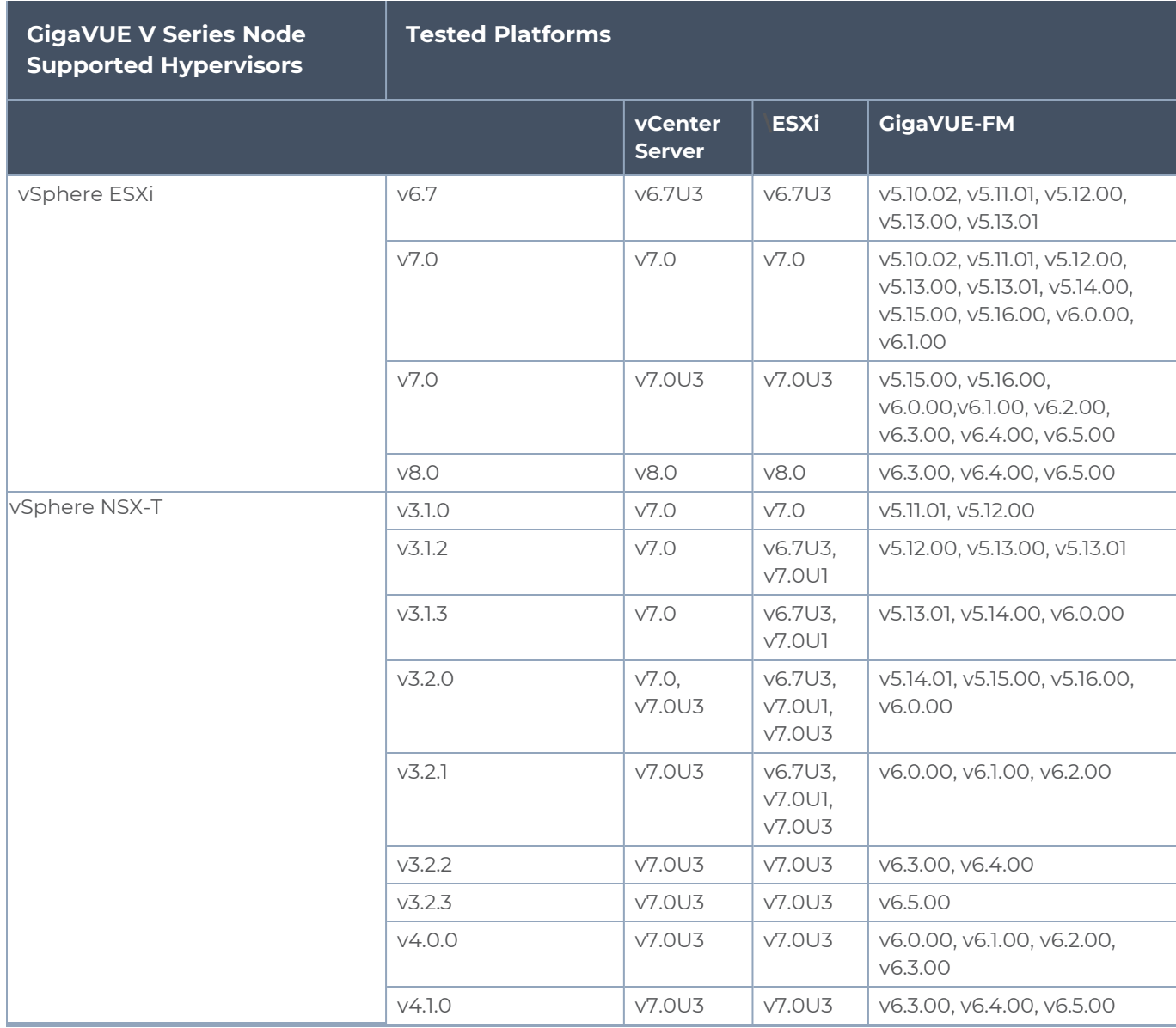

# <span id="page-21-0"></span>Introduction to Supported Features for GigaVUE Cloud Suite for VMware ESXi

GigaVUE Cloud Suite for VMware (ESXi) supports the following features:

- [Rediscover](#page-21-1)
- Analytics for Virtual [Resources](#page-22-0)
- Sharing the Same Host across Different [Monitoring](#page-22-1) Domains
- Cloud Health [Monitoring](#page-22-2)
- <span id="page-21-1"></span>• Selective Source [Selection](#page-22-3)

### Rediscover

When modifying the configurations of the GigaVUE V Series Node deployed in VMware vCenter, it may lead to configuration mismatch between the GigaVUE V Series Node and the virtual machine configuration present in GigaVUE-FM. You can use the Rediscover button in GigaVUE-FM to overcome this. The following GigaVUE V Series Node configuration can be rediscovered from GigaVUE FM:

- GigaVUE V Series Node name
- Datastore
- Management IP address
- Tunnel IP address
- Network name for Management Interface
- Network name for Tunnel Interface

**NOTE:** GigaVUE-FM performs an auto-rediscovery every 24 hours. Every 24 hours GigaVUE-FM checks for the above-mentioned things and updates the GigaVUE V Series Node configuration.

You can select an individual or multiple GigaVUE V Series Node in the Monitoring Domain page and follow the instructions given below:

- 1. Go to **Inventory > VIRTUAL > VMware vCenter (V Series)**, and then click **Monitoring Domain**. The **Monitoring Domain** page appears.
- 2. On the **Monitoring Domain** page, click **Actions > Rediscover**.

**NOTE:** You can only rediscover GigaVUE V Series Nodes that are in **OK** state.

## <span id="page-22-0"></span>Analytics for Virtual Resources

Analytics in GigaVUE-FM is a standalone service that provides data visualization capabilities. Using Analytics you can create visual elements such as charts that are embedded as visualizations. The visualizations are grouped together in dashboards. You can also create search objects using Analytics. Dashboards, Visualizations and Search Objects are called Analytics objects.

<span id="page-22-1"></span>Refer to Analytics for Virtual [Resources](#page-75-0) for more detailed information.

## Sharing the Same Host across Different Monitoring Domains

GigaVUE-FM has the ability to share a host between VMware ESXi and VMware NSX-T monitoring domain. You can deploy multiple V Series nodes from VMware NSX-T monitoring domain and one V Series Node from VMware ESXi monitoring domain on the same host. This way the workload virtual machines connected to NSX segments can be monitored using the V Series nodes deployed in NSX-T monitoring domain and workload virtual machines connected to regular VSS / VDS networks can be monitored using the V Series node deployed in the ESXi monitoring domain.

**NOTE:** If a Virtual Machine has NICs attached to both VMware NSX-T segments and ESXi VDS or VSS port groups then GigaVUE-FM cannot provide visibility to those virtual machines in ESXi platform.

## <span id="page-22-2"></span>Cloud Health Monitoring

GigaVUE-FM allows you to monitor the traffic and configuration health status of the monitoring session and its individual components. This section provides detailed information on how to view the traffic and configuration health status of the monitoring session and its individual components.

<span id="page-22-3"></span>For more information on how to configure cloud health monitoring, refer to the topic [Monitor](../../../../../../../Content/Shared/Cloud/Snippet_Cloud_Traffic_health61.htm) Cloud Health.

## Selective Source Selection

Using this feature, you can select an individual Network adapter of a virtual machine as a target when creating maps. Refer to [Create](#page-52-0) a New Map topic for more detailed information.

# <span id="page-23-0"></span>Prerequisites for Integrating V Series Nodes with ESXi

The following are the prerequisites for integrating V Series nodes with ESXi:

- VMware vCenter ESXi Standard version must be
	- a. 6.7 u3 or later 6.7.x versions (or)
	- b. 7.0 or later 7.0.x versions.
- ESXi hosts must have the minimum vCPU and memory resources for hosting the GigaVUE V Series Nodes. Refer to [Prerequisites](#page-23-0) for Integrating V Series Nodes with ESXi for more information.
- To support internationalized characters in the VMware vCenter environment, ensure that the vCenter character encoding is set to UTF-8.
- GigaVUE V Series Node device OVA image file. The GigaVUE V Series Node OVA image files can be downloaded from Gigamon [Customer](https://community.gigamon.com/gigamoncp/s/swdownload) Portal.
- All the target VMs must have VMware guest tools or Open VM tools if you use IP based filtering.
- Port 8889 must be available for GigaVUE-FM to access GigaVUE V Series Nodes.
- TCP Port 443 must be open between the GigaVUE-FM instance and the ESXi host to upload the OVA files.

Refer to the following topics for more detailed information:

- [Recommended](#page-23-1) Form Factor (Instance Types)
- Network Firewall [Requirements](#page-24-0)
- Required VMware Virtual Center [Privileges](#page-25-0)
- <span id="page-23-1"></span>• Default Login [Credentials](#page-26-0)

## Recommended Form Factor (Instance Types)

The form factor (instance) size of the GigaVUE V Series Node is configured on the OVF file and packaged as part of the OVA image file. The following table lists the available form factors (instance types) and sizes based on memory and the number of vCPUs for a single GigaVUE V series Node. Instances sizes can be different for GigaVUE V Series Nodes in different ESXi hosts and the default size is Small.

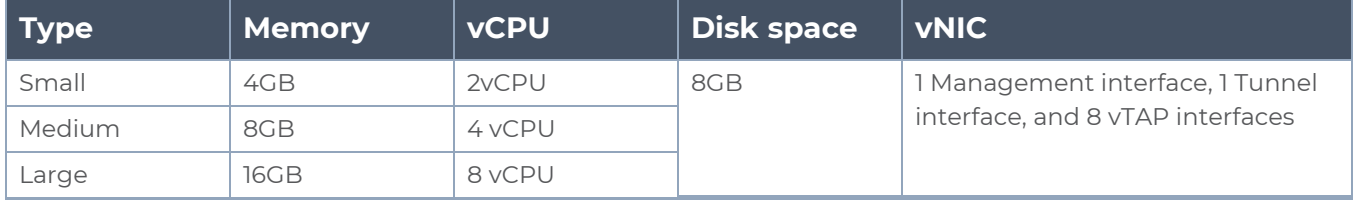

**NOTE:** For any queries on which form factor to use, reach out to your account manager or contact Gigamon Technical Support

## <span id="page-24-0"></span>Network Firewall Requirements

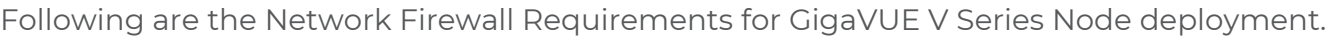

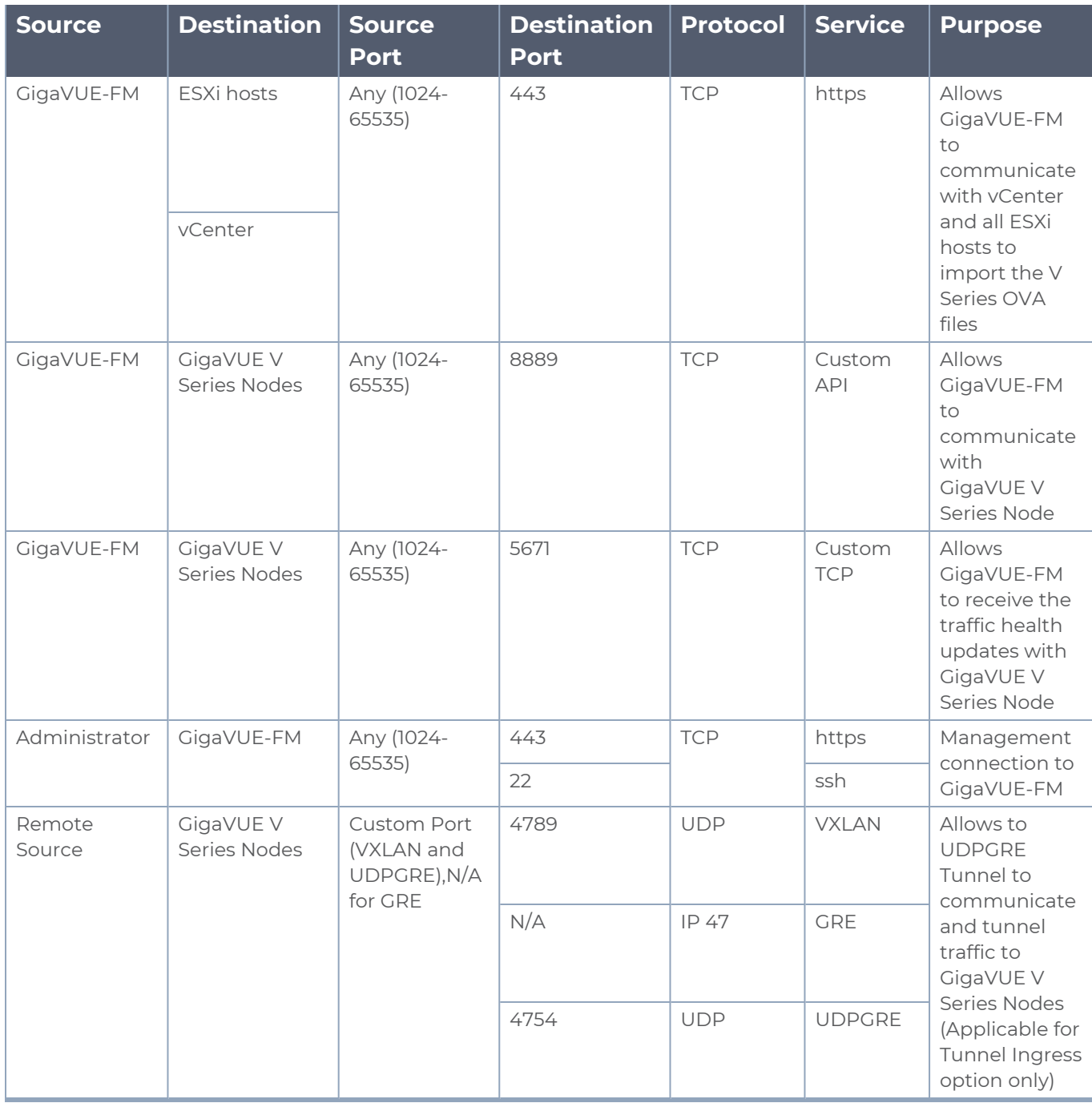

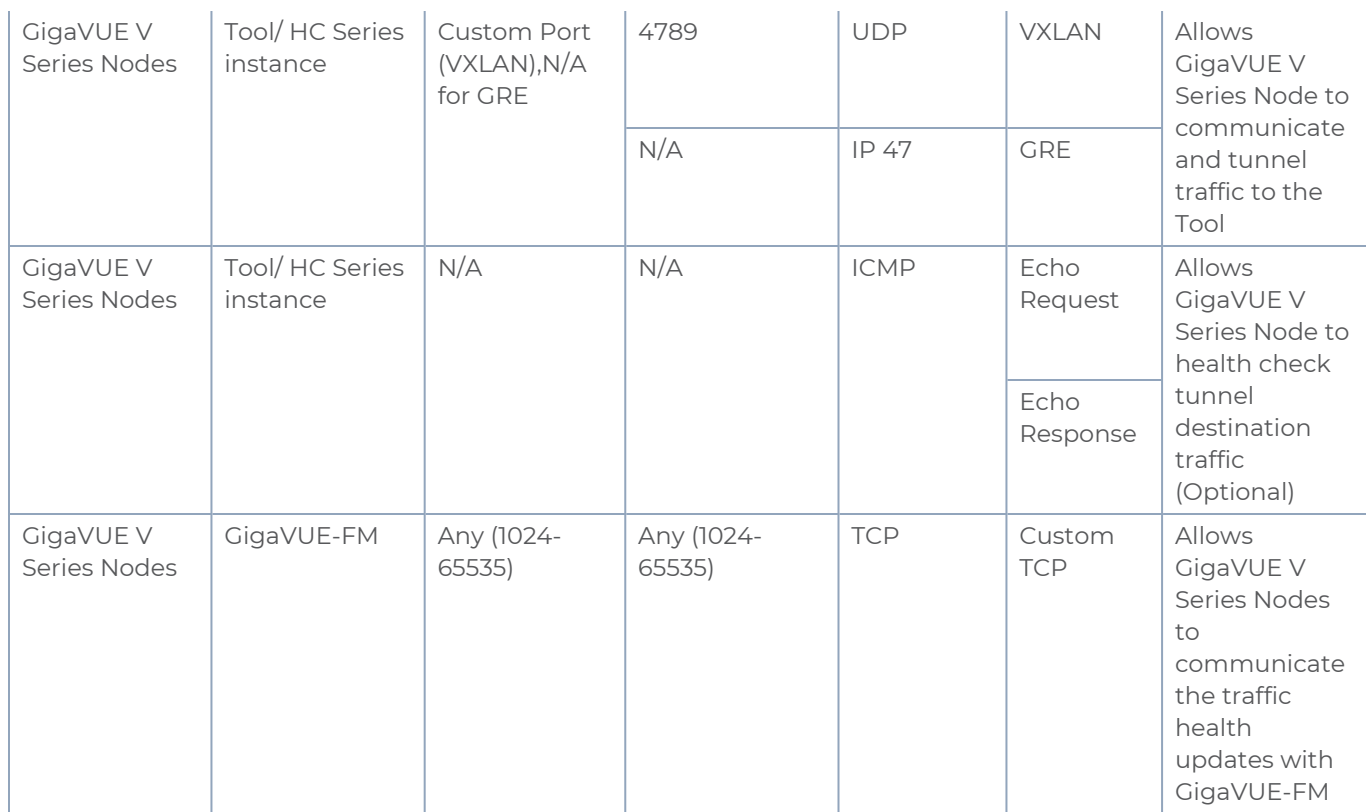

## <span id="page-25-0"></span>Required VMware Virtual Center Privileges

This section lists the minimum privileges required for the GigaVUE-FM user in Virtual Center. You assign privileges to Virtual Center users by selecting **Administration** from the left navigation pane. Then select **Roles** under the **Access Control**. Roles should be applied at the vSphere Virtual Center level and not the Data Center or Host levels.

The following table lists the minimum required permissions for GigaVUE-FM to manage the virtual center user with roles specified above.

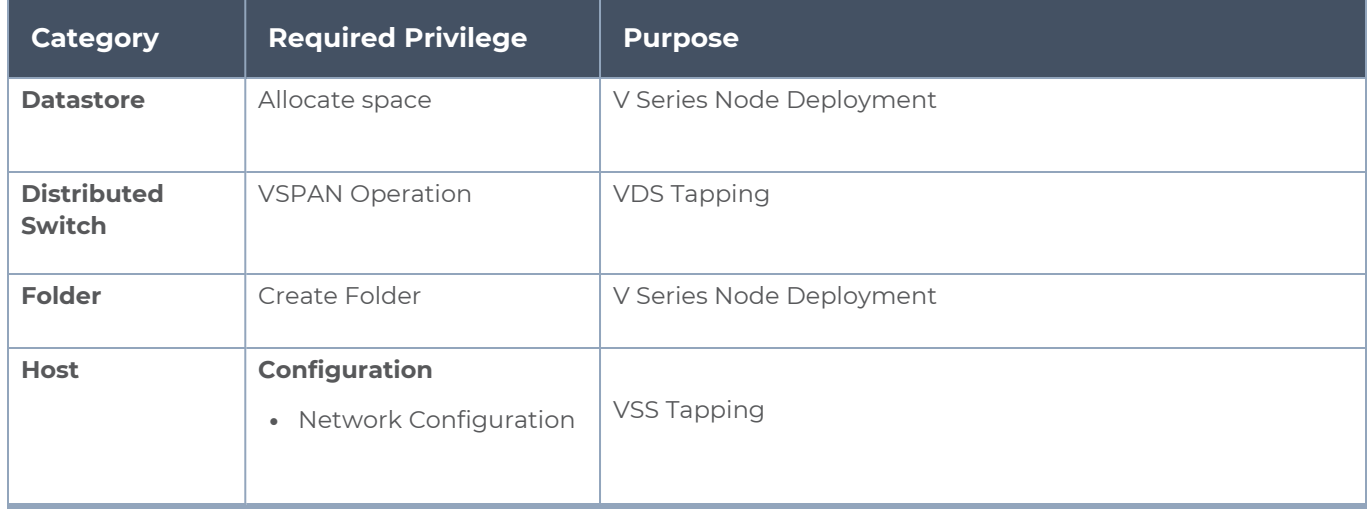

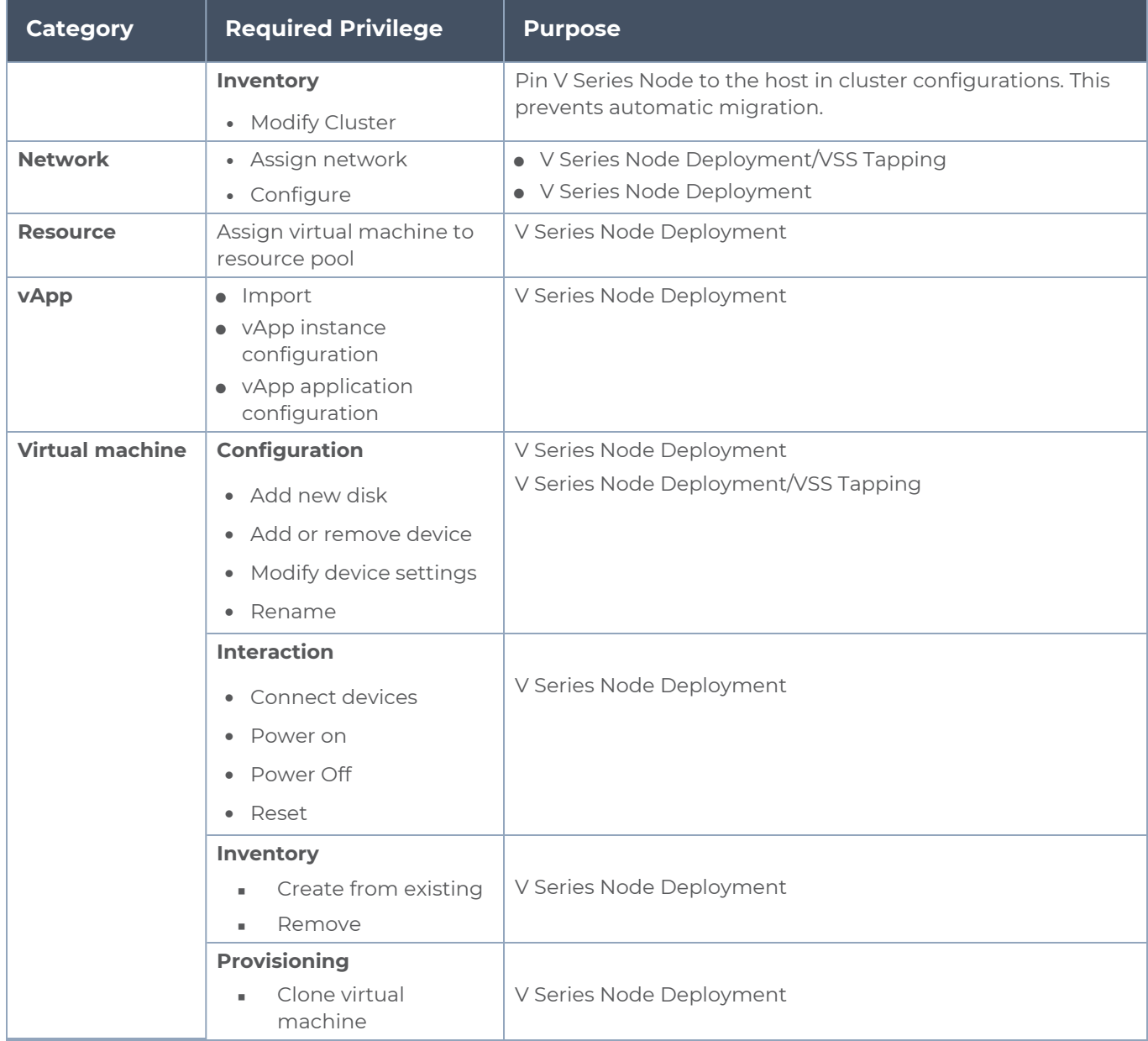

## <span id="page-26-0"></span>Default Login Credentials

You can login to the GigaVUE V Series Node by using the default credentials.

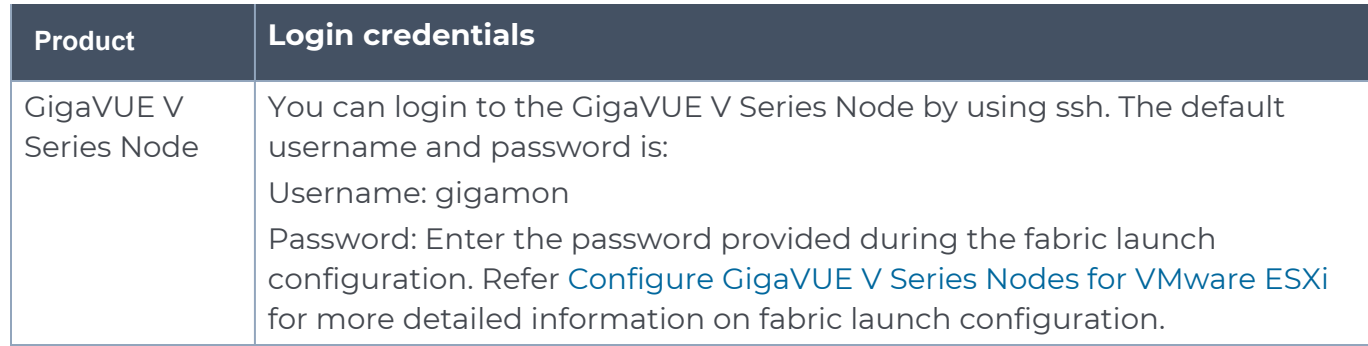

# <span id="page-27-0"></span>Install and Upgrade GigaVUE-FM

You can install and upgrade the GigaVUE Cloud Suite® Fabric Manager (GigaVUE-FM) on cloud platforms or on-premises.

- <sup>o</sup> Installation: Refer to GigaVUE-FM Installation and Upgrade Guide available in the Gigamon [Documentation Library](https://docs.gigamon.com/pdfs/Content/Documentation-downloads.html).
- <sup>o</sup> Upgrade: Refer toUpgrade GigaVUE-FM topic in GigaVUE-FM Installation and Upgrade Guide.

# <span id="page-27-1"></span>Deploy GigaVUE Cloud Suite for VMware (ESXi)

To integrate V Series nodes with ESXi, perform the following steps:

- Upload GigaVUE V Series Node Image into [GigaVUE-FM](#page-28-0)
- Create [Monitoring](#page-30-0) Domain for VMware ESXi
- **Configure [GigaVUE V](#page-32-0) Series Nodes for VMware ESXi**
- [Rediscover](#page-21-1)

The below table provides step-by-step instructions on configuring GigaVUE Cloud Suite for VMware for providing visibility to physical and virtual traffic. Refer to the VMware ESXi System Requirements and [Prerequisites](#page-23-0) for Integrating V Series Nodes with ESXi sections for prerequisites that are required to be configured.

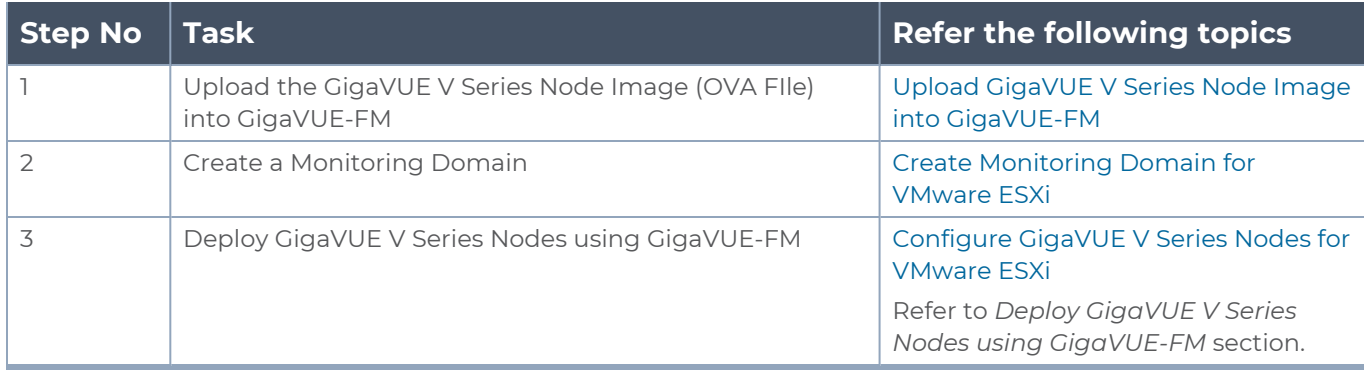

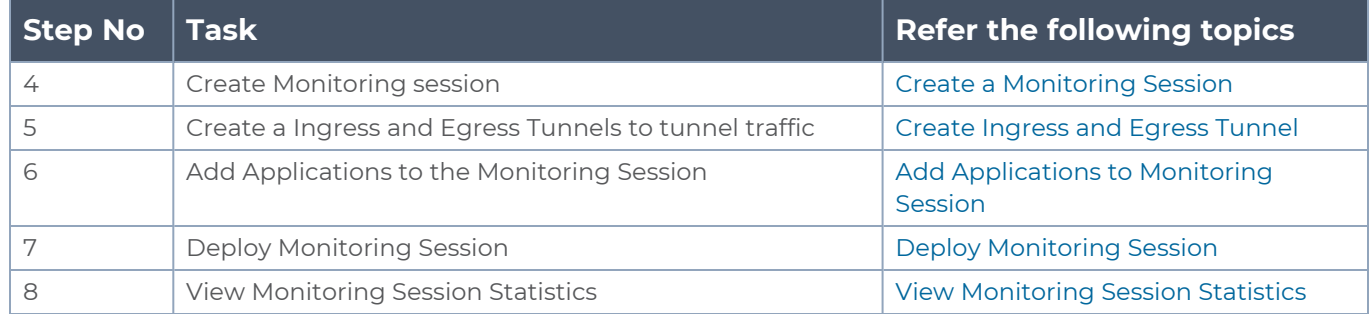

## <span id="page-28-0"></span>Upload GigaVUE V Series Node Image into GigaVUE-FM

This step is optional, you can also upload the GigaVUE V Series Node Image into GigaVUE-FM, when deploying the GigaVUE V Series Node. Refer to Configure [GigaVUE V](#page-32-0) Series Nodes for [VMware](#page-32-0) ESXi.

To upload the V Series image into GigaVUE-FM:

- 1. Go to **Inventory > VIRTUAL > VMware vCenter (V Series)**, and then click **Settings > OVA Files**. The OVA Files page appears.
- 2. In the OVA Files page, click **Browse** to select the *gigamon-gigavue-vseries-node-x.x.x-0-xxxxxx.ova* file.
- 3. Click **Upload to Server** to upload the selected OVA image file to GigaVUE-FM server.

**NOTE:** The maximum number of OVA files that can be uploaded to GigaVUE-FM for VMware vCenter is three.

## <span id="page-28-1"></span>Install Custom Certificate

GigaVUE V Series Node, GigaVUE V Series Proxy, and UCT-V Controllers have default selfsigned certificates installed. The communication between GigaVUE-FM and the fabric components happens in a secure way using these default self-signed certificates, however you can also add custom certificates like SSL/TLS certificate to avoid the trust issues that occurs when the GigaVUE V Series Nodes, GigaVUE V Series Proxy, or UCT-V Controllers run through the security scanners.

You can upload the custom certificate in two ways:

- Upload Custom Certificates using [GigaVUE-FM](#page-28-2)
- <span id="page-28-2"></span>• Upload Custom Certificate using Third Party [Orchestration](#page-29-0)

Upload Custom Certificates using GigaVUE-FM

To upload the custom certificate using GigaVUE-FM follow the steps given below:

- 1. Go to **Inventory > Security > Custom SSL Certificate**. The **Custom Certificate Configuration** page appears.
- 2. On the Custom Certificate Configuration page, click **Add**. The **New Custom Certificate** page appears.
- 3. Enter or select the appropriate information as shown in the following table.

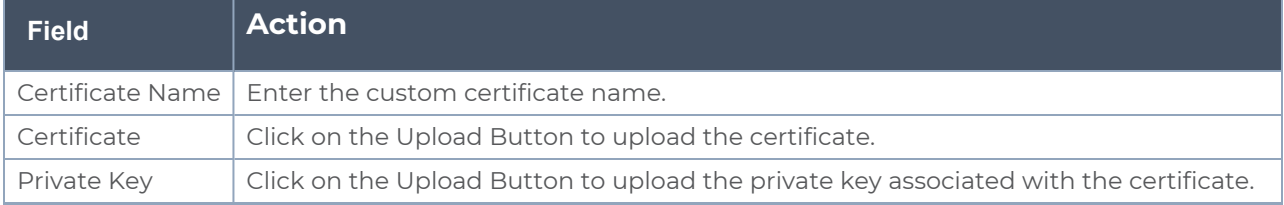

#### 4. Click **Save**.

You must also add root or the leaf CA certificate in the Trust Store. For more detailed information on how to add root CA Certificate, refer to Trust Store topic in *GigaVUE Administration Guide*.

The certificates uploaded here can be linked to the respective GigaVUE V Series Node, GigaVUE V Series Proxy, and UCT-V Controller in the Fabric Launch Configuration Page. Refer to *Configure GigaVUE Fabric Components in GigaVUE-FM* topic in the respective cloud guides for more detailed information.

<span id="page-29-0"></span>Upload Custom Certificate using Third Party Orchestration

You can also upload custom certificates to GigaVUE V Series Nodes, GigaVUE V Series Proxy, and UCT-V Controller using your own cloud platform at the time of deploying the fabric components. Refer to the following topics on more detailed information on how to upload custom certificates using third party orchestration in the respective platforms:

For integrated mode:

- Configure GigaVUE Fabric [Components](../../../../../../../Content/GV-Cloud-AWS/3rd_party_orchestration_61.htm) in AWS
- Configure GigaVUE Fabric [Components](../../../../../../../Content/GV-Cloud-Azure/Overview_3rd_Party.htm) in Azure
- Configure GigaVUE Fabric [Components](../../../../../../../Content/GV-Cloud-OpenStack/3rd_party_Orchestration_61.htm) in OpenStack

#### For generic mode:

- Configure GigaVUE Fabric [Components](../../../../../../../Content/GV-Cloud-third-party/Deploy_nodes_aws.htm) in AWS
- Configure GigaVUE Fabric [Components](../../../../../../../Content/GV-Cloud-third-party/Deploy_nodes_azure.htm) in Azure
- Configure GigaVUE Fabric [Components](../../../../../../../Content/GV-Cloud-third-party/GCP/deploy_nodes_GCP.htm) in GCP
- Configure GigaVUE Fabric [Components](../../../../../../../Content/GV-Cloud-third-party/Deploy_nodes_nutanix.htm) in Nutanix
- **Configure GigaVUE Fabric [Components](../../../../../../../Content/GV-Cloud-third-party/Deploy_nodes_openstack.htm) in OpenStack**
- **[Configure](../../../../../../../Content/GV-Cloud-third-party/Deploy_V_Series_EXSi_Nodes_using_GUI.htm) GigaVUE V Series Nodes using VMware ESXi**

## <span id="page-30-0"></span>Create Monitoring Domain for VMware ESXi

This chapter describes how to create a monitoring domain for deploying GigaVUE V Series Nodes in VMware vCenter environment through GigaVUE-FM. You must establish a connection between GigaVUE-FM and VMware vCenter. Creating a monitoring domain in GigaVUE-FM allows you to establish a connection between your environment and GigaVUE-FM.

To create a monitoring domain in GigaVUE-FM for VMware vCenter:

- 1. Go to **Inventory > VIRTUAL > VMware vCenter (V Series)**, and then click **Monitoring Domain**. The **Monitoring Domain** page appears.
- 2. On the **Monitoring Domain** page, click **New**. The **VMware Configuration page** appears.

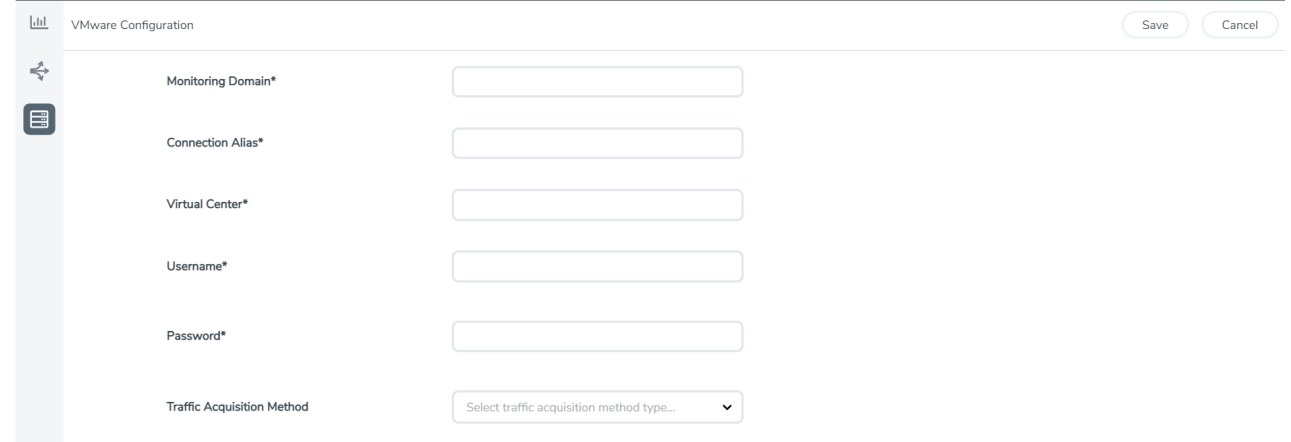

3. In the **VMware Configuration** page, enter or select the following details:

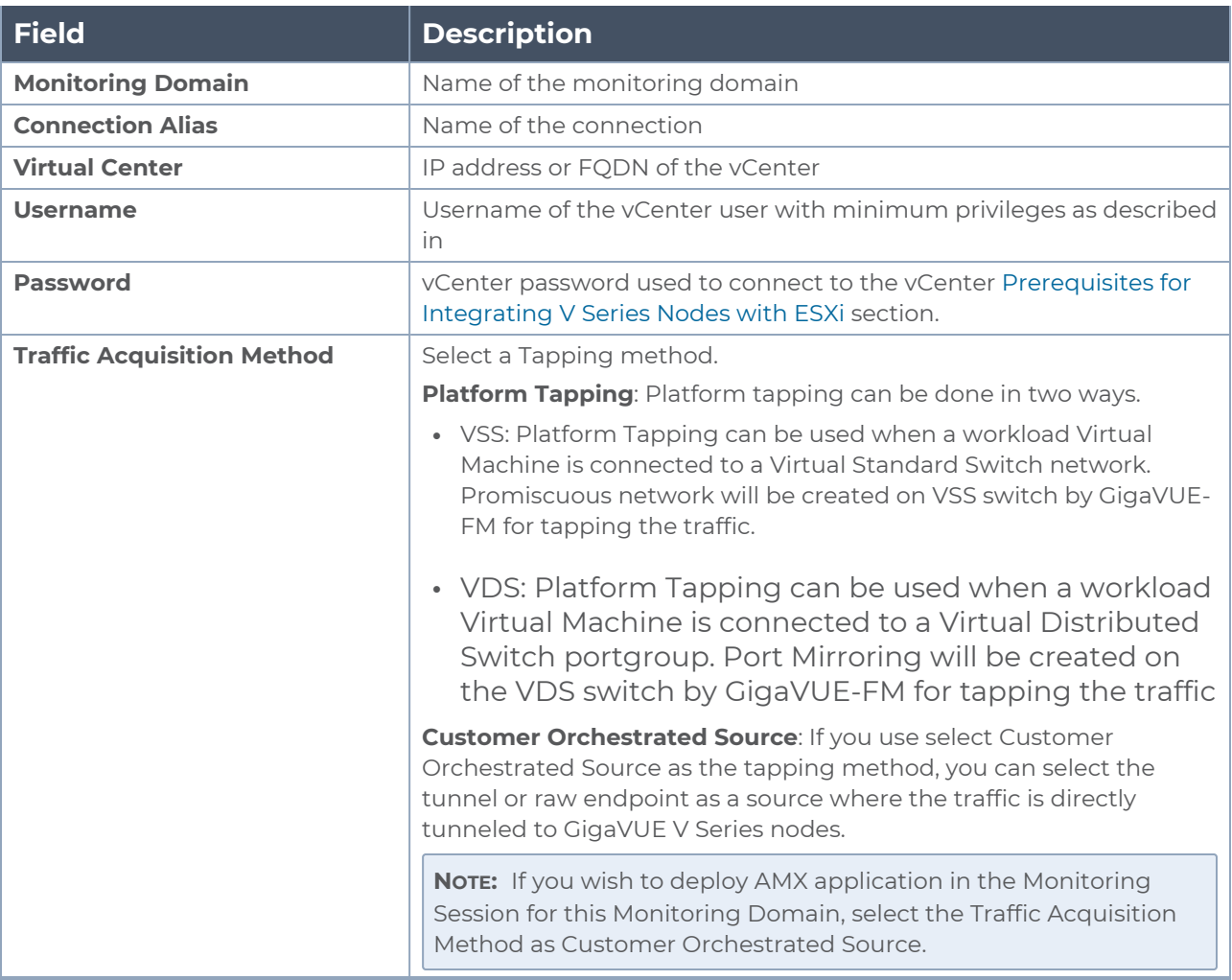

4. Click **Save**. The **VMware Fabric Launch Configuration** page appears. Refer to Configure [GigaVUE V](#page-32-0) Series Nodes for VMware ESXi for more detailed information on how to deploy GigaVUE V Series Nodes in the **VMWare Fabric Launch Configuration** page.

The Monitoring Domain created in this section will be listed in the **Monitoring Domain** page.

You can use the following buttons in this page to perform the following actions in the Monitoring domain page:

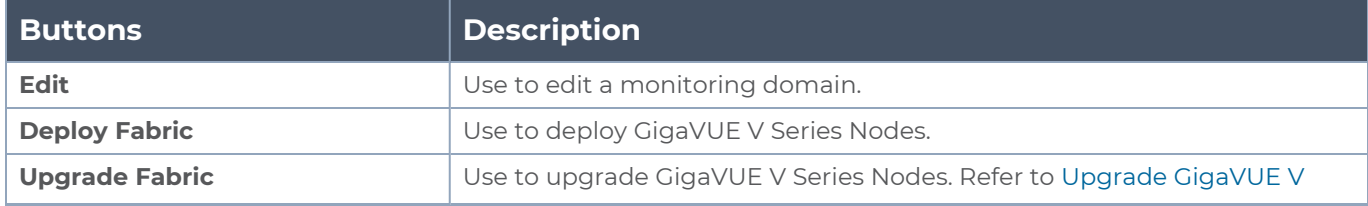

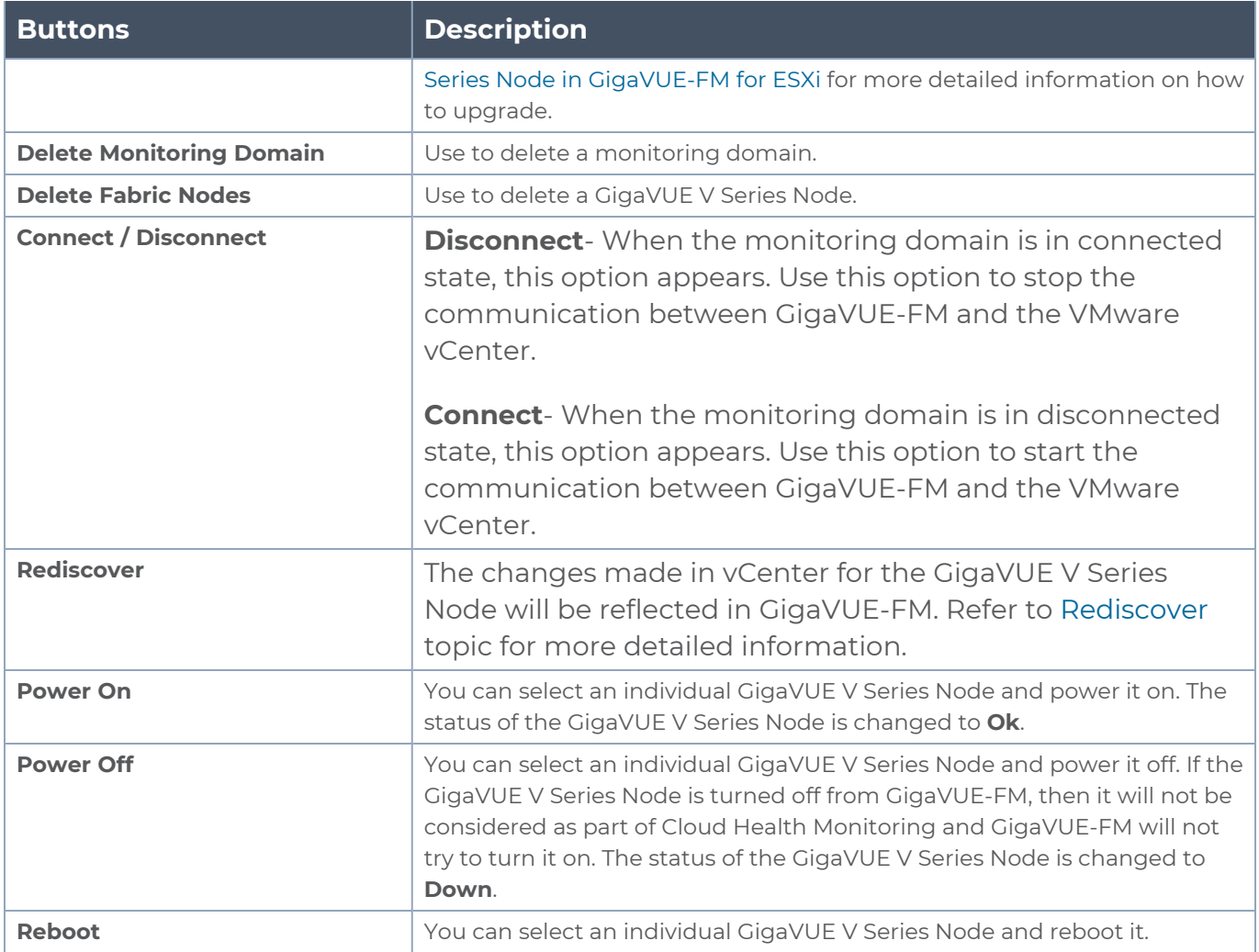

## <span id="page-32-0"></span>Configure GigaVUE V Series Nodes for VMware ESXi

This section provides step-by-step information on how to deploy GigaVUE V Series Nodes in VMware vCenter Monitoring Domain.

After creating a monitoring domain, GigaVUE-FM launches the **VMware Fabric Launch Configuration** for deploying GigaVUE V Series Node.

To deploy GigaVUE V Series Nodes using GigaVUE-FM, follow the steps given below:

- 1. After creating a monitoring domain, you are navigated to the **VMware Fabric Launch Configuration** page.
- 2. You can also open **VMware Fabric Launch Configuration** page from the **Monitoring Domain** page. To launch the **VMware Fabric Launch Configuration** from the Monitoring Domain, go to **Inventory > VIRTUAL > VMware vCenter (V Series)**. Click **Actions > Deploy Fabric**. The **VMware Fabric Launch Configuration** page appears.

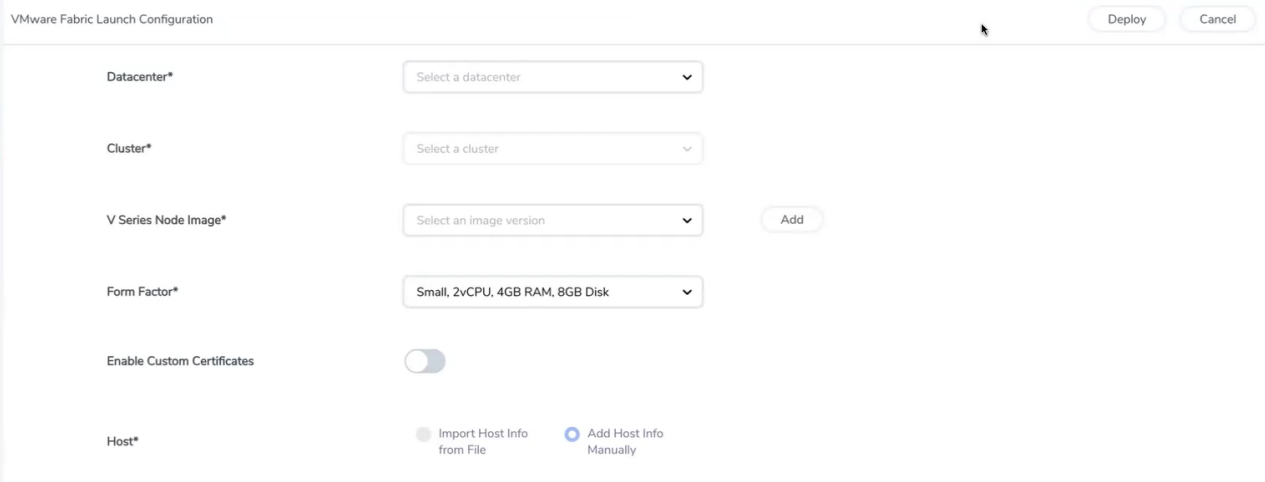

3. On the **VMware Fabric Launch Configuration** page, enter or select the following details:

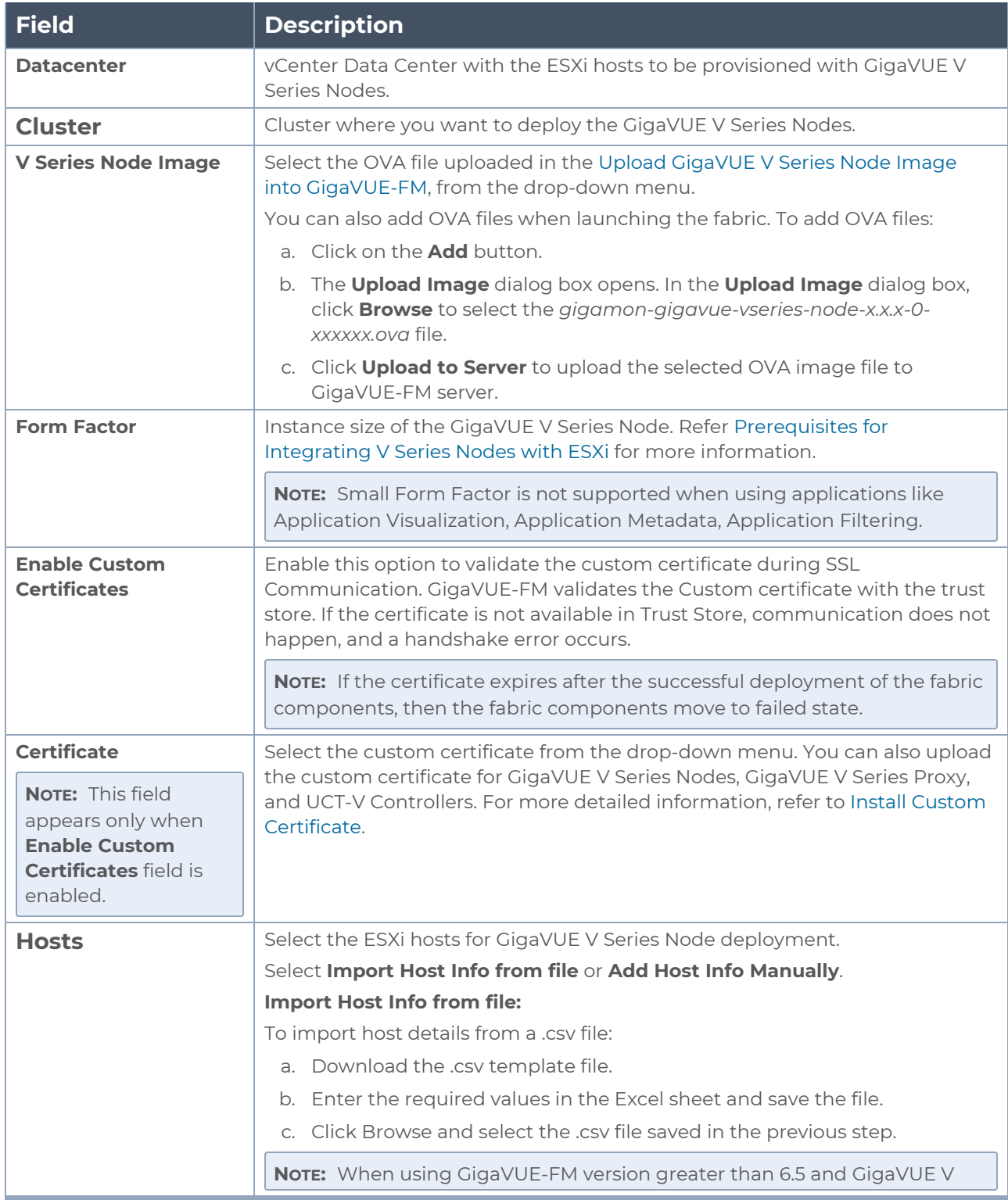

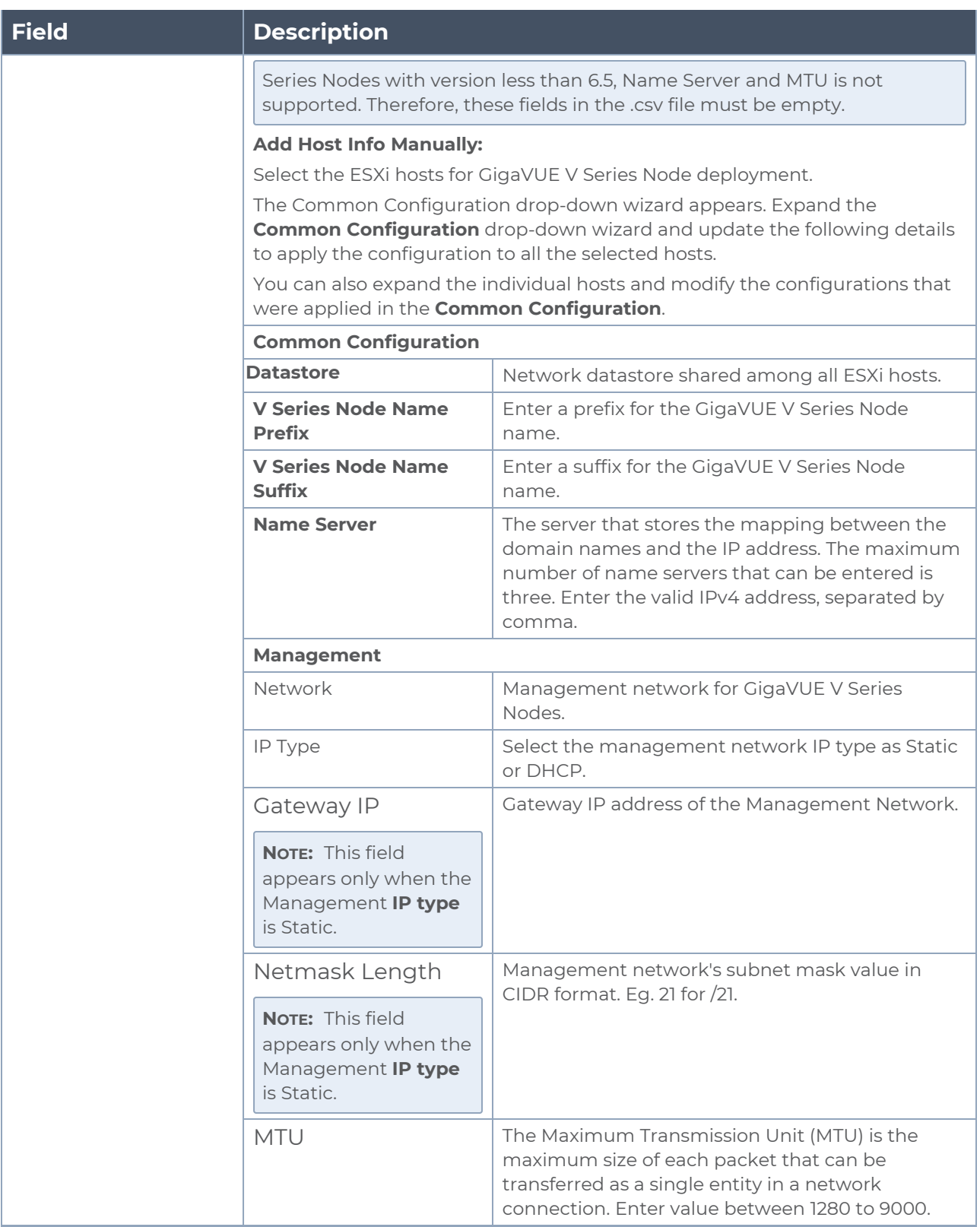
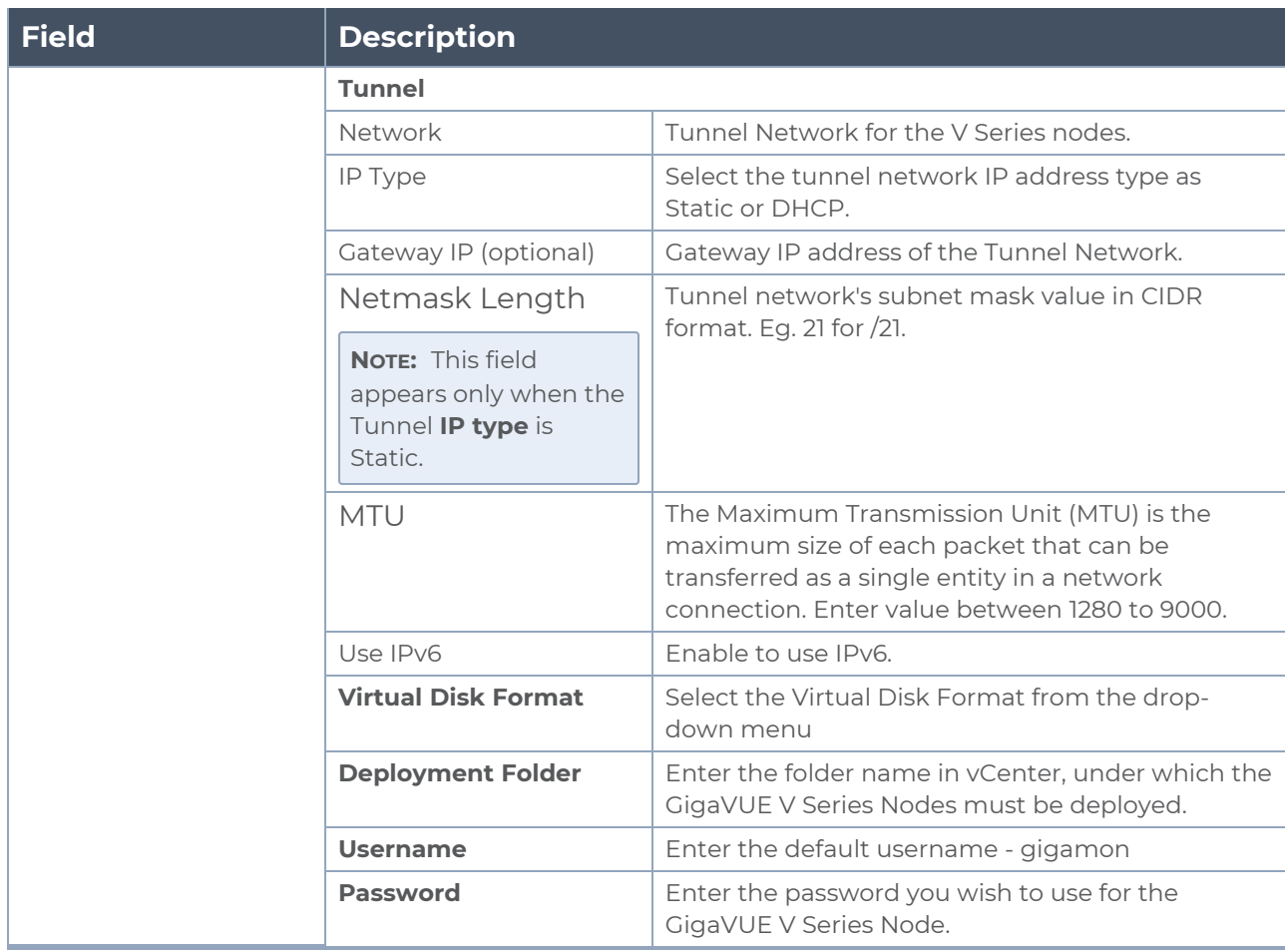

4. Click **Deploy**. After the GigaVUE V series Node is deployed in vCenter, it appears on the **Monitoring Domain** page under the Monitoring Domain in which the GigaVUE V Series Node is deployed.

**NOTE:** GigaVUE-FM can process a maximum of ten GigaVUE V Series Node deployment requests in parallel on VMware vCenter. Each deployment request can have multiple GigaVUE V Series Node for deployment.

# Upgrade GigaVUE V Series Node in GigaVUE-FM for ESXi

Keep in mind the following when upgrading the GigaVUE V Series Nodes:

- You can select an entire monitoring domain and upgrade all the GigaVUE V Series Nodes in that particular monitoring domain, or you can select an individual GigaVUE V Series Node and upgrade it, or select multiple GigaVUE V Series Nodes in a monitoring domain and upgrade them.
- When upgrading GigaVUE V Series Nodes, if a host of a particular GigaVUE V Series Node is under maintenance mode, then the **Upgrade Fabric** button is disabled. Unselect the GigaVUE V Series Node whose host is under maintenance mode, and upgrade that GigaVUE V Series Node once the host is out of the maintenance mode.

**NOTE:** GigaVUE-FM only supports (n, n-1, n-2) GigaVUE V Series Node versions. Refer to GigaVUE-FM Version Compatibility Matrix in the *GigaVUE V Series Quick Start Guide* for detailed information on the supported versions.

To upgrade the GiagVUE V Series Node in GigaVUE-FM:

- 1. Go to **Inventory > VIRTUAL > VMware vCenter (V Series)**, then click **Monitoring Domain**. The **Monitoring Domain** page appears.
- 2. Select an entire monitoring domain, an individual GigaVUE V Series Node, or multiple GigaVUE V Series Node and click **Actions**. From the drop-down list, select **Upgrade Fabric**, and the **V Series Node Upgrade Task** dialog box appears.

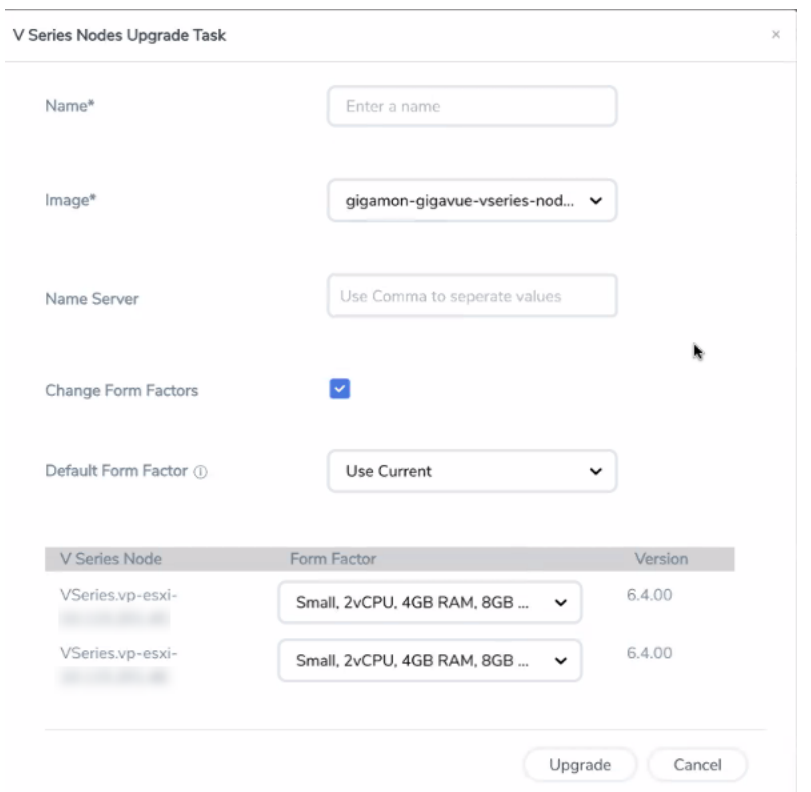

- 3. Enter a name for the V Series Node upgrade task.
- 4. Select the latest GigaVUE V Series Node OVA image from the **Image** drop-down list.
- 5. When upgrading the GigaVUE V Series Nodes to any version equal to or greater than 6.5.00, the **Name Server** field is displayed. This field is optional. Name Server is a server that stores the mapping between the domain names and the IP address. The maximum number of name servers that can be entered is three. Enter valid IPv4 address, separated by comma.
- 6. If you want to modify the form factor (instance) size, click the **Change Form Factors** check box.
- 7. Select the form factor from the Default Form Factor drop-down menu to change the form factor of all the selected V Series Nodes. You can use the **Use Current** option to use the existing form factor of the individual GigaVUE V Series Node.
- 8. You can also change the form factor of a individual GigaVUE V Series Node from the **Form Factor** drop-down menu of the respective GigaVUE V Series Node. The form factor selected here overwrites the form factor selected in the **Default Form Factor**.

**NOTE:** All the GigaVUE V Series Node with Static IP address retain their old IP address even after the upgrade.

9. Click **Upgrade** to launch the GigaVUE V Series Node upgrade.

**NOTE:** Both the new and the current V Series nodes appear in the same Monitoring Domain until the new nodes replaces the current and the status changes to **Ok**.

You can view the status of the upgrade in the Status column of the **Monitoring Domain** page.

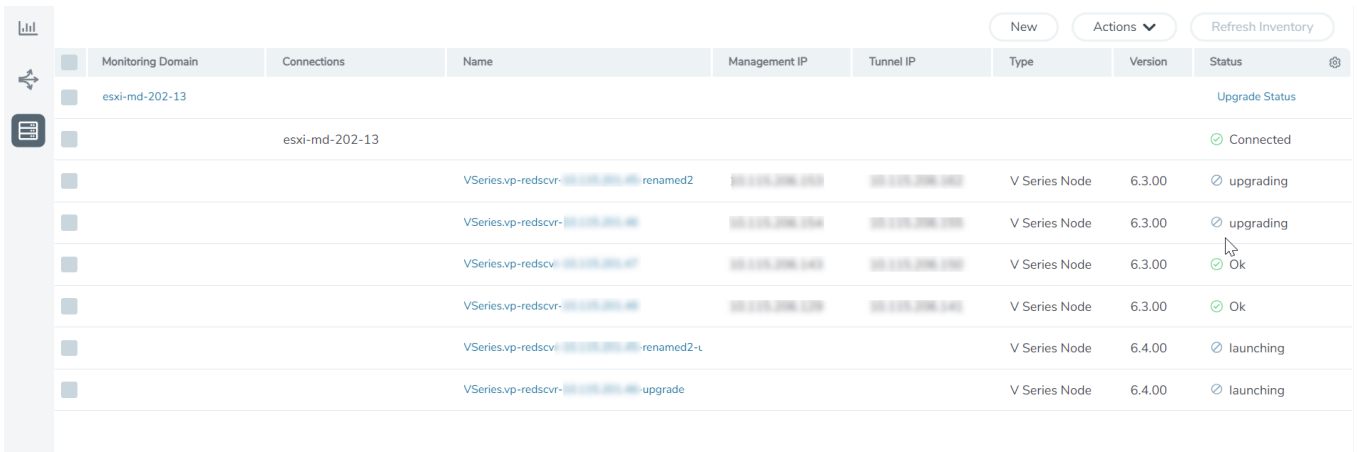

To view the detailed upgrade status click **Upgrade Status**, the **V Series Node Upgrade Status** dialog box appears.

#### V Series Node Upgrade Status

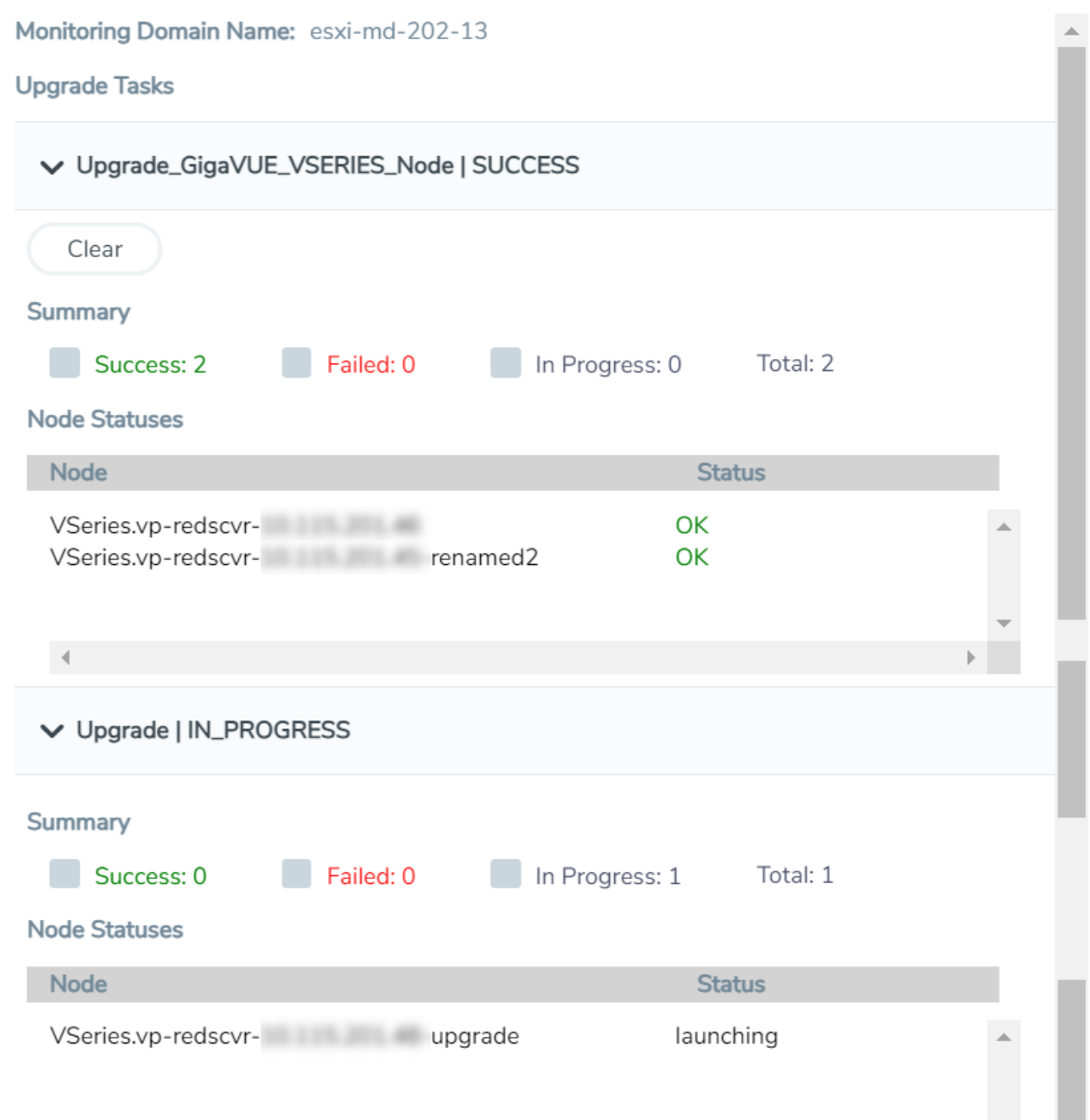

- Click **Clear** to delete the monitoring domain upgrade status history of successfully upgraded nodes.
- If the GigaVUE V Series Node upgrade fails or is interrupted for any reason, click on the **Retry** button on the **V Series Node Upgrade Status** dialog box.

**NOTE:** You cannot modify the node configurations when you are using **Retry** option. GigaVUE -FM uses the same values defined in the initial fabric upgrade configuration.

# Configure Monitoring Session

GigaVUE-FM collects inventory data on all V series nodes deployed in your environment through vCenter connections. You can design your monitoring session to include or exclude the target VMs that you want to monitor. You can also choose to monitor egress, ingress, or all traffic. When a new target VM is added to your environment, GigaVUE-FM automatically detects it and based on the selection criteria, the detected target VMs are added into your monitoring session. Similarly, when a traffic monitoring target VM is removed, it updates the monitoring sessions to show the removed instance. Before deploying a monitoring session, you need to deploy a V Series node in each host where you want to monitor the traffics.

**NOTE:** Pre-filtering is not supported on VMware ESXi running with V Series nodes.

Refer to the following topics for details:

- Create a [Monitoring](#page-41-0) Session
- Edit [Monitoring](#page-43-0) Session
- Interface [Mapping](#page-44-0)
- Create Raw [Endpoint](#page-51-0)
- [Create](#page-52-0) a New Map
- Add [Applications](#page-59-0) to Monitoring Session
- Deploy [Monitoring](../../../../../../../Content/GV-Cloud-VMware-ESXi/VMw_Deploy_MS_VS2.htm) Session
- View [Monitoring](#page-61-0) Session Statistics
- Visualize the Network [Topology](#page-63-0)
- <span id="page-41-0"></span>• [Configure](#page-74-0) VMware Settings

## Create a Monitoring Session

A monitoring session defines how traffic should be processed and send to the tunnel endpoints.

GigaVUE-FM automatically collects inventory data on all target instances available in your cloud environment. You can design your monitoring session to include or exclude the instances that you want to monitor. You can also choose to monitor egress, ingress, or all traffic.

When a new target instance is added to your cloud environment, GigaVUE-FM automatically detects and adds the instance into your monitoring session. Similarly, when an instance is removed, it updates the monitoring sessions to show the removed instance. **NOTE:** You can have multiple monitoring sessions per monitoring domain.

You can create multiple monitoring sessions within a monitoring domain.

To create a new monitoring session:

- 1. In GigaVUE-FM, on the left navigation pane, select **Traffic > Virtual > Orchestrated Flows > VMware**. The **Monitoring Sessions** page appears.
- 2. Click **New** to open the **New Monitoring Session** page.

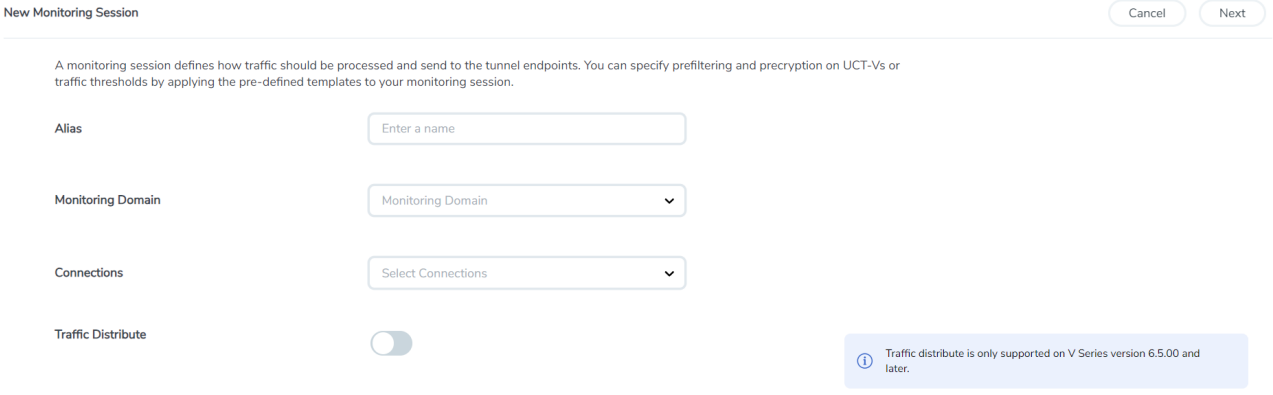

3. Enter the appropriate information for the monitoring session as described in the following table.

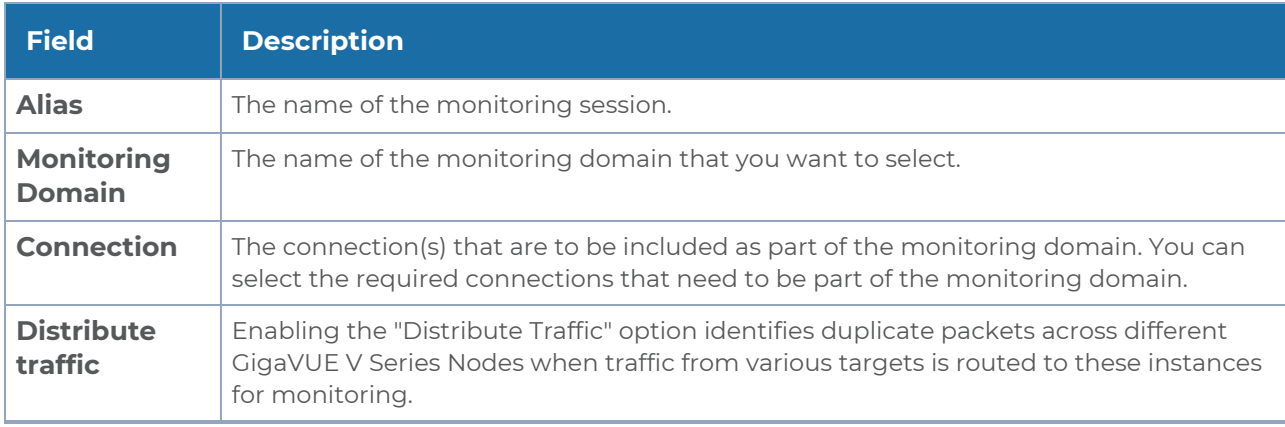

4. Click **Create**. The Monitoring Session details page appears displaying the specified session information and target VMs.

**NOTE:** In a Monitoring Session, if a selected VM is connected to VSS and VDS, then the GigaVUE-FM can create tapping for both VSS and VDS network.

The Monitoring Session page also has the following buttons:

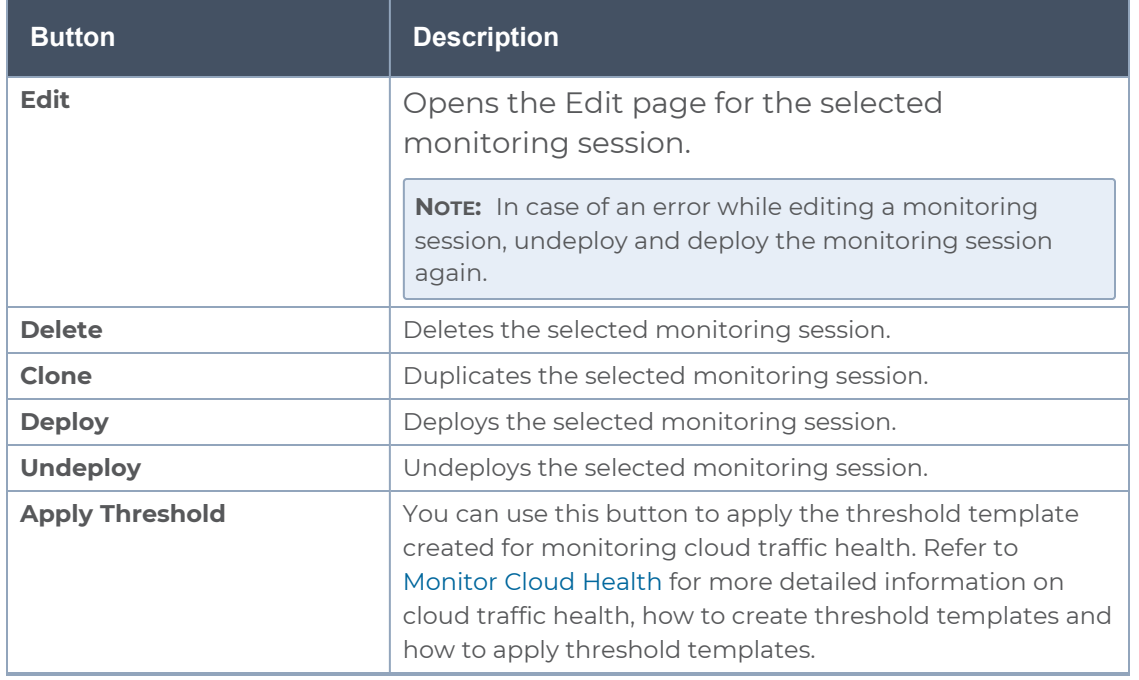

# <span id="page-43-0"></span>Edit Monitoring Session

In the edit monitoring session canvas page, you can add and configure applications, tunnel endpoints, raw endpoints, and maps.

Refer to the following topics for detailed information:

- Create Ingress and Egress [Tunnels](../../../../../../../Content/GV-Cloud-Azure/TEP VSN2.htm)
- Add [Applications](#page-59-0) to Monitoring Session
- Create Raw [Endpoint](#page-51-0)
- [Create](../../../../../../../Content/GV-Cloud-Azure/Azure_Create_Map_VS2.htm) a New Map

#### The **Edit Monitoring Session** page has the following buttons:

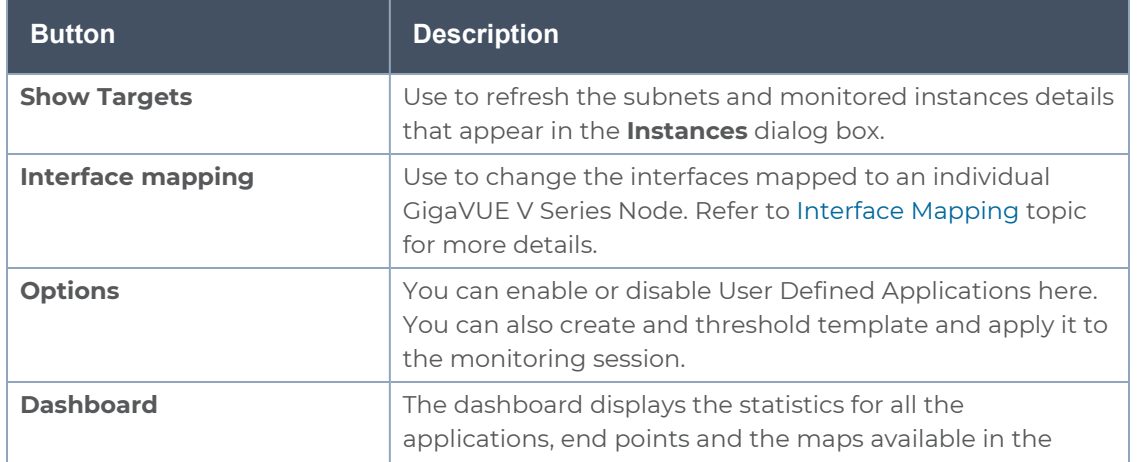

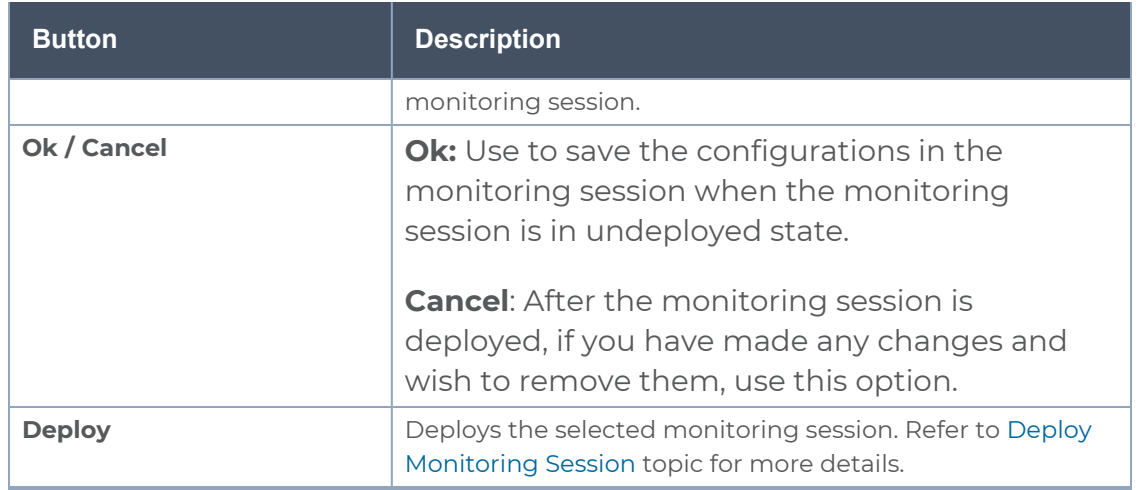

# <span id="page-44-0"></span>Interface Mapping

You can change the interface of individual GigaVUE V Series Nodes deployed in a monitoring session. After deploying the monitoring session, if you wish to change the interfaces mapped to an individual GigaVUE V Series Node, you can use the **Interface Mapping** button to map the interface to the respective GigaVUE V Series Nodes. To perform interface mapping:

- 1. Go to **Traffic > Virtual > Orchestrated Flows** and select your cloud platform. The **Monitoring Sessions** page appears.
- 2. Select a Monitoring session from the list view and click **Actions > Edit**. The Edit Monitoring session page appears.
- 3. In the Edit Monitoring session canvas page, click on the **Interface Mapping** button.
- 4. The **Select nodes to deploy the Monitoring Session dialog box** appears. Select the GigaVUE V Series Nodes for which you wish to map the interface.
- 5. After selecting the GigaVUE V Series Node, select the interfaces for each of the REPs and the TEPs deployed in the monitoring session from the drop-down menu for the selected individual GigaVUE V Series Nodes. Then, click **Deploy**.

## Create Ingress and Egress Tunnel

Traffic from the GigaVUE V Series Node is distributed to tunnel endpoints in a monitoring session. A tunnel endpoint can be created using a standard L2GRE, VXLAN, UDPGRE, TLS-PCAPNG, UDP, or ERSPAN tunnel.

**NOTE:** GigaVUE-FM allows you to configure Ingress Tunnels in the Monitoring Session, when the **Traffic Acquisition Method** is UCT-V.

To create a new tunnel endpoint:

- 1. After creating a new monitoring session, or click **Actions > Edit** on an existing monitoring session, the GigaVUE-FM canvas appears.
- 2. In the canvas, select **New > New Tunnel**, drag and drop a new tunnel template to the workspace. The **Add Tunnel Spec** quick view appears.

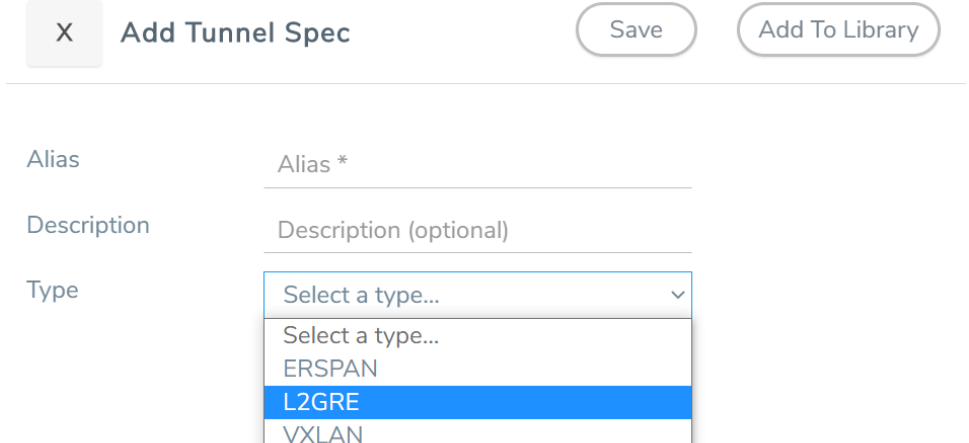

3. On the New Tunnel quick view, enter or select the required information as described in the following table.

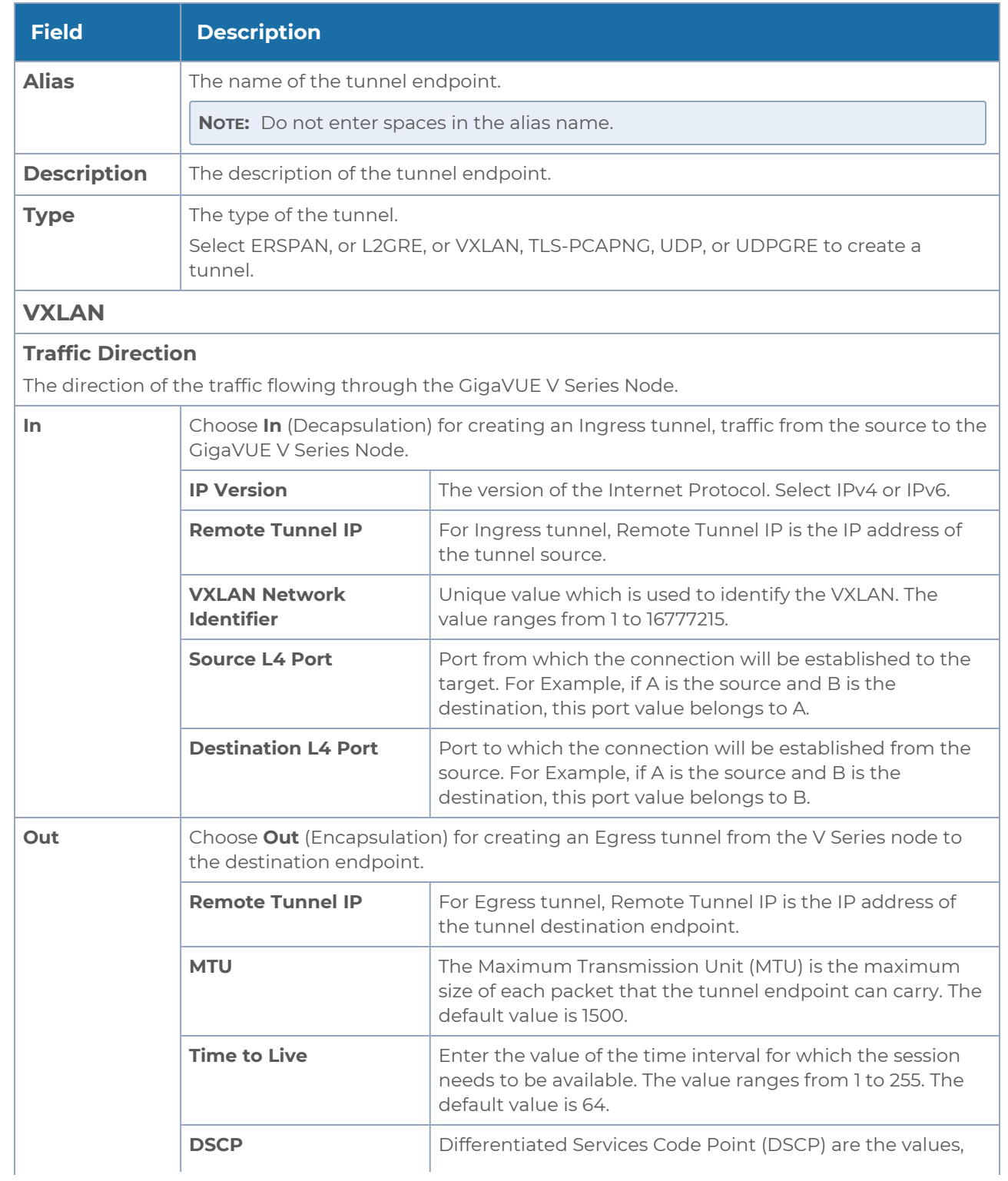

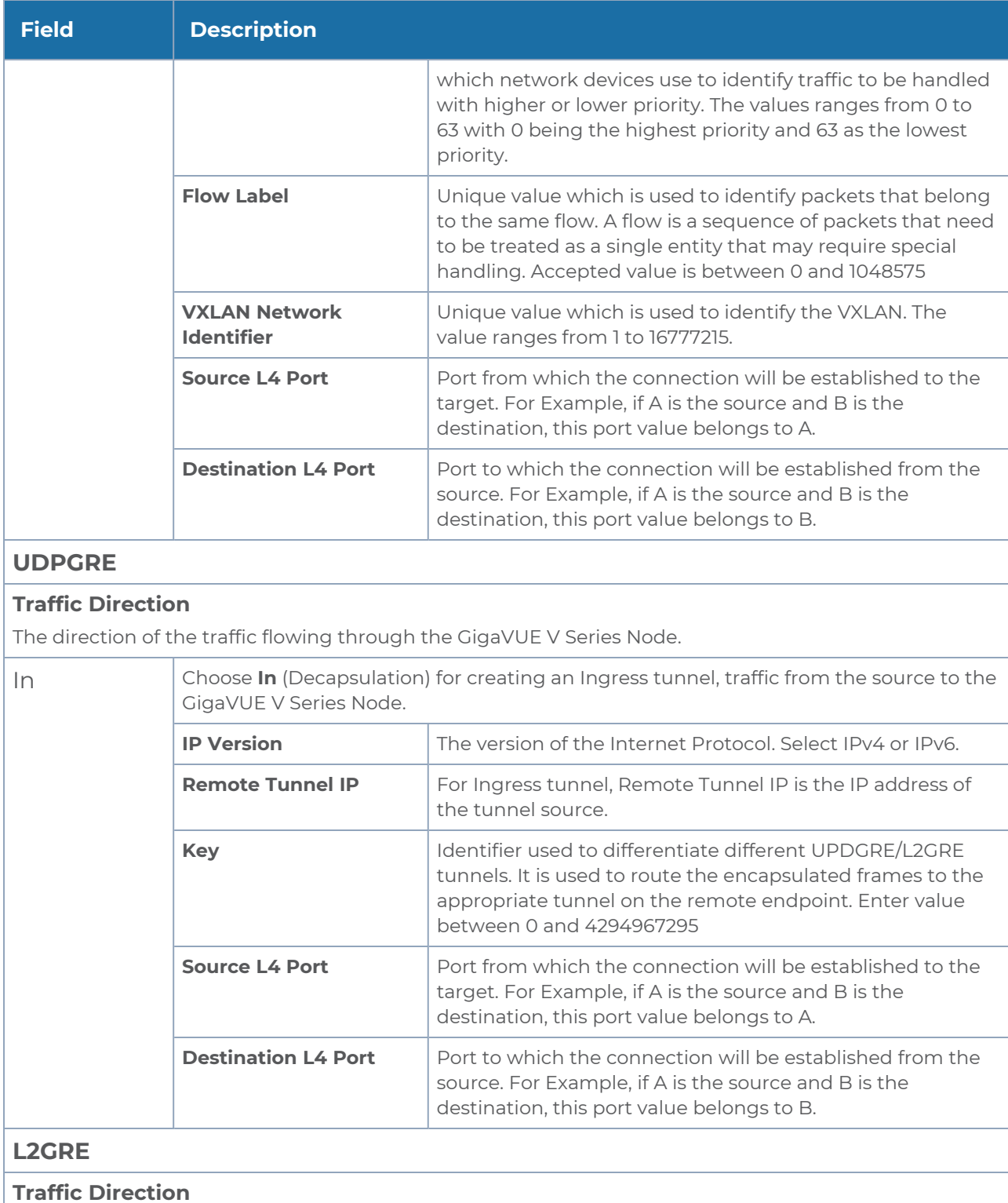

The direction of the traffic flowing through the GigaVUE V Series Node.

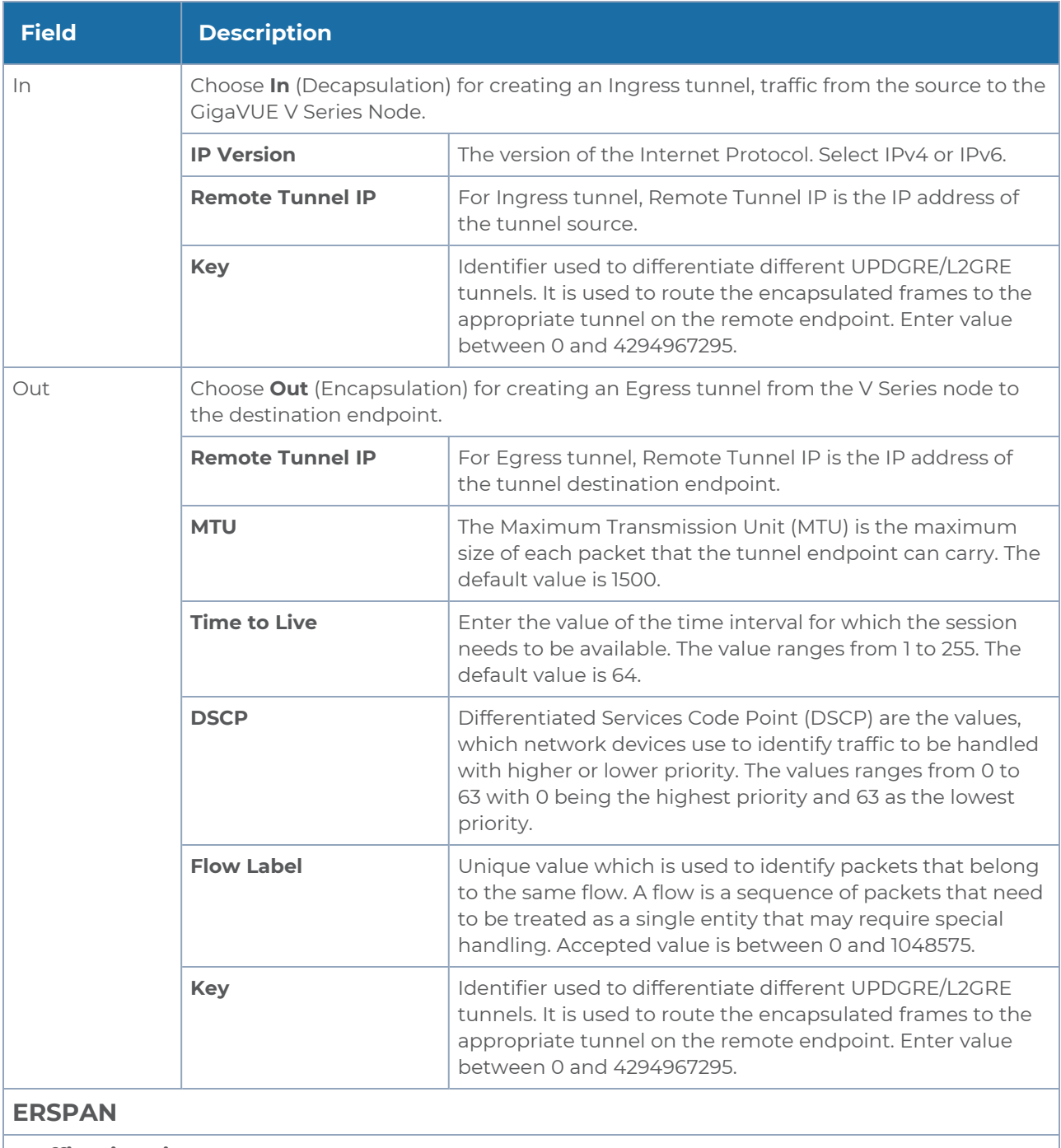

#### **Traffic Direction**

The direction of the traffic flowing through the GigaVUE V Series Node.

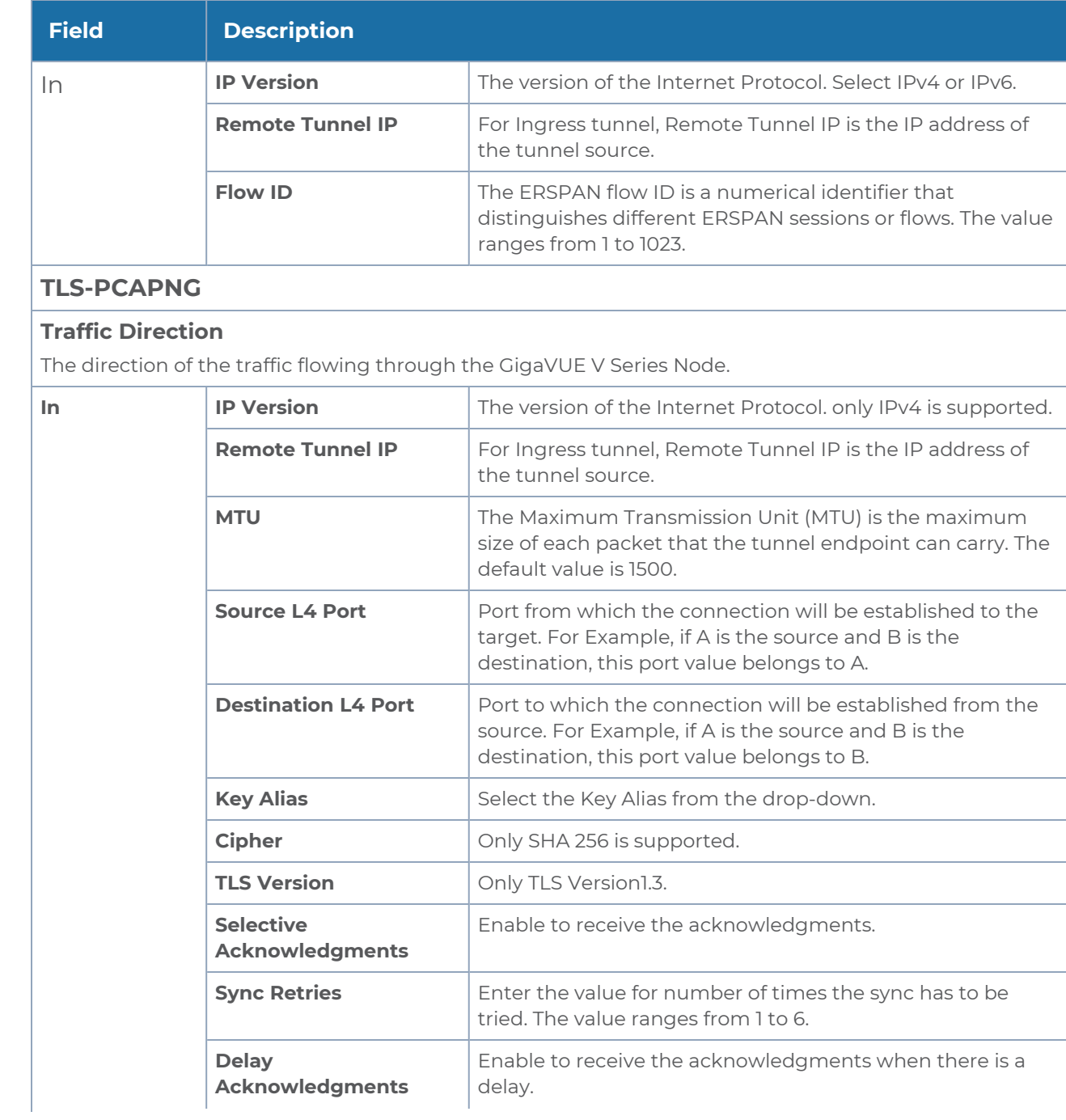

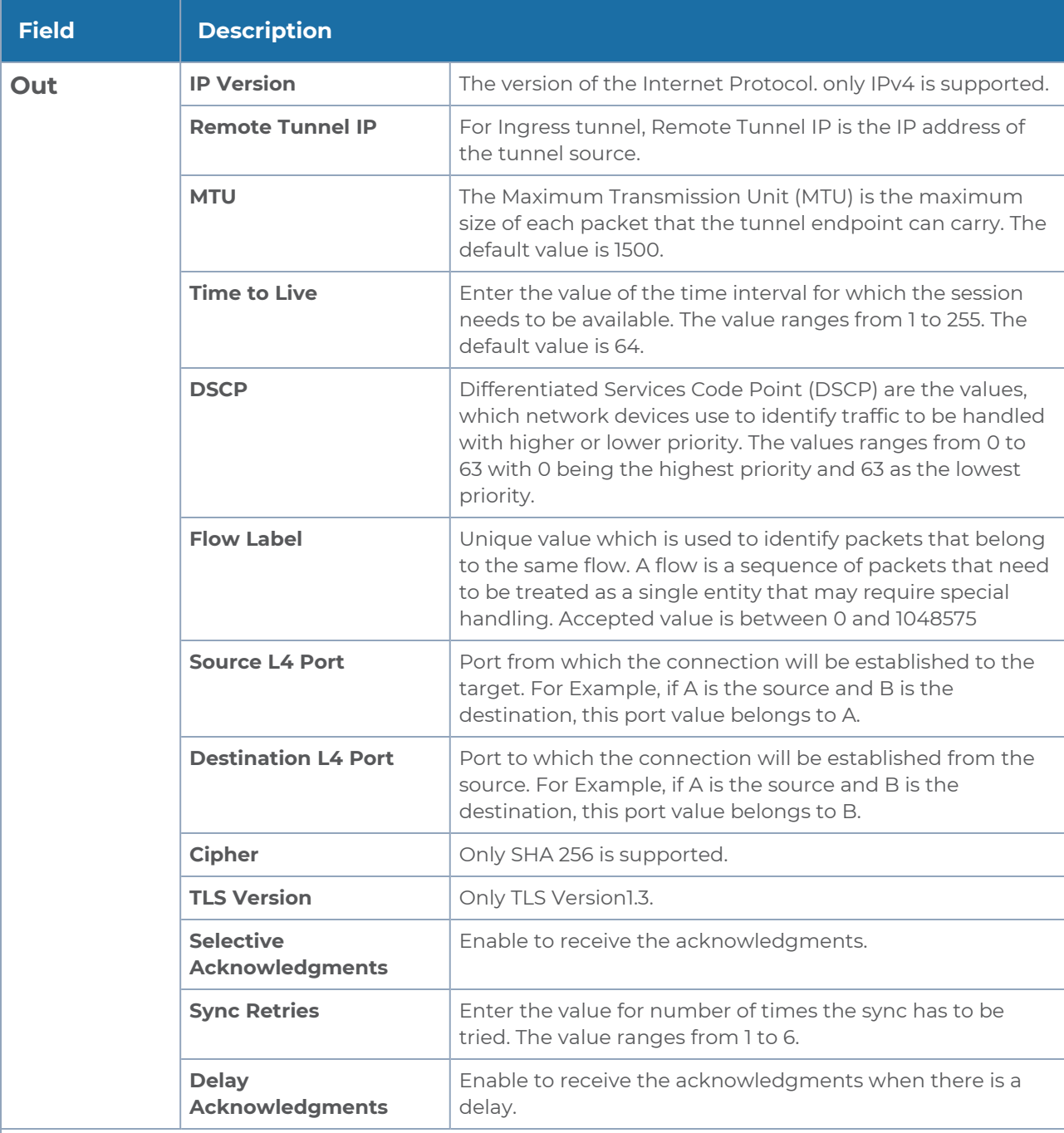

**UDP:**

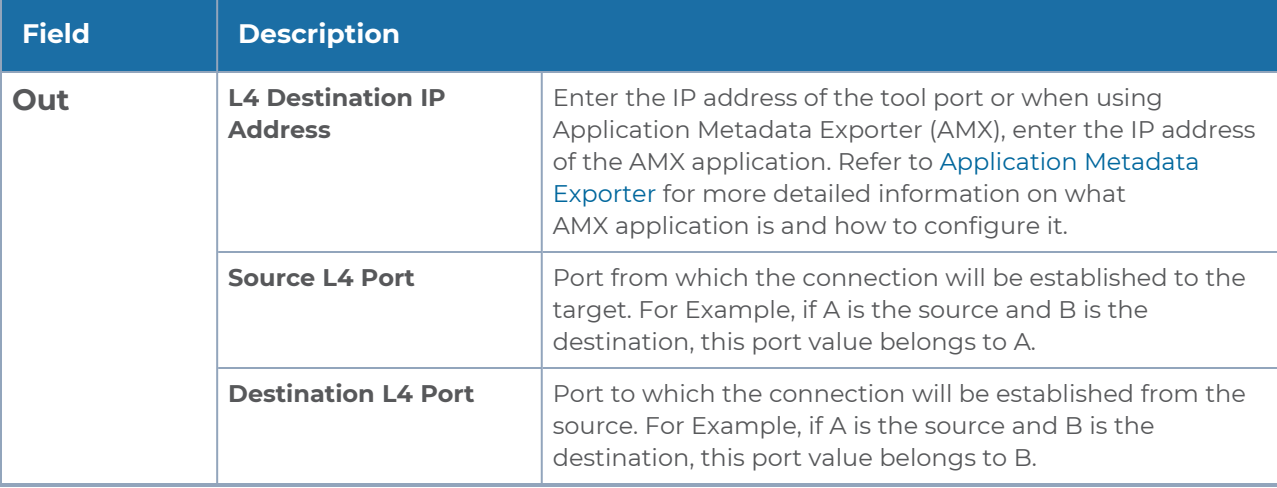

#### 4. Click **Save**.

To delete a tunnel, select the required tunnel and click **Delete**.

To apply threshold template to Tunnel End Points, select the required tunnel end point on the canvas and click **Details**. The quick view appears, click on the Threshold tab. For more details on how to create or apply threshold template, refer to *Monitor Cloud Health* topic.

Tunnel End Points configured can also be used to send or receive traffic from GigaVUE HC Series and GigaVUE TA Series. Provide the IP address of the GigaVUE HC Series and GigaVUE TA Series as the Source or the Destination IP address as required when configuring Tunnel End Points.

After configuring the tunnels and deploying the monitoring session, you can view the names of egress tunnels configured for a monitoring session, on the Monitoring Session details page. The Egress Tunnel column displays the name of the egress tunnel configured for a particular monitoring session. When multiple egress tunnels are configured for a monitoring session, then the Egress Tunnel column displays the number of egress tunnels configured in that monitoring session. Hover over the number of egress tunnels to display the names of the egress tunnels used in that particular monitoring session.

<span id="page-51-0"></span>Tunnel End Points created here can also be viewed in the Tunnel Specifications page. Refer to Create Tunnel [Specifications](../../../../../../../Content/Shared/Cloud/Snippet_Configure_tunnel-Specifications.htm) for more detailed information.

## Create Raw Endpoint

Raw End Point (REP) is used to pass traffic from an interface. REP is used to ingress data from a physical interface attached to GigaVUE V Series Nodes. You can optionally use this end point to send traffic to the applications deployed in the monitoring session.

To add Raw Endpoint to the monitoring session:

- 1. Drag and drop **New RAW** from **NEW** to the graphical workspace.
- 2. Click the **New RAW** icon and select **Details**. The **RAW** quick view page appears.
- 3. Enter the alias and description. In the **Alias** field, enter a name for the Raw End Point and click **Save**.

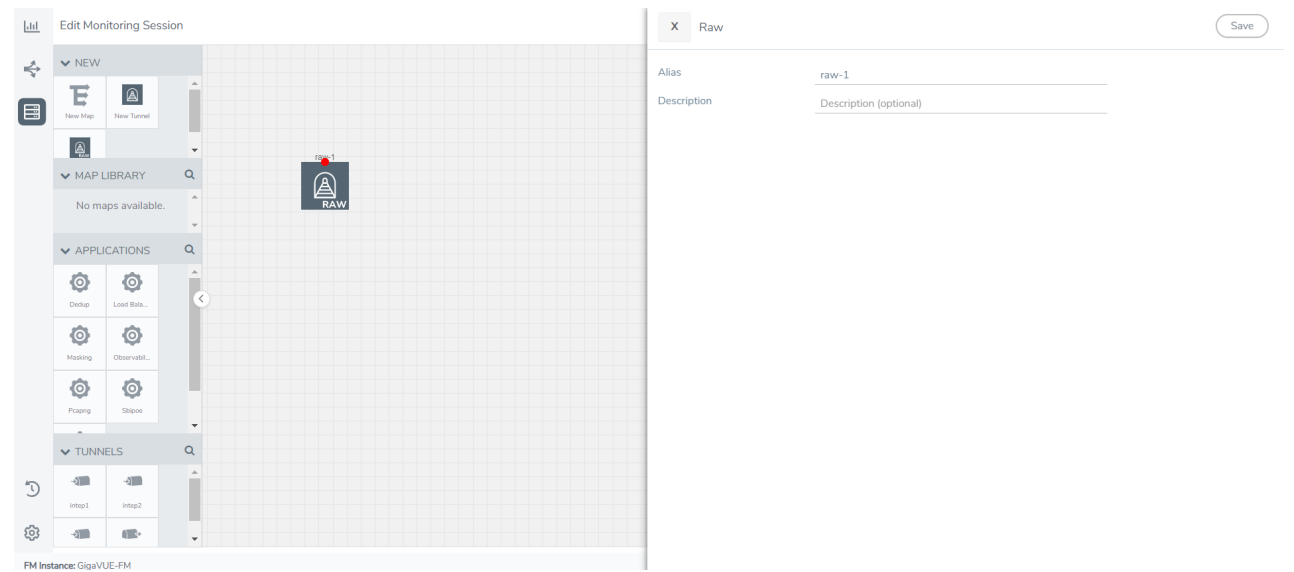

- 4. To deploy the monitoring session after adding the Raw Endpoint click the **Deploy** button on the edit monitoring session page.
- 5. The **Select nodes to deploy the Monitoring Session** dialog box appears. Select the V Series Nodes for which you wish to deploy the monitoring session.
- 6. After selecting the V Series Node, select the interfaces for each of the REPs and the TEPs deployed in the monitoring session from the drop-down menu for the selected individual V Series Nodes. Then, click **Deploy**.

## <span id="page-52-0"></span>Create a New Map

You must have the flow map license to deploy a map in monitoring session.

For new users, the free trial bundle will expire after 30 days and the GigaVUE-FM prompts you to buy a new license. For licensing information refer to *GigaVUE Licensing Guide*.

A map is used to filter the traffic flowing through the GigaVUE V Series Nodes. It is a collection of one or more rules (R). The traffic passing through a map can match one or more rules defined in the map.

Keep in mind the following when creating a map:

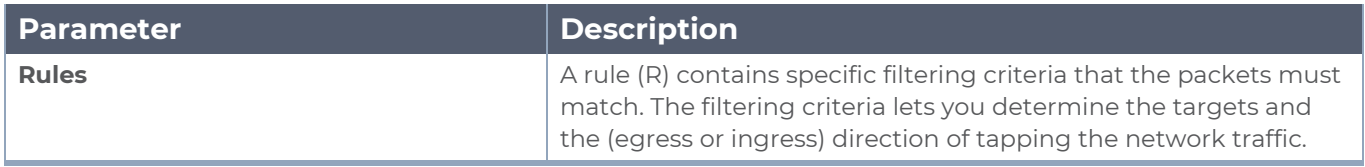

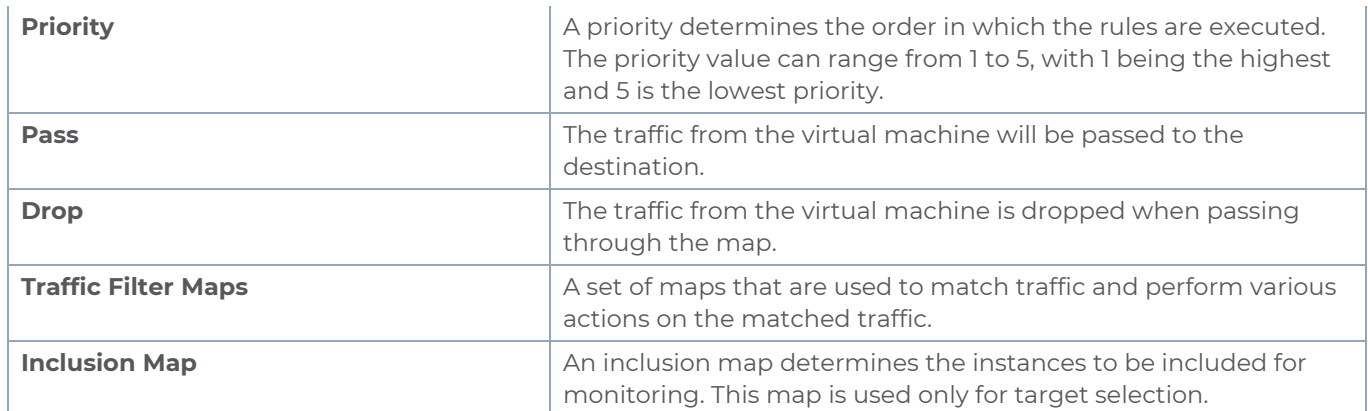

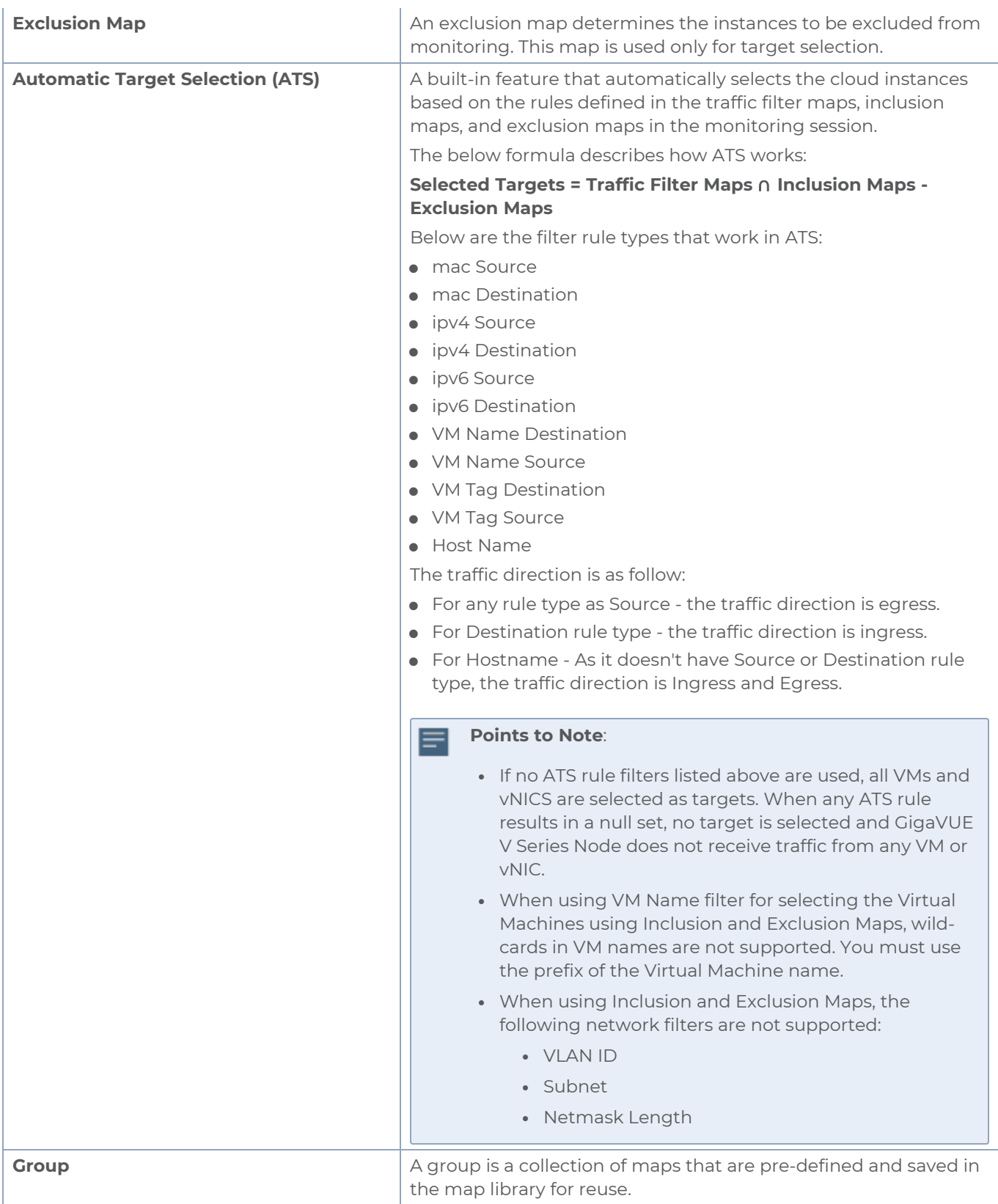

To create a new map:

- 1. After creating a new monitoring session, or click **Actions > Edit** on an existing monitoring session, the GigaVUE-FM canvas appears.
- 2. In the canvas, select **New > New Map**, drag and drop a new map template to the workspace. The New Map quick view appears.

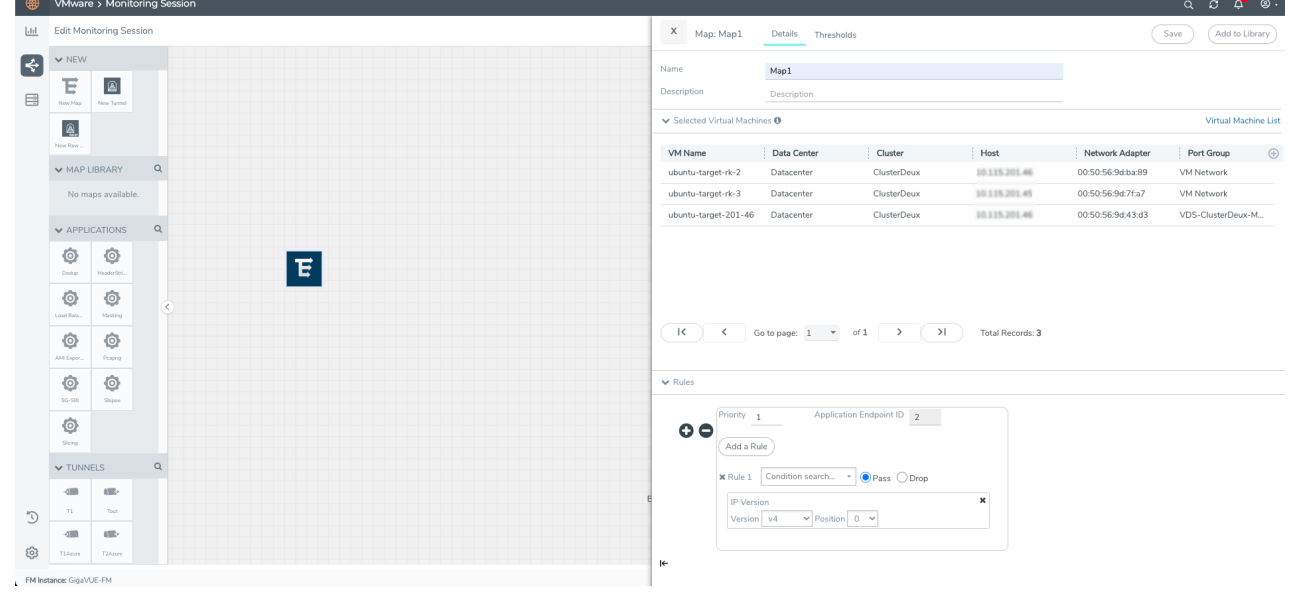

3. On the New Map quick view, enter or select the required information as described in the following table.

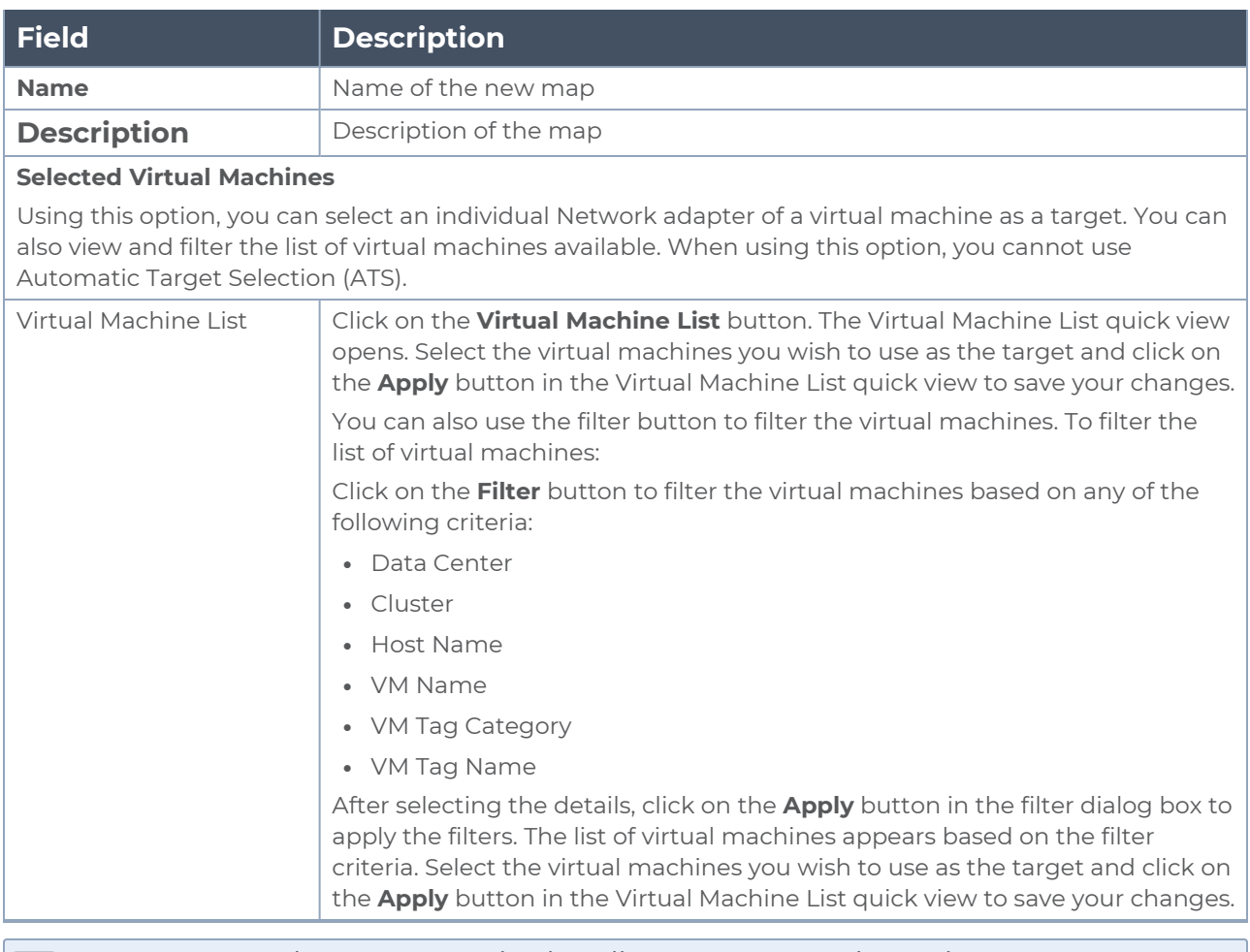

- VMware tools are not required to discover targets, since GigaVUE-FM can discover targets with ATS using the tags attached to the VMs.
	- Targets can be selected by providing the VM's node name or the hostname as selection criteria. A host is selected when the hostname matches all the active targets.
	- Pass and Drop rule selection with Automatic Target Selection (ATS) differ with the Map type as follows:
		- <sup>o</sup> Traffic Map—Only Pass rules for ATS
		- o Inclusion Map—Only Pass rules for ATS
		- <sup>o</sup> Exclusion Map—Only Drop rules for ATS

⋿

- 4. Click on **Rule Sets** tab. Through the map, packets can be dropped or passed based on the highest to lowest rule priority. You can add 5 rule sets on a map. Use the + and buttons to add or remove a rule set in the map. Each rule set can have only 25 rules per map and each rule can have a maximum of 4 conditions. To add ATS rules for an Inclusion/Exclusion map, you must select at least one rule condition. Refer to [Example-](#page-58-0)Create a New Map using Inclusion and [Exclusion](#page-58-0) Maps for more detailed information on how to configure Inclusion and Exclusion maps using ATS.
	- a. **To create a new rule set:**
		- i. Click **Actions > New Rule Set**.
		- ii. Enter a **Priority** value from 1 to 5 for the rule with 1 being the highest and 5 is the lowest priority.
		- iii. Enter the Application Endpoint in the Application EndPoint ID field.
		- iv. Select a required condition from the drop-down list.
		- v. Select the rule to **Pass** or **Drop** through the map.
	- b. **To create a new rule:**
		- i. Click **Actions > New Rule**.
		- ii. Select a required condition from the drop-down list. Click **and select Add Condition** to add more conditions.
		- iii. Select the rule to **Pass** or **Drop** through the map.
- 5. Click **Save**.

**NOTE:** If a packet is fragmented then all the fragments will be destined to the same application end point. You can find the stats of mapped fragmented traffic in GigaVUE-FM. Refer to "Map Statistics" section in *GigaVUE Fabric Management Guide*for detailed information.

To edit a map, select the map and click **Details**, or click **Delete** to delete the map.

To apply threshold template to maps, select the required map on the canvas and click **Details**. The quick view appears, click on the Threshold tab. For more details on how to create or apply threshold templates, refer to [Monitor](../../../../../../../Content/GV-Cloud-AWS/Cloud_Health_Monitoring.htm) Cloud Health.

You can also perform the following action in the Monitoring session canvas.

- Click a map and select **Details** to edit the map
- **.** Click a map and select **Delete** to delete the map.
- <sup>l</sup> Click the **Show Targets** button to refresh the subnets and monitored instances details that appear in the **Instances** dialog box.
- Click <sup>\*</sup> to expand the **Targets** dialog box. To view details about a GigaVUE V Series

Node, click the arrow next to the VM.

<span id="page-58-0"></span> $^{\bullet}$  In the Instances window, click  $\blacksquare$  to filter the list of instances.

Example- Create a New Map using Inclusion and Exclusion Maps

Consider a monitoring session with 5 cloud instances. Namely target-1-1, target-1-2, target-1- 3, target-2-1, target-2-2.

- 1. Drag and drop a new map template to the workspace. The New map quick view appears.
- 2. In the **General** tab, enter the name as Map 1 and enter the description. In the **Rule sets** tab, enter the priority and Application Endpoint ID.
- 3. Select the condition as VM Name and enter the **target**. This includes the instances target-1-1, target-1-2, target-1-3, target-2-1, and target-2-2.
- 4. Click on the Expand icon at the bottom of the Monitoring session canvas. The Inclusion Maps and Exclusion Maps section appears.
- 5. Drag and drop a new map template to the Inclusion Maps region. The New Map quick view appears. Enter the Name and Description of the map.
	- a. In the **General** tab, enter the name as Inclusionmap1 and enter the description. In the **Rule Sets**, enter the priority and Application Endpoint ID.
	- b. Select the condition as VM Name and enter the VM Name as **target-1**. Then the instance with VM name **target-1-1, target-1-2,** and **target-1-3** will be included.
- 6. Drag and drop a new map template to the Exclusion Maps region. The New Map quick view appears. Enter the details as mentioned in the above section.
	- a. In the **General** tab, enter the name as Exclusionmap1 and enter the description. In the **Rule Sets** tab, enter the priority and Application Endpoint ID.
	- b. Select the condition as VM Name and enter the VM Name as **target-1-3**. Then the instance **target-1-3** will be excluded.

Based on this configuration, the Automatic Target Selection will select the instances target-1-1 and target-1-2 as target.

### Map Library

To reuse a map,

- 1. In the Monitoring Session page, Click **Actions > Edit**. The Edit Monitoring Session page opens.
- 2. Click the map you wish to save as a template. Click **Details**. The Application quick view appears.
- 3. Click **Add to Library**. Save the map using one of the following ways:
- 4. Select an existing group from the **Select Group** list or create a **New Group** with a

name.

5. Enter a description in the **Description** field, and click **Save**.

The Map is saved to the **Map Library** in the Edit Monitoring Session Canvas page. This map can be used from any of the monitoring session. To reuse the map, drag and drop the saved map from the Map Library.

## <span id="page-59-0"></span>Add Applications to Monitoring Session

GigaVUE Cloud Suite with GigaVUE V Series Node supports the following GigaSMART applications in the GigaVUE-FM canvas:

- Slicing
- Masking
- De-duplication
- Load Balancing
- PCAPng Application
- Header Stripping
- 5G-Service Based Interface Application
- Application Metadata Exporter
- SSL Decrypt

For more detailed information on how to configure these application, refer to *GigaVUE V Series Applications Guide*.

You can also configure the following GigaSMART operations from the **Traffic > Solutions > Application Intelligence**:

- **Application Metadata Intelligence**
- Application Filtering Intelligence

<span id="page-59-1"></span>For more information, refer to these GigaSMART Operations in the *GigaVUE Fabric Management Guide*.

## Deploy Monitoring Session

To deploy the monitoring session:

- 1. Drag and drop the following items to the canvas as required:
	- **Maps from the MAP LIBRARY** section
	- Inclusion and Exclusion maps from the Map Library to their respective section at the bottom of the workspace.
	- **GigaSMART apps from the APPLICATIONS** section
	- **Egress tunnels from the TUNNELS** section
- 2. After placing the required items in the canvas, hover your mouse on the map, click the red dot, and drag the arrow over to another item (map, application, or tunnel).

**NOTE:** You can drag multiple arrows from a single map and connect them to different maps.

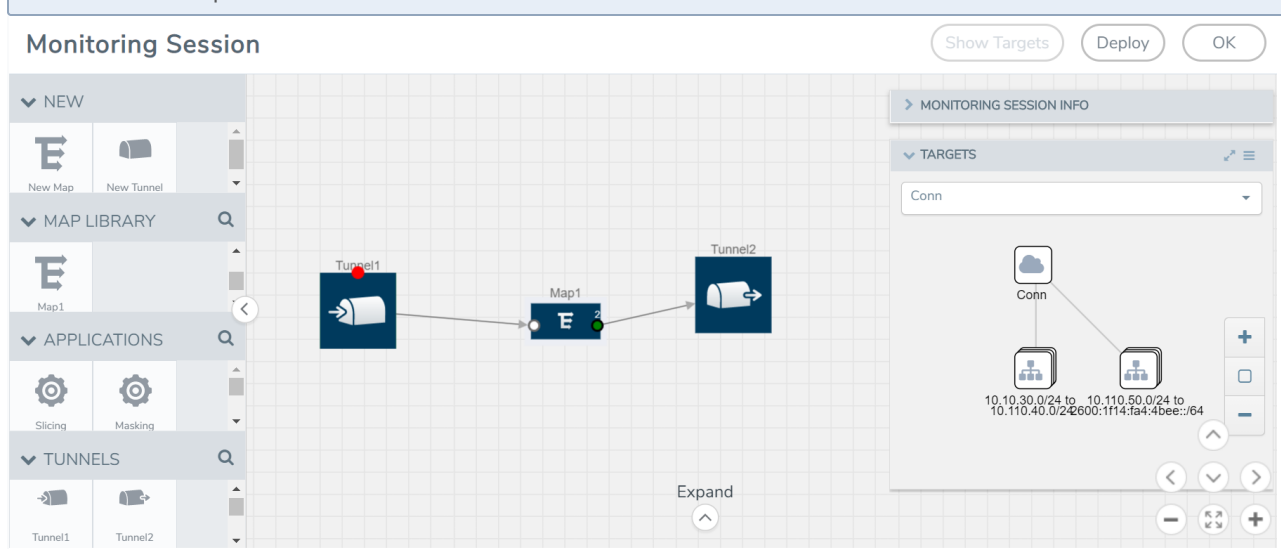

- 3. (Not applicable for NSX-T solution and Customer Orchestrated Source as Traffic Acquisition Method) Click **Show Targets** to view details about the subnets and monitored instances. The instances and the subnets that are being monitored are highlighted in orange.
- 4. Click **Deploy** to deploy the monitoring session. The status is displayed as **Success** in the Monitoring Sessions page. The session is successfully deployed on all the V Series nodes. Click on the status link in the Status column on the Monitoring Session page to view the Monitoring Session Deployment Report. When you click on the Status link, the Deployment Report is displayed. If the monitoring session is not deployed properly, then one of the following errors is displayed in the Status column.
	- Partial Success—The session is not deployed on one or more instances due to V Series node failure.
	- Failure—The session is not deployed on any of the V Series nodes.

The **Monitoring Session Deployment Report** displays the errors that appeared during deployment.

## <span id="page-61-0"></span>View Monitoring Session Statistics

The Monitoring Session Statistics page lets you analyze the incoming and outgoing traffic on an hourly, daily, weekly, and monthly basis.

On the Monitoring Sessions page, click the name of the monitoring session, and then click **View**. A split window appears displaying the **Statistics**, **Connections**, **V Series Nodes**, **Source Health** and **Http2 Logging** of the monitoring session as shown:

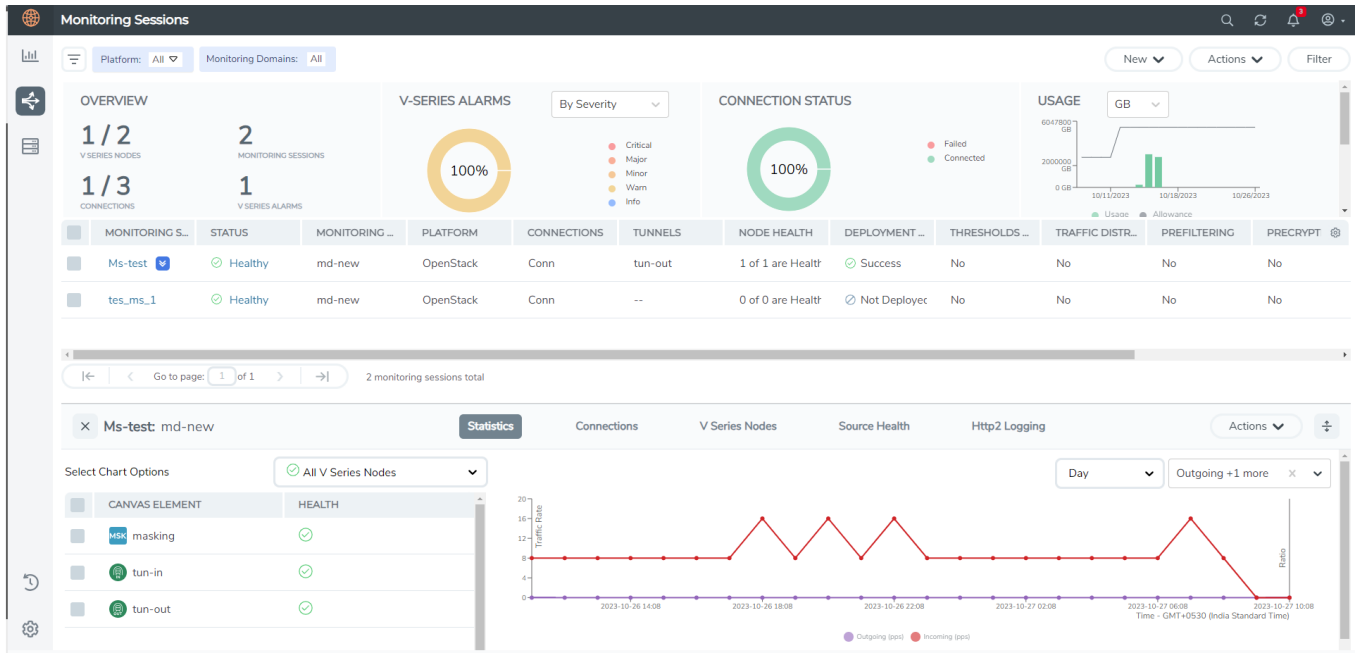

To know more about the statistics of the session, click **Statistics**.

You can view the statistics by applying different filters as per the requirements of analysing the data. GigaVUE-FM allows you to perform the following actions on the Monitoring Session Statistics page:

- You can view the **Statistics** in full screen. To view in full screen, click the **Actions** dropdown list at the right corner of the window, and select **Full Screen**. **Statistics** appear in full screen.
- You can view the incoming and outgoing traffic on an hourly, daily, weekly, and monthly basis. You can select the options from the drop-down list box.
- You can filter the traffic and view the statistics based on factors such as **Incoming**, **Outgoing**, **Ratio (Out/In), Incoming Packets**, **Outgoing Packets**, **Ratio (Out/In) Packets**. You can select the options from the drop-down list box.
- You can also view the statistics of the monitoring session deployed in the individual V Series Nodes. To view the statistics of the individual V Series Node, select the name of

the **V Series Node** from the drop-down list for which you want to view the statistics from the V Series node drop-down menu on the top left corner of the Monitoring Session Statistics page.

- You can view the statistics of the elements involved in the monitoring session. To view the statistics, click on the **Select Chart Options** page and select the elements associated with the session.
- <sup>l</sup> Directly on the graph, you can click on **Incoming(Mbps)**, **Outgoing (Mbps)**, or **Ratio (Out/In) (Mbps)** to view the statistics individually.
- Raw EndPoint (REP) is a part of the monitoring session but can also receive the  $\equiv$ bypassed traffic that is not filtered by the map, so it is recording more packets than expected. For example, if the map has a rule as IPv4, but the REP can receive the bypassed (non-ipv4) traffic. The recorded number of packets from the V Series node can be more than expected.

## View Health Status on the Monitoring Session Page

You can view the health status of the monitoring session and the components deployed, in the monitoring session page. Refer to [Monitor](#page-67-0) Cloud Health for more detailed information on how to configure cloud health and view health status.

To view the health status on the Monitoring Session page:

- 1. Go to **Traffic > Virtual > Orchestrated Flows > Select your cloud platform**.
- 2. The Monitoring Session page appears. The list view in the Monitoring Domain page displays the details of the Monitoring Session.

The following columns in the monitoring session page are used to convey the health status:

#### **Status**

This column displays the health status (both traffic and configuration) of the entire monitoring session. The status is marked healthy only if both the traffic and configuration health status is healthy, even if either of them is unhealthy, then the health status is moved to unhealthy.

### Node Health

This column displays the configuration and traffic health status of the monitoring session deployed in V Series Nodes. This column provides information on the number of GigaVUE V Series Nodes that have healthy traffic flow and monitoring session successfully deployed to the total number of V Series Nodes that have monitoring session deployed.

**NOTE:** Node Health only displays the health status, so if the V Series Node is down it will not be reflected in the monitoring session page.

#### Targets Source Health

- 1. On the Monitoring Session page, click the name of the monitoring session and click **View**.
- 2. Select the **Connections** tab.

This column displays the configuration health status of the monitoring session deployed in targets. This column provides information on the number of monitoring sessions successfully deployed on a particular target to the total number of monitoring session deployed on that particular target.

<span id="page-63-0"></span>You can view the health status of the individual targets and also the error message associated with them, by clicking on the Target Source Health column.

## Visualize the Network Topology

You can have multiple connections in GigaVUE-FM. Each connection can have multiple monitoring sessions configured within them. You can select the connection and the monitoring session to view the selected subnets and instances in the topology view.

To view the topology diagram in GigaVUE-FM:

- 1. On the Monitoring Session page, select **Topology** tab. The Topology page appears.
- 2. Select a monitoring domain from the **Select monitoring domain...** list.
- 3. Select a connection from the **Select monitoring session...**list.

4. Select a monitoring session from the **Select connection...** list. The topology view of the monitored subnets and instances in the selected session are displayed.

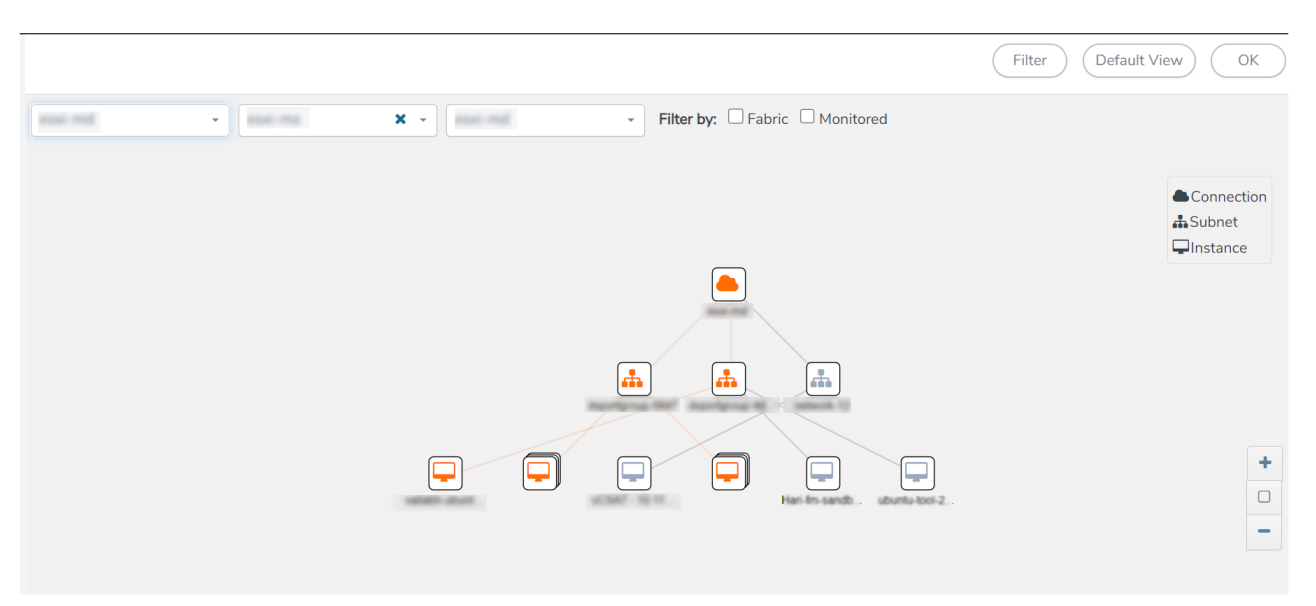

5. (Optional) Hover over or click the subnet or VM Group icons to view the subnets or instances present within the group.

In the topology page, you can also do the following:

- **.** Use the Filter button to filter the instances based on the VM name, VM IP, Subnet ID, or Subnet IP, and view the topology based on the search results.
- **Use the Default View** button to view the topology diagram based on the source interfaces of the monitoring instances.
- Use the arrows at the right-bottom corner to move the topology page up, down, left, or right. Click the **Fit-to-Width** icon to fit the topology diagram according to the width of the page.
- Use **+** or **-** icons to zoom in and zoom out the topology view.

# Migrate Application Intelligence Session to Monitoring Session

Starting from Software version 6.5.00, Application Intelligence solution can be configured from Monitoring Session Page. After upgrading to 6.5.00, you cannot create a new Application Intelligence Session or edit an existing Application Intelligence Session for virtual environment from the **Application Intelligence** page. The following operations can only be performed using the existing Application Intelligence Session:

- View Details
- <sup>l</sup> Delete

• Forced Delete

It is highly recommended to migrate the existing sessions to Monitoring Session for full functionality. GigaVUE-FM will migrate all your virtual Application Intelligence sessions and their connections seamlessly. All sessions will be rolled back to their original states if the migration fails.

#### **Points to Note:**

- You must have **fm\_admin** role in GigaVUE-FM to perform this migration. Refer to Configure Role-Based Access and Set [Permissions](../../../../../../../Content/GV-Admin/Configure_Role_Based_Access_and_Set_Permissions.htm#role-based-access_546696248_1168351) for more detailed information how to create Users and assign Roles to the user.
- If any of the existing Application Intelligence Session is in PENDING or SUSPENDED, then the migration will not be triggered. Resolve the issue and start the migration process.
- If any of the existing Application Intelligence Session is in FAILED state due to incorrect configuration, then the migration will not be triggered. Resolve the issue and start the migration process.
- If an existing Monitoring Session has a same name as the Application Intelligence Session, then the migration will not be triggered. Change the existing Monitoring Session name to continue with the migration process.
- If any of the existing Application Intelligence Session has Application Filtering configured with Advanced Rules as Drop Rule and No Rule Match Pass All in the 5th rule set, you cannot continue with the migration. In the Monitoring Session either only Pass All or Advanced Rules as Drop is supported in the fifth Rule Set. Please delete this session and start the migration.
- When migrating the Application Intelligence Session, in rare scenarios, the migration process might fail after the pre-validation. In such cases, all the Application Intelligence Session roll back to the Application Intelligence page. Contact Technical Support for migrating the Application Intelligence Session in these scenarios.

To migrate your existing Application Intelligence Session to Monitoring Session Page, follow the steps given below:

- 1. On the left navigation pane, select **Traffic > Solutions >Application Intelligence**. You cannot create a new Application Intelligence Session from this page.
- 2. When you have an existing virtual Application Intelligence Session in the above page, the **Migrate Virtual Application Intelligence** dialog box appears.
- 3. Review the message and click **Migrate.**
- 4. The **Confirm Migration** dialog box appears. The list Application Intelligence Session that will be migrated appears here.
- 5. Review the message and click **Migrate**.
- 6. GigaVUE-FM checks for the requirements and then migrates the Application Intelligence Sessions to the Monitoring Session Page.
- 7. Click on the **Go to Monitoring Session Page** button to view the Application Intelligence Session that are migrated to the monitoring session page.

All the virtual Application Intelligence Sessions in the Application Intelligence page is migrated to the Monitoring Session Page.

## Post Migration Notes for Application Intelligence

After migrating Application Intelligence session to Monitoring Session page, you must consider the following things:

- 1. If you wish to enable Secure tunnels after migrating the Application Intelligence Session, follow the steps given below.
	- a. Enable Secure Tunnels in the **Options** page. Refer to Enable [Prefiltering,](../../../../../../../Content/GV-Cloud-Azure/Options.htm) [Precryption,](../../../../../../../Content/GV-Cloud-Azure/Options.htm) and Secure Tunnel topic more detailed information on how to enable secure tunnel for a monitoring Session.
	- b. Go to **Traffic > Virtual > Orchestrated Flows** and select your cloud platform. The **Monitoring Sessions** page appears. Select the Monitoring Session for which you enabled Secure Tunnels. Click **Actions > Undeploy**. The monitoring session is undeployed.
	- c. Select the Monitoring Session for which you enabled Secure Tunnels. Click **Actions > Edit**. The **Edit Monitoring Session** Canvas page appears.
	- d. Add the Application Intelligence applications.
	- e. Modify the Number of Flows as per the below table:

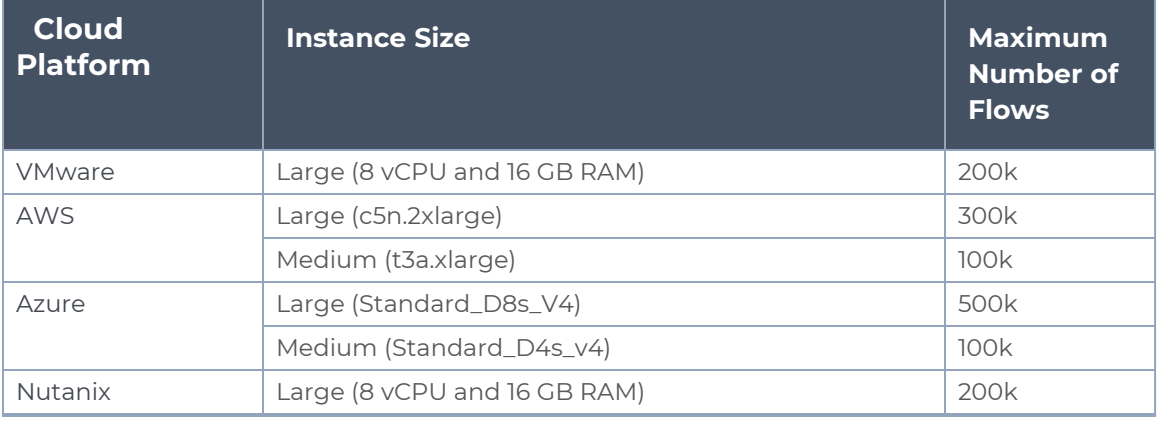

**NOTE:** Medium Form Factor is supported for VMware ESXi only when secure tunnels option is disabled. The maximum Number of Flows for VMware ESXi when using a medium Form Factor is 50k.

f. Click **Deploy**. Refer to Application [Intelligence](../../../../../../../Content/GV-Cloud-V-Series-Applications/Application_intelligence_Session.htm) topic for more detailed information on how to deploy the Application Intelligence applications.

- 2. When GigaVUE-FM version is 6.5.00, and the GigaVUE V Series Node version is below 6.5.00, after migrating theApplication Intelligence Session to the Monitoring Session and redeploying the monitoring session, a momentary loss in the statistical data of the Application Visualization application will be seen while redeploying the monitoring session.
- 3. After migrating the Application Intelligence Session to monitoring session, if you wish to make any configuration changes, then the GigaVUE V Series Node version must be greater than or equal to 6.3.00.

# <span id="page-67-0"></span>Monitor Cloud Health

GigaVUE-FM allows you to monitor the traffic and configuration health status of the monitoring session and its individual components. This section provides detailed information on how to view the traffic and configuration health status of the monitoring session and its individual components. Refer to the following topics for more detailed information on configuration health, traffic health and how to view the health status:

- [Configuration](#page-67-1) Health Monitoring
- Traffic Health [Monitoring](#page-68-0)
- <span id="page-67-1"></span>• View [Health](#page-73-0) Status

## Configuration Health Monitoring

The configuration health status provides us detailed information about the configuration and deployment status of the deployed monitoring session.

This feature is supported for the following fabric components and features on the respective cloud platforms:

#### **For V Series Nodes:**

- AWS
- Azure
- OpenStack
- VMware
- Nutanix

#### **For UCT-Vs:**

- AWS
- Azure
- OpenStack

#### **For VPC Mirroring:**

<sup>l</sup> AWS

#### **For OVS Mirroring and VLAN Trunk Port:**

• OpenStack

<span id="page-68-0"></span>To view the configuration health status, refer to the [Configuration](#page-67-1) Health Monitoring section.

# Traffic Health Monitoring

GigaVUE-FM allows you to monitor the traffic health status of the entire monitoring session and also the individual V Series Nodes for which the monitoring session is configured. Traffic health monitoring focuses on identifying any discrepancies (packet drop or overflow etc) in the traffic flow. When any such discrepancies are identified, GigaVUE-FM propagates the health status to corresponding monitoring session. GigaVUE-FM monitors the traffic health status in near real-time. GigaVUE V Series Node monitors the traffic, when the traffic limit goes beyond the upper or lower threshold values that is configured, it notifies GigaVUE-FM, based on which traffic health is computed.

**NOTE:** When GigaVUE-FM and GigaVUE V Series Nodes are deployed in different cloud platforms, then the GigaVUE-FM public IP address must be added to the **Data Notification Interface** as the Target Address in the Event Notifications page. Refer to section in the *GigaVUE Administration Guide* for configuration details.

This feature is supported for GigaVUE V Series Nodes on the respective cloud platforms:

#### **For V Series Nodes:**

- AWS
- Azure
- OpenStack
- VMware
- Third Party Orchestration

The following section gives step-by-step instructions on creating, applying, and editing threshold templates across a monitoring session or an application, and viewing the traffic health status. Refer to the following section for more detailed information:

- [Supported](#page-69-0) Resources and Metrics
- Create [Threshold](#page-71-0) Template
- Apply [Threshold](#page-71-1) Template
- Edit [Threshold](#page-72-0) Template
- Clear [Thresholds](#page-73-1)

Keep in mind the following points when configuring a threshold template:

- By default Threshold Template is not configured to any monitoring session. If you wish to monitor the traffic health status, then create and apply threshold template to the monitoring session.
- Editing or redeploying the monitoring session will reapply all the threshold policies associated with that monitoring session.
- Deleting or undeploying the monitoring session will clear all the threshold policies associated with that monitoring session.
- After applying threshold template to a particular application, you need not deploy the monitoring session again.

## <span id="page-69-0"></span>Supported Resources and Metrics

The following table lists the resources and the respective metrics supported for traffic health monitoring

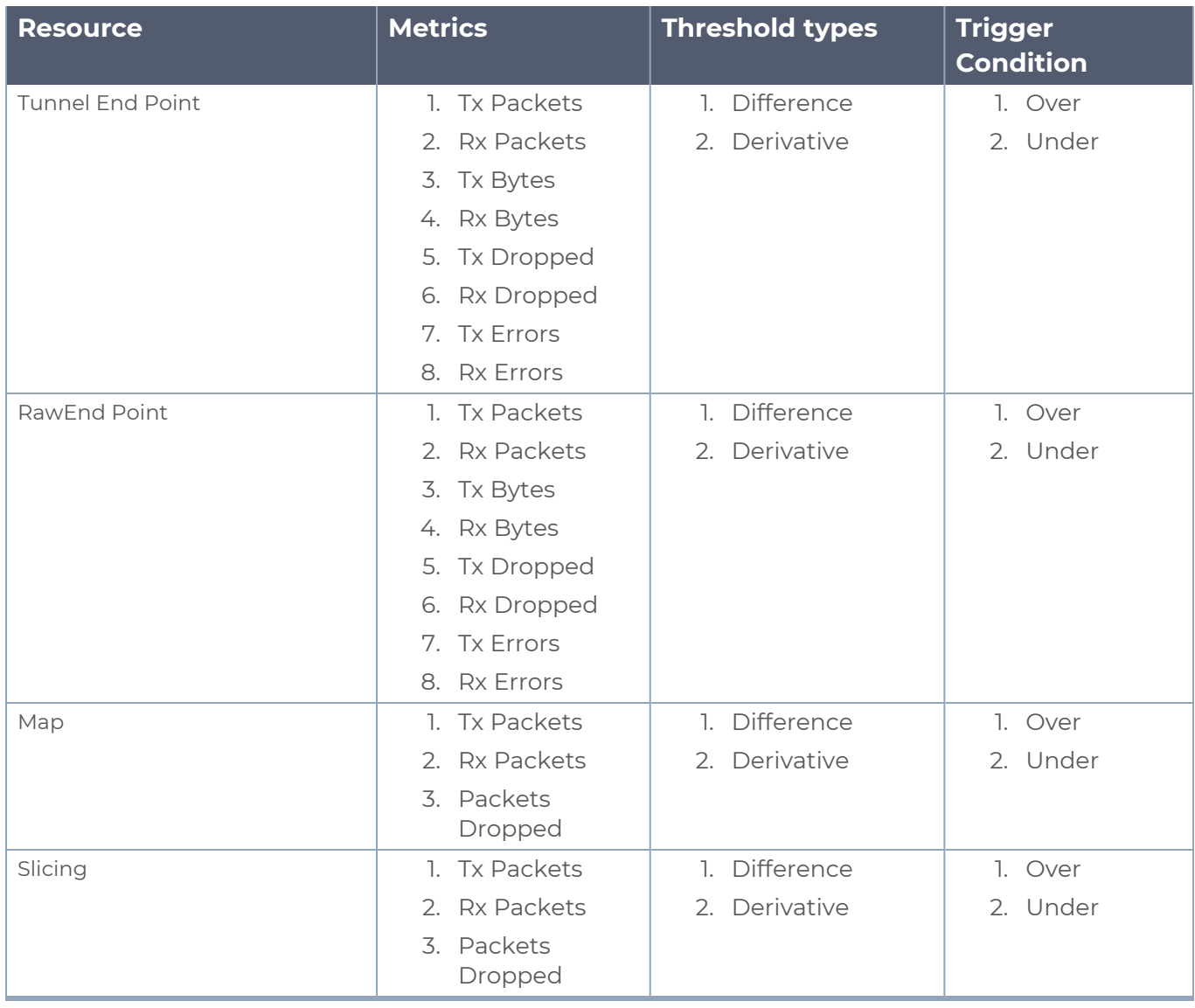

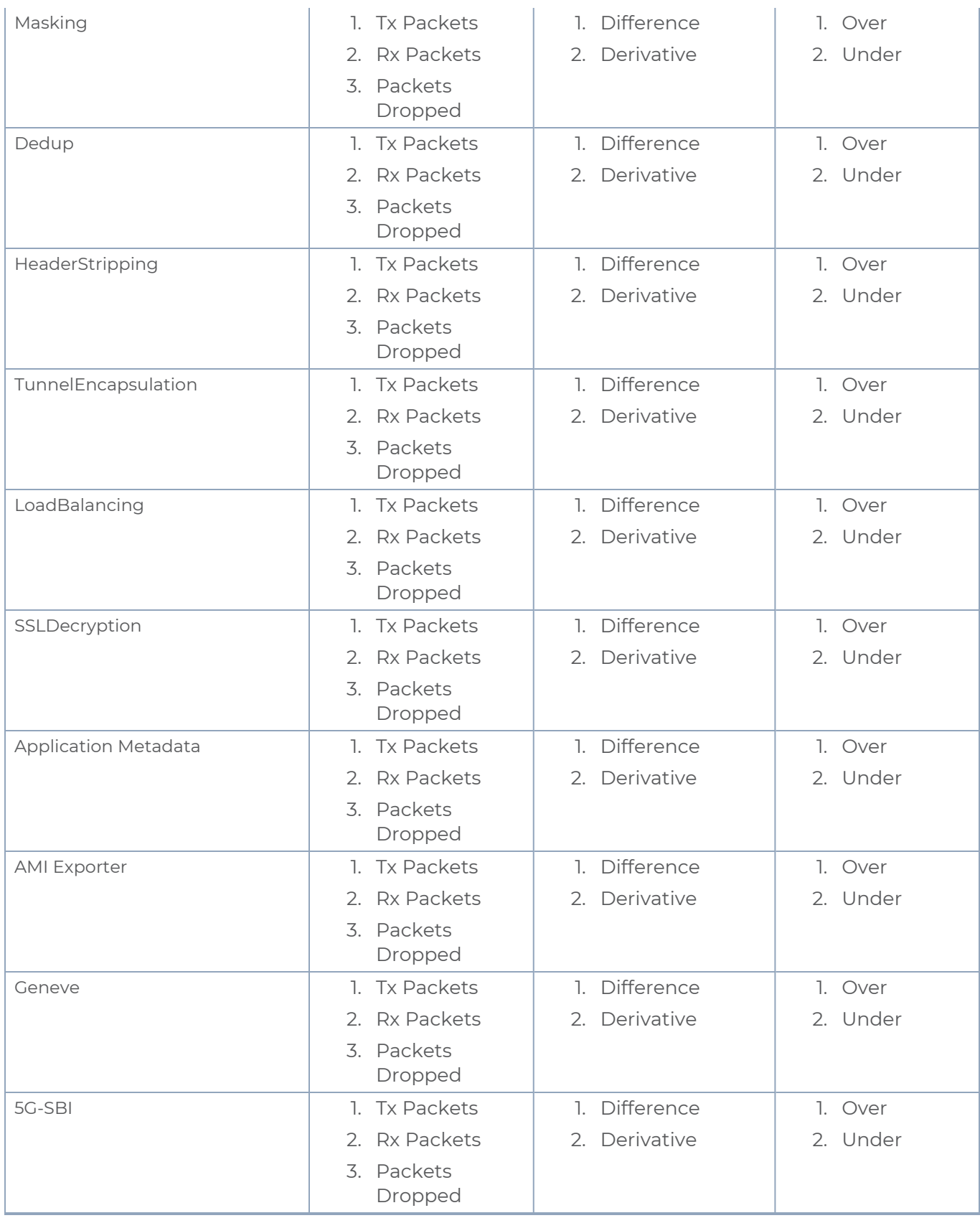

### <span id="page-71-0"></span>Create Threshold Template

To create threshold templates:

- 1. There are two ways to navigate to the Threshold Template page, they are:
	- a. Go to **Traffic > Virtual > Orchestrated Flows** and select your cloud platform. Then, click on the **Threshold Template** tab in the top navigation bar.
	- b. Go to **Traffic > Virtual > Orchestrated Flows** and select your cloud platform. Select a monitoring session, click **Actions > Edit**. In the Edit Monitoring Session page, click **Options > Threshold**.
- 2. The **Threshold Template** page appears. Click **Create** to open the **New Threshold Template** page.
- 3. Enter the appropriate information for the threshold template as described in the following table.

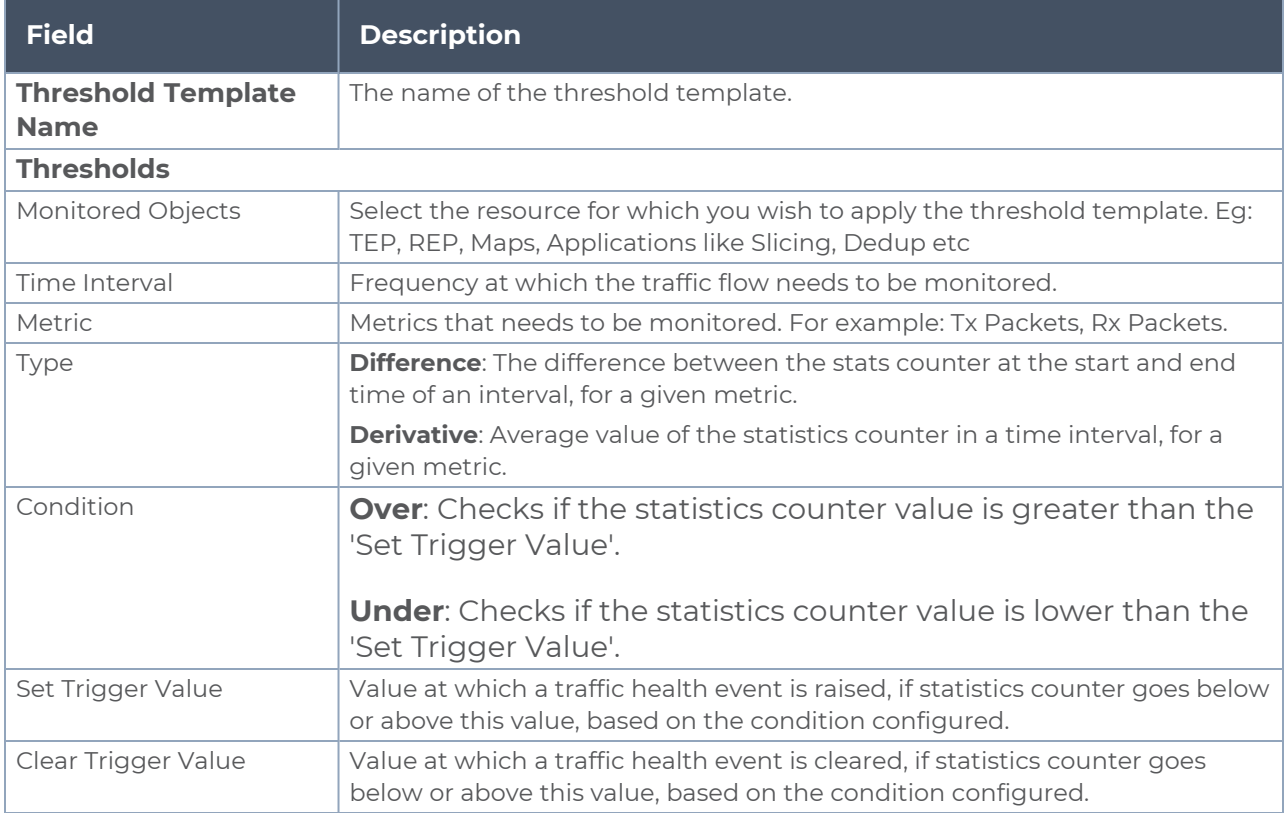

4. Click **Save**. The newly created threshold template is saved, and it appears on the **Threshold Template** page.

## <span id="page-71-1"></span>Apply Threshold Template

You can apply your threshold template across the entire monitoring session and also to a particular application.
# **Apply Threshold Template to Monitoring Session**

To apply the threshold template across a monitoring session, follow the steps given below:

- 1. In GigaVUE-FM, on the left navigation pane, select **Traffic > Virtual > Orchestrated Flows** and select your cloud platform. The **Monitoring Session** page appears.
- 2. Select the monitoring session and click **Actions > Apply Thresholds**.
- 3. The **Apply Thresholds** page appears. To apply a threshold template across a monitoring session, select the template you wish to apply across the monitoring session from the Threshold Template drop-down menu.
- 4. Click **Done**.

# **Apply Threshold Template to Applications**

To apply the threshold template to a particular application in the monitoring session follow the steps given below:

**NOTE:** Applying threshold template across monitoring session will not over write the threshold value applied specifically for an application. When a threshold value is applied to a particular application, it over writes the existing threshold value for that particular application.

- 1. On the **Monitoring Session** page. Click **Actions > Edit**. The Edit Monitoring Session page with canvas page appears.
- 2. Click on the application for which you wish to apply or change a threshold template and click **Details**. The **Application** quick view opens.
- 3. Click on the **Thresholds** tab. Select the template you wish to apply from the Threshold Template drop-down menu or enter the threshold values manually.
- 4. Click **Save**.

# Edit Threshold Template

To edit a particular threshold template follow the steps given below:

- 1. On the Threshold Template page, Click **Edit**. The **Edit Threshold Template** page appear.
- 2. The existing threshold templates will be listed here. Edit the templates you wish to modify.
- 3. Click **Save**.

**NOTE:** Editing a threshold template does not automatically apply the template to monitoring session. You must apply the edited template to monitoring session for the changes to take effect.

# **Clear Thresholds**

You can clear the thresholds across the entire monitoring session and also to a particular application.

### <span id="page-73-0"></span>**Clear Thresholds for Applications**

To clear the thresholds of a particular application in the monitoring session follow the steps given below:

- 1. On the **Monitoring Session** page. Click **Actions > Edit**. The Edit Monitoring Session page with canvas page appears.
- 2. Click on the application for which you wish to clear the thresholds and click **Details**. The **Application** quick view opens.
- 3. Click on the **Thresholds** tab. Click **Clear All** and then Click **Save**.

### **Clear Thresholds across the Monitoring Session**

To clear the applied thresholds across a monitoring session follow the steps given below:

- 1. In GigaVUE-FM, on the left navigation pane, select **Traffic > Virtual > Orchestrated Flows** and select your cloud platform. The **Monitoring Sessions** page appears.
- 2. Select the monitoring session and click **Actions > Apply Thresholds**.
- 3. The **Apply Thresholds** page appears. Click **Clear**.

**NOTE:** Clearing thresholds at monitoring session level does not clear the thresholds that were applied specifically at the application level. To clear thresholds for a particular application refer to Clear Thresholds for [Applications](#page-73-0)

# View Health Status

You can view the health status of the monitoring session on the Monitoring Session details page. The health status of the monitoring session is healthy only if both the configuration health and traffic health are healthy.

# **View Health Status of an Application**

To view the health status of an application across an entire monitoring session:

- 1. After creating a Monitoring Session, go to **Traffic > Virtual > Orchestrated Flows** and select your cloud platform. Select a monitoring session, click **Actions > Edit**. The Edit Monitoring Session Page appears.
- 2. Click on the application for which you wish to see the health status and select **Details**. The quick view page appears.
- 3. Click on the **HEALTH STATUS** tab.

This displays the configuration health and traffic health of the application and also the thresholds applied to that particular application.

**NOTE:** The secure tunnel status is refreshed for every 5 minutes, and the GigaVUE-FM does not display UCT-V secure tunnel status that is older than 7 minutes. If the secure tunnel in the UCT-V is removed, it takes up to 7 minutes to reset the status on the GigaVUE-FM.

# **View Health Status for Individual GigaVUE V Series Nodes**

You can also view the health status of the view the health status of an individual GigaVUE V Series Node. To view the configuration health status and traffic health status of the V Series Nodes:

- 1. On the Monitoring Session page, click the name of the monitoring session and click **View**.
- 2. Select the **Statistics** tab.
- 3. Select the GigaVUE V Series Node from the **All V Series Nodes** drop-down menu.

# **View Application Health Status for Individual V Series Nodes**

To view the application configuration and traffic health status of the GigaVUE V Series Nodes:

- 1. On the Monitoring Session page, click the name of the monitoring session and click **View**.
- 2. Select the **Statistics** tab.
- 3. Select the GigaVUE V Series Node from the **All V Series Nodes** drop-down menu.
- 4. The list view displays the list of applications for the selected GigaVUE V Series Node and the health status of each application.

You can also view the cloud health Status in the Monitoring Session Page, refer to [View](#page-62-0) Health Status on the [Monitoring](#page-62-0) Session Page topic for more detailed information on how to view cloud health status in the Monitoring Session page.

# Configure VMware Settings

This section provides information on how to configure the maximum number of connections, refresh intervals for instance and non-instance inventory, and maximum batch size for monitoring session updates.

To configure the VMware Settings:

# Go to **Inventory > VIRTUAL > VMware vCenter (V Series)**, and then click **Settings >**

**Advanced Settings** to edit the VMware vCenter settings.

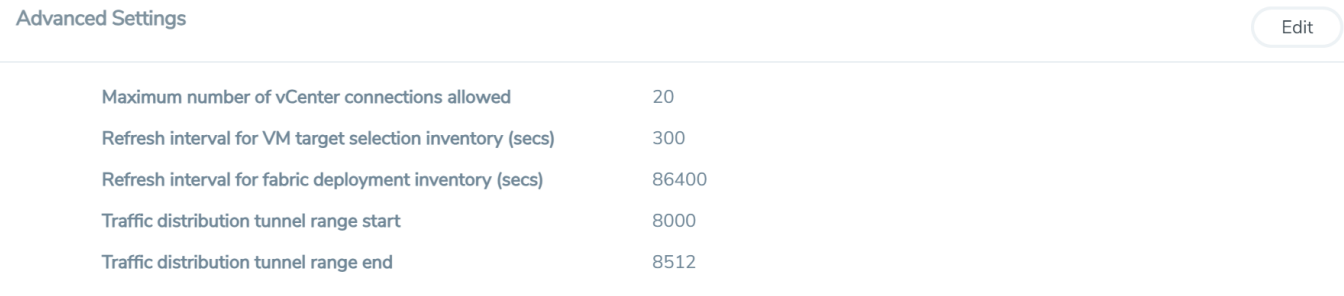

# Refer to the following table for details:

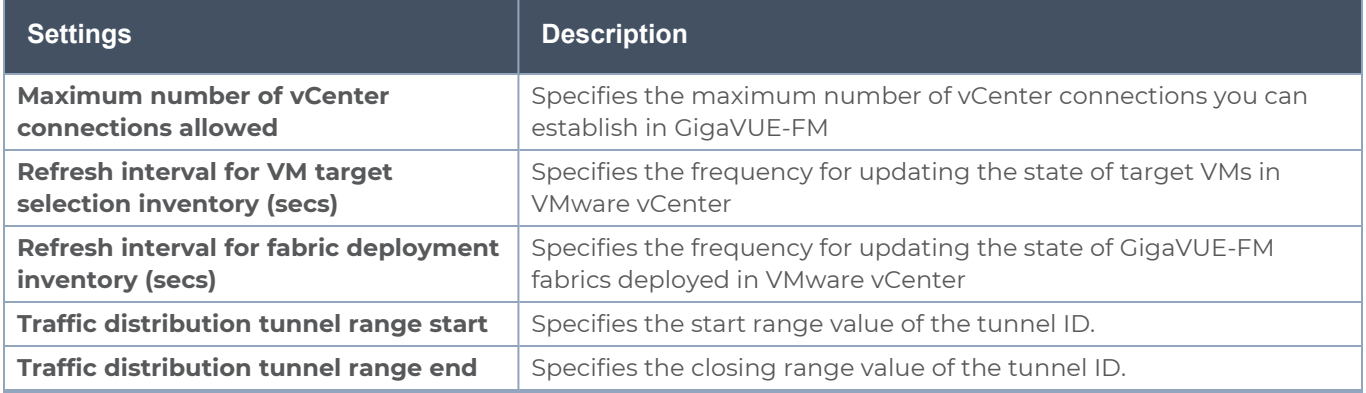

# Analytics for Virtual Resources

Analytics in GigaVUE-FM is a standalone service that provides data visualization capabilities. Using Analytics<sup>1</sup> you can create visual elements such as charts that are embedded as visualizations. The visualizations are grouped together in dashboards. You can also create search objects using Analytics. Dashboards, Visualizations and Search Objects are called Analytics objects. Refer to [Analytics](../../../../../../../Content/GV-FM-UG/FHA_Release5.13.htm) topic in *GigaVUE Fabric Management Guide* for more detailed information on Analytics.

# **Rules and Notes:**

- You cannot edit or delete these default dashboards. However, you can clone the dashboards and visualizations. Refer to the Clone [Dashboard](../../../../../../../Content/GV-FM-UG/FHA_Clone_Dashboard.htm#physical-nodes_1559244203_1303660) section for more details.
- Use the Time Filter option to select the required time interval for which you need to view the visualization.

<sup>1</sup>Analytics uses the OpenSearch front-end application to visualize and analyze the data in the OpenSearch database of GigaVUE-FM.

# Virtual Inventory Statistics and Cloud Applications Dashboard

Analytics dashboards allow users to monitor the physical and virtual environment and detect anomalous behavior and plan accordingly. Refer to the [Analytics](../../../../../../../Content/GV-FM-UG/FHA_Release5.13.htm) section in *GigaVUE Fabric Management Guide* for details on how to create a new dashboard, clone a dashboard, create a new visualization, and other information about the Discover page and Reports page.

To access the dashboards:

- 1. Go to  $\frac{|\mathbf{.11}|}{|\mathbf{.11}|}$  > Analytics -> Dashboards.
- 2. Click on the required dashboard to view the visualizations.

The following table lists the various virtual dashboards:

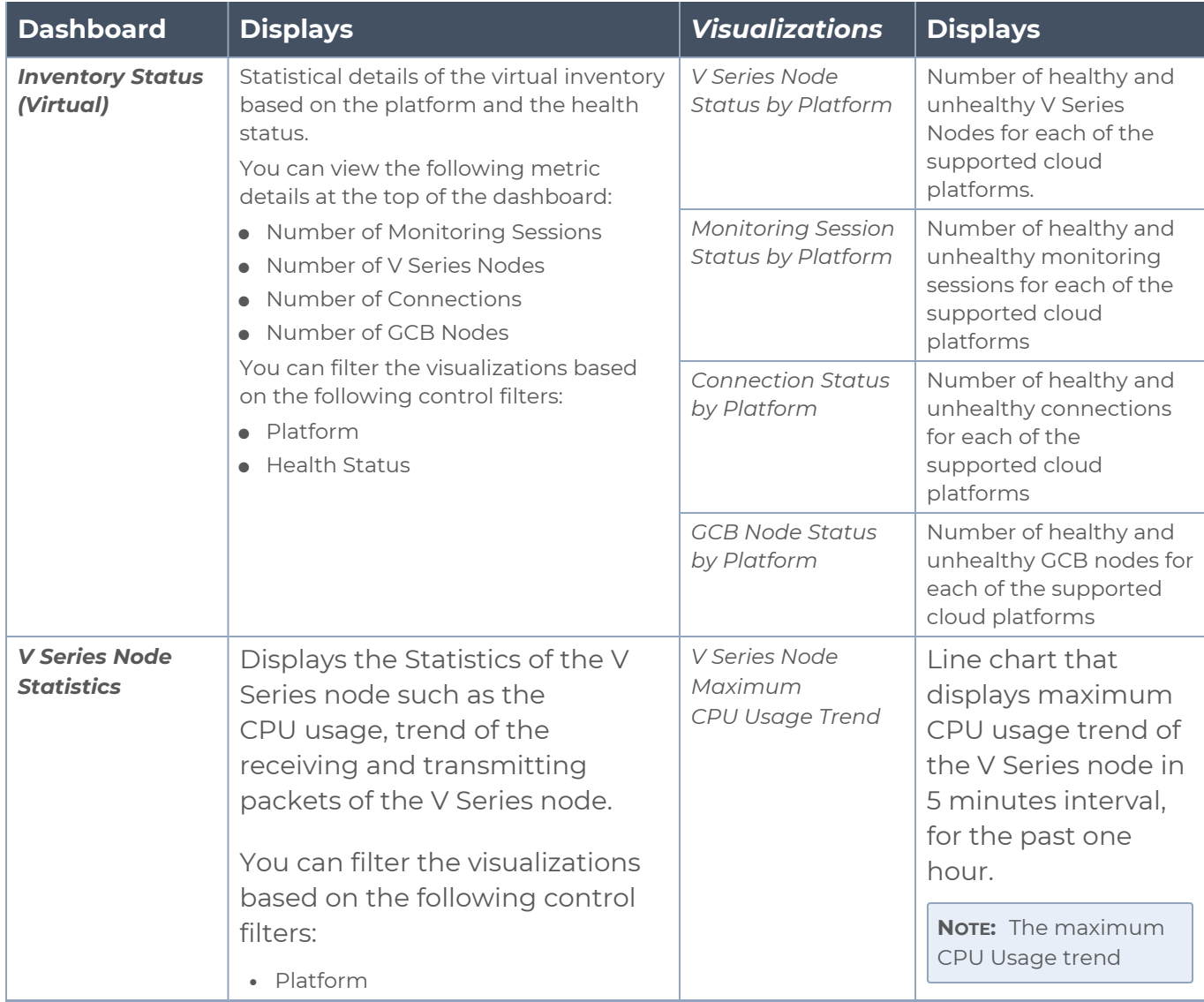

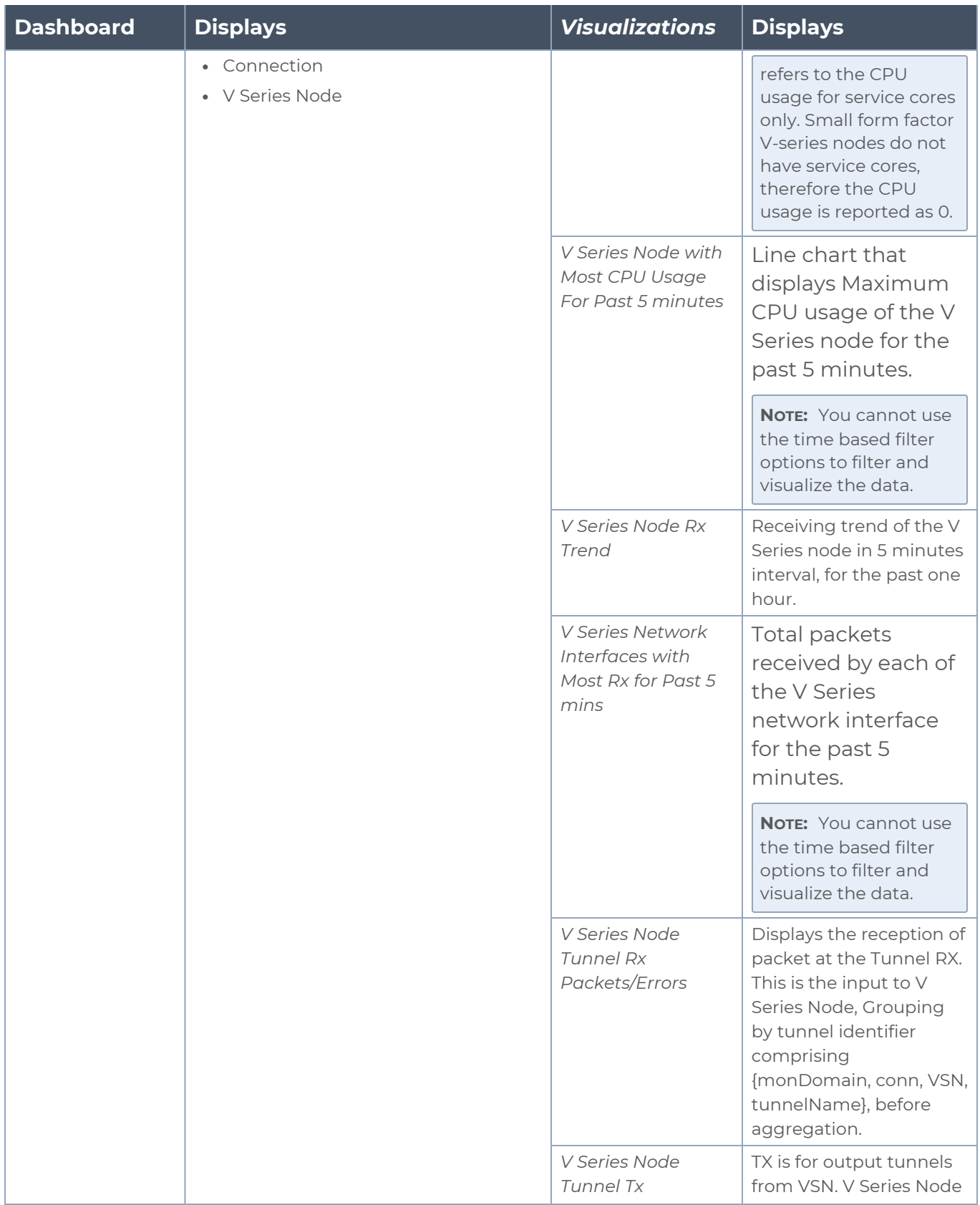

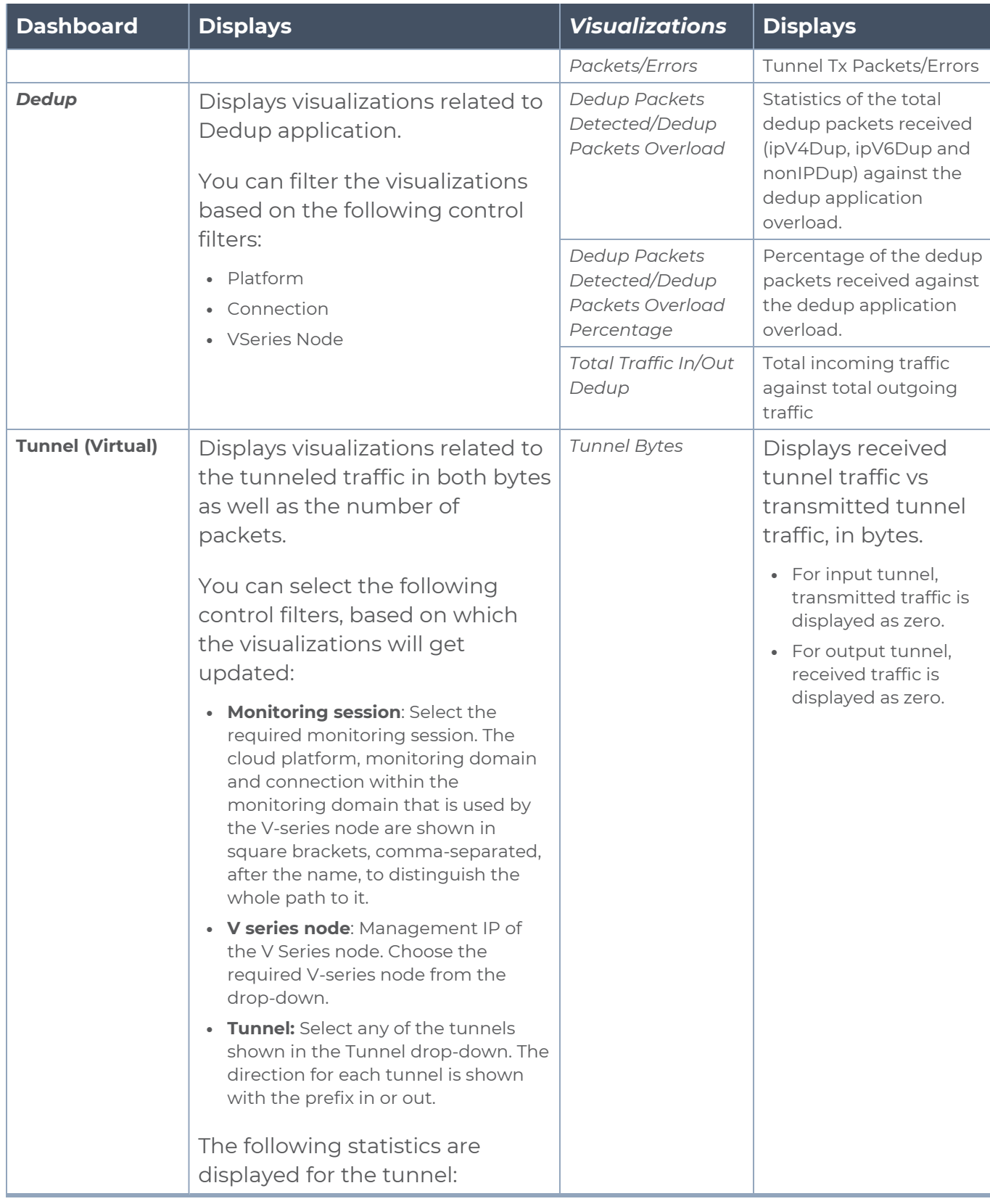

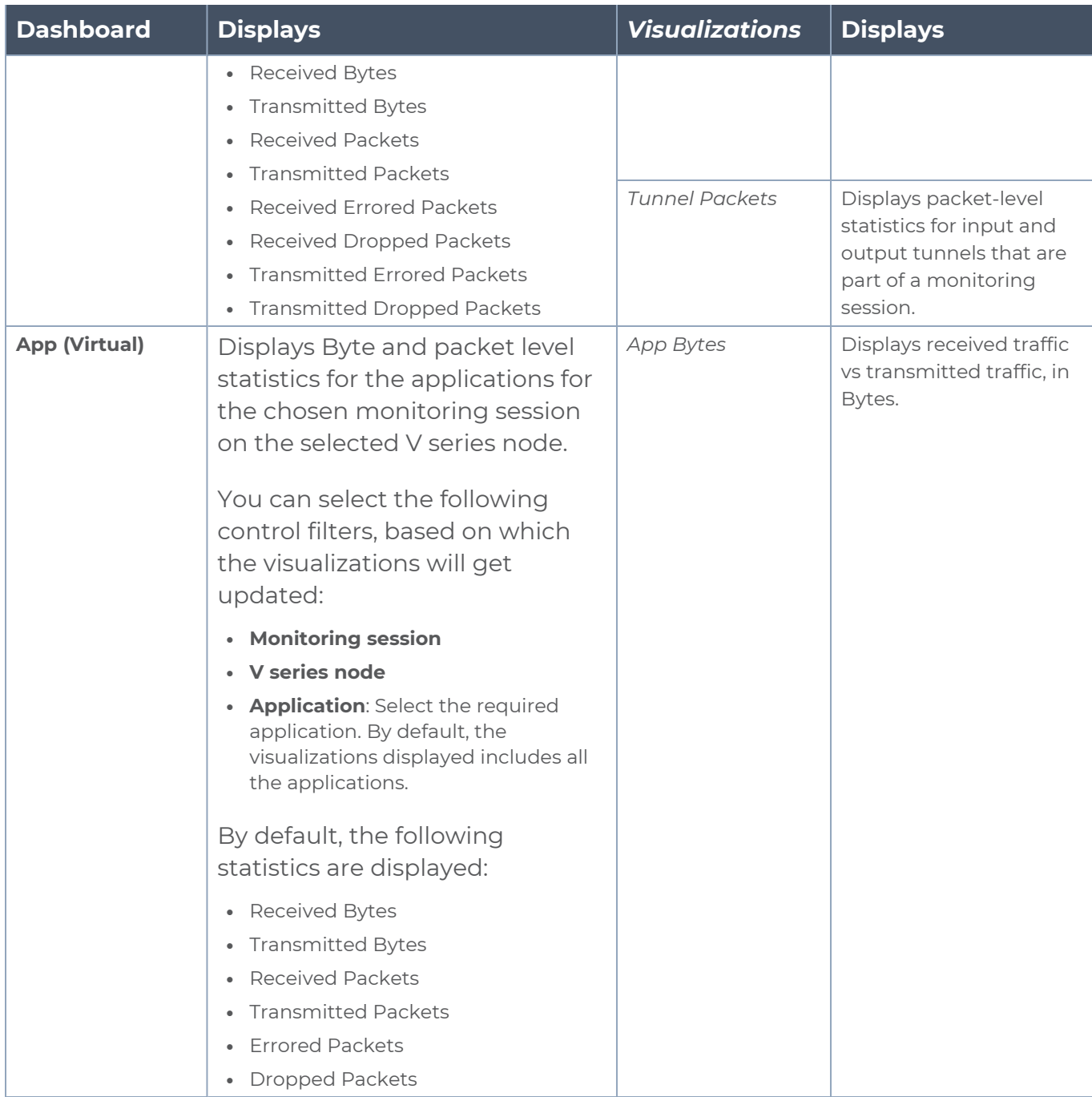

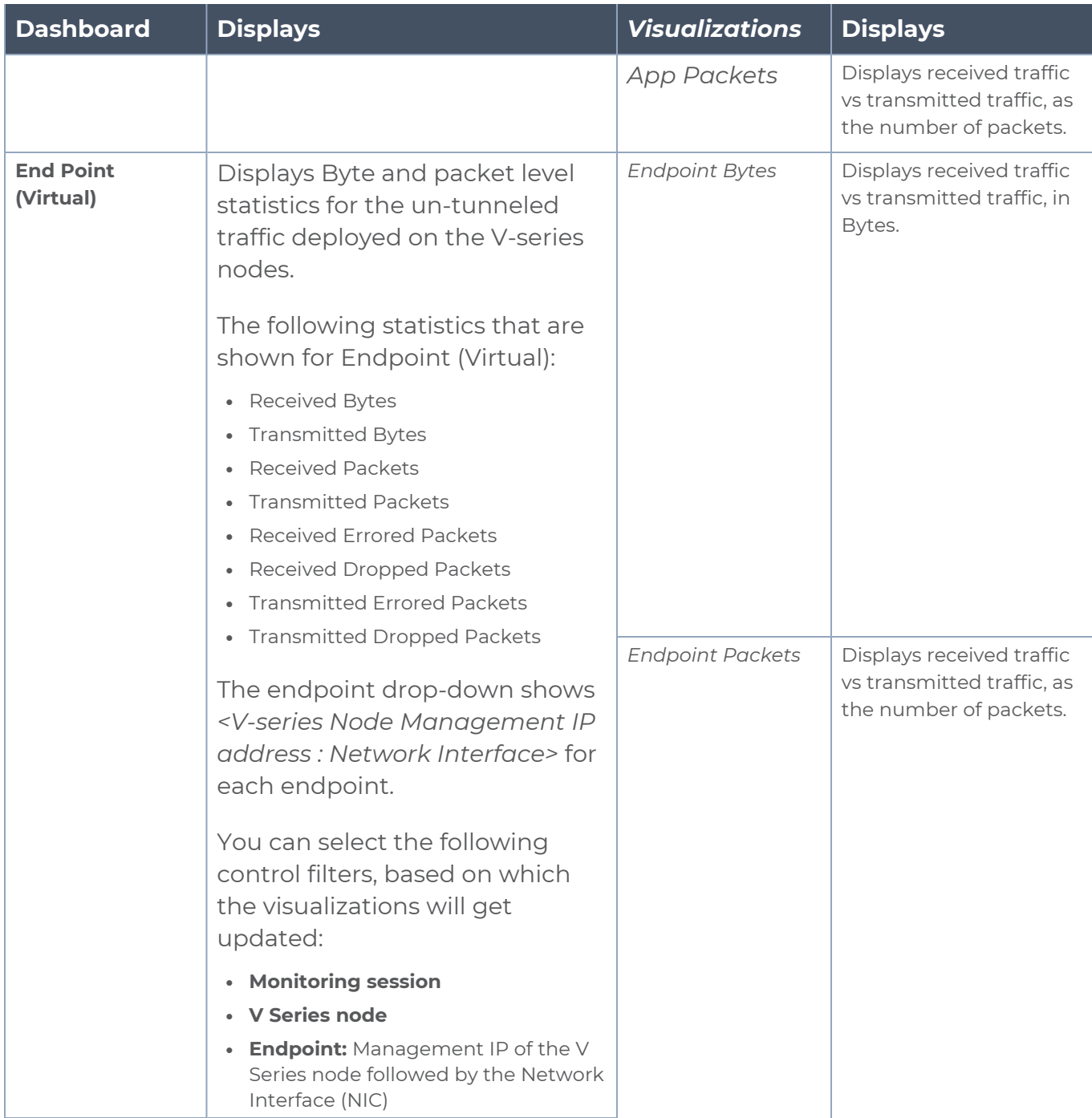

**NOTE:** The Tunnel (Virtual), App (Virtual) and Endpoint (Virtual) dashboards do not show data from the previous releases if the *Monitoring Session [Platform : Domain : Connection]* dashboard filter is applied. This is because, this filter relies on the new attributes in the OpenSearch database, which are available only from software version 5.14.00 and beyond.

# Additional Sources of Information

This appendix provides additional sources of information. Refer to the following sections for details:

- [Documentation](#page-81-0)
- **[Documentation](#page-84-0) Feedback**
- **Contact [Technical](#page-85-0) Support**
- [Contact](#page-85-1) Sales
- <span id="page-81-0"></span>■ The VÜE [Community](#page-86-0)

# Documentation

This table lists all the guides provided for GigaVUE Cloud Suite software and hardware. The first row provides an All-Documents Zip file that contains all the guides in the set for the release.

**NOTE:** In the online documentation, view [What's](https://docs.gigamon.com/doclib61/Content/Shared/WhatsNew/WhatsNew.html?tocpath=_____2) New to access quick links to topics for each of the new features in this Release; view [Documentation](https://docs.gigamon.com/doclib513/513-gigadoc.html#Shared/Documentation_List.html) Downloads to download all PDFs.

### *Table 1: Documentation Set for Gigamon Products*

# **GigaVUE Cloud Suite 6.5 Hardware and Software Guides**

**DID YOU KNOW?** If you keep all PDFs for a release in common folder, you can easily search across the doc set by opening one of the files in Acrobat and choosing **Edit > Advanced Search** from the menu. This opens an interface that allows you to select a directory and search across all PDFs in a folder.

#### **Hardware**

how to unpack, assemble, rack-mount, connect, and initially configure ports the respective GigaVUE Cloud Suite devices; reference information and specifications for the respective GigaVUE Cloud Suite devices

**GigaVUE-HC1 Hardware Installation Guide**

**GigaVUE-HC2 Hardware Installation Guide**

**GigaVUE-HC3 Hardware Installation Guide**

**GigaVUE-HC1-Plus Hardware Installation Guide**

**GigaVUE-HCT Hardware Installation Guide**

**GigaVUE-TA25 Hardware Installation Guide**

**GigaVUE-TA25E Hardware Installation Guide**

**GigaVUE-TA100 Hardware Installation Guide**

### **GigaVUE Cloud Suite 6.5 Hardware and Software Guides**

**GigaVUE-TA200 Hardware Installation Guide**

**GigaVUE-TA200E Hardware Installation Guide**

**GigaVUE-TA400 Hardware Installation Guide**

**GigaVUE-OS Installation Guide for DELL S4112F-ON**

**G-TAP A Series 2 Installation Guide**

**GigaVUE M Series Hardware Installation Guide**

**GigaVUE-FM Hardware Appliance Guide for GFM-HW1-FM010 and and GFM-HW1-FM001-HW**

**Software Installation and Upgrade Guides**

**GigaVUE-FM Installation, Migration, and Upgrade Guide**

**GigaVUE-OS Upgrade Guide**

**GigaVUE V Series Migration Guide**

**Fabric Management and Administration Guides**

#### **GigaVUE Administration Guide**

covers both GigaVUE-OS and GigaVUE-FM

#### **GigaVUE Fabric Management Guide**

how to install, deploy, and operate GigaVUE-FM; how to configure GigaSMART operations; covers both GigaVUE-FM and GigaVUE-OS features

#### **Cloud Guides**

how to configure the GigaVUE Cloud Suite components and set up traffic monitoring sessions for the cloud platforms

**GigaVUE V Series Applications Guide**

**GigaVUE V Series Quick Start Guide**

**GigaVUE Cloud Suite Deployment Guide - AWS**

**GigaVUE Cloud Suite Deployment Guide - Azure**

**GigaVUE Cloud Suite Deployment Guide - OpenStack**

**GigaVUE Cloud Suite Deployment Guide - Nutanix**

**GigaVUE Cloud Suite Deployment Guide - VMware (ESXi)**

**GigaVUE Cloud Suite Deployment Guide - VMware (NSX-T)**

**GigaVUE Cloud Suite Deployment Guide - Third Party Orchestration**

**Universal Cloud Tap - Container Deployment Guide**

### **GigaVUE Cloud Suite 6.5 Hardware and Software Guides**

#### **Gigamon Containerized Broker Deployment Guide**

#### **GigaVUE Cloud Suite for Nutanix Guide—GigaVUE-VM Guide**

GigaVUE Cloud Suite Deployment Guide - AWS Secret Regions

#### **Reference Guides**

#### **GigaVUE-OS CLI Reference Guide**

library of GigaVUE-OS CLI (Command Line Interface) commands used to configure and operate GigaVUE HC Series and TA Series devices

#### **GigaVUE-OS Security Hardening Guide**

#### **GigaVUE Firewall and Security Guide**

**GigaVUE Licensing Guide**

#### **GigaVUE-OS Cabling Quick Reference Guide**

guidelines for the different types of cables used to connect Gigamon devices

**GigaVUE-OS Compatibility and Interoperability Matrix**

compatibility information and interoperability requirements for Gigamon devices

#### **GigaVUE-FM REST API Reference in GigaVUE-FM User's Guide**

samples uses of the GigaVUE-FM Application Program Interfaces (APIs)

#### **Release Notes**

#### **GigaVUE-OS, GigaVUE-FM, GigaVUE-VM, G-TAP A Series, and GigaVUE Cloud Suite Release Notes**

new features, resolved issues, and known issues in this release ;

important notes regarding installing and upgrading to this release

**NOTE:** Release Notes are not included in the online documentation.

**NOTE:** Registered Customers can log in to My [Gigamon](https://community.gigamon.com/gigamoncp/s/my-gigamon) to download the Software and Release Notes from the Software & Docs page on to My [Gigamon](https://community.gigamon.com/gigamoncp/s/my-gigamon). Refer to How to [Download](#page-83-0) Software and Release Notes from My [Gigamon](#page-83-0).

#### **In-Product Help**

#### **GigaVUE-FM Online Help**

how to install, deploy, and operate GigaVUE-FM.

# <span id="page-83-0"></span>How to Download Software and Release Notes from My Gigamon

Registered Customers can download software and corresponding Release Notes documents from the **Software & Release Notes** page on to My [Gigamon.](https://community.gigamon.com/gigamoncp/s/my-gigamon) Use the My Gigamon Software & Docs page to download:

*GigaVUE Cloud Suite Deployment Guide - VMware (ESXi)*

- Gigamon Software installation and upgrade images,
- Release Notes for Gigamon Software, or
- Older versions of PDFs (pre-v5.7).

#### **To download release-specific software, release notes, or older PDFs:**

- 1. Log in to My [Gigamon](https://community.gigamon.com/gigamoncp/s/my-gigamon)
- 2. Click on the **Software & Release Notes** link.
- 3. Use the **Product** and **Release** filters to find documentation for the current release. For example, select Product: "GigaVUE-FM" and Release: "5.6," enter "pdf" in the search box, and then click **GO** to view all PDF documentation for GigaVUE-FM 5.6.xx.

**NOTE:** My Gigamon is available to registered customers only. Newer documentation PDFs, with the exception of release notes, are all available through the publicly available online documentation.

# <span id="page-84-0"></span>Documentation Feedback

We are continuously improving our documentation to make it more accessible while maintaining accuracy and ease of use. Your feedback helps us to improve. To provide feedback and report issues in our documentation, send an email to: [documentationfeedback@gigamon.com](mailto:documentationfeedback@gigamon.com)

Please provide the following information in the email to help us identify and resolve the issue. Copy and paste this form into your email, complete it as able, and send. We will respond as soon as possible.

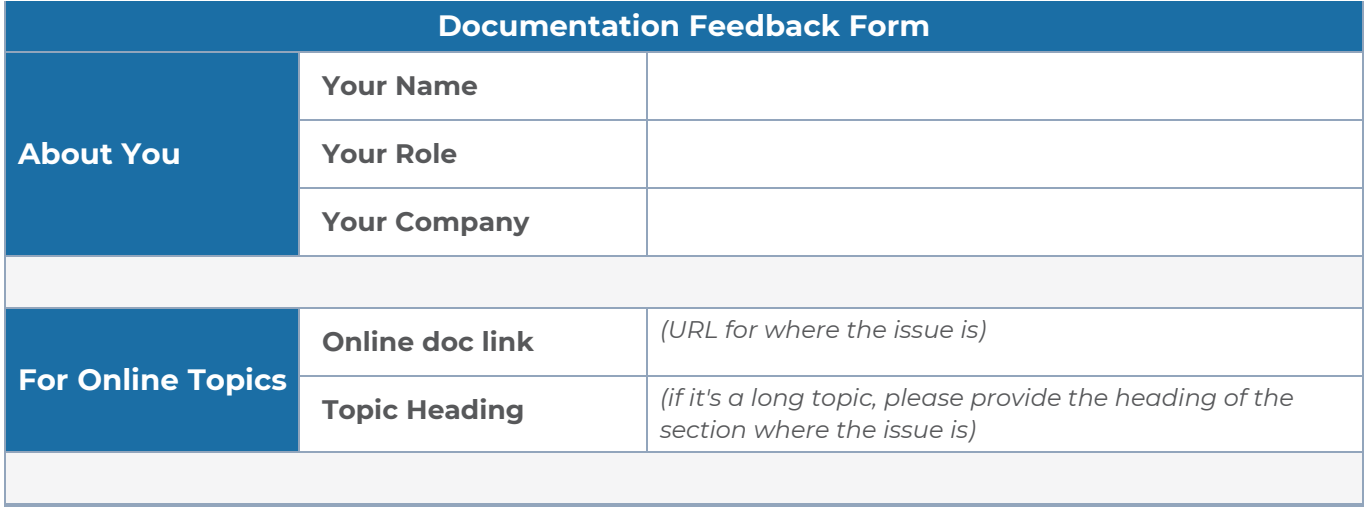

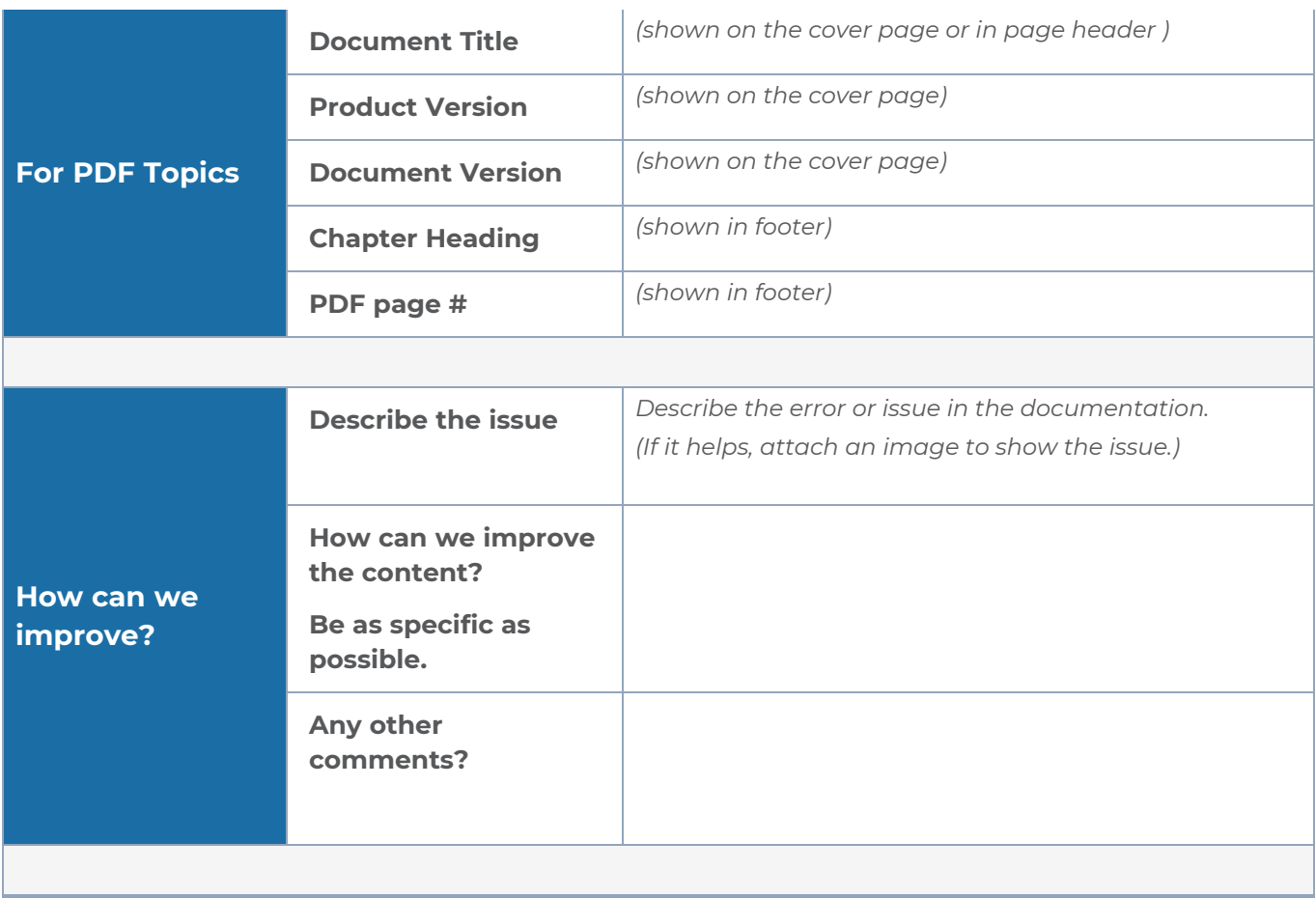

# <span id="page-85-0"></span>Contact Technical Support

For information about Technical Support: Go to **Settings > Support > Contact Support** in GigaVUE-FM.

You can also refer to <https://www.gigamon.com/support-and-services/contact-support> for Technical Support hours and contact information.

<span id="page-85-1"></span>Email Technical Support at [support@gigamon.com.](mailto:support@gigamon.com)

# Contact Sales

Use the following information to contact Gigamon channel partner or Gigamon sales representatives:

**Telephone**: +1.408.831.4025

### **Sales**: [inside.sales@gigamon.com](mailto:inside.sales@gigamon.com)

### **Partners**: [www.gigamon.com/partners.html](https://www.gigamon.com/partners.html)

# Premium Support

Email Gigamon at [inside.sales@gigamon.com](mailto:inside.sales@gigamon.com) for information on purchasing 24x7 Premium Support. Premium Support entitles you to round-the-clock phone support with a dedicated Support Engineer every day of the week.

# <span id="page-86-0"></span>The VÜE Community

The VÜE [Community](https://community.gigamon.com/) is a technical site where Gigamon users, partners, security and network professionals and Gigamon employees come together to share knowledge and expertise, ask questions, build their network and learn about best practices for Gigamon products.

Visit the VÜE site to:

- Find knowledge base articles and documentation
- Ask and answer questions and learn best practices from other members.
- Join special-interest groups to have focused collaboration around a technology, usecase, vertical market or beta release
- Take online learning lessons and tutorials to broaden your knowledge of Gigamon products.
- Open support tickets (Customers only)
- Download the latest product updates and documentation (Customers only)

The VÜE Community is a great way to get answers fast, learn from experts and collaborate directly with other members around your areas of interest.

# **Register today at** [community.gigamon.com](https://community.gigamon.com/)

**Questions?** Contact our Community team at [community@gigamon.com.](mailto:community@gigamon.com)

# **Glossary**

#### **D**

#### decrypt list

need to decrypt (formerly blacklist)

#### decryptlist

need to decrypt - CLI Command (formerly blacklist)

#### drop list

selective forwarding - drop (formerly blacklist)

#### **F**

#### forward list

selective forwarding - forward (formerly whitelist)

# **L**

#### leader

leader in clustering node relationship (formerly master)

#### **M**

#### member node

follower in clustering node relationship (formerly slave or non-master)

<u> 1980 - Johann Stein, marwolaethau (b. 1980)</u>

<u> 1989 - Johann Stein, marwolaethau (b. 1989)</u>

#### **N**

### no-decrypt list

no need to decrypt (formerly whitelist)

### nodecryptlist

no need to decrypt- CLI Command (formerly whitelist)

#### **P**

#### primary source

root timing; transmits sync info to clocks in its network segment (formerly grandmaster)

#### **R**

#### receiver

follower in a bidirectional clock relationship (formerly slave)

#### **S**

#### source

leader in a bidirectional clock relationship (formerly master)